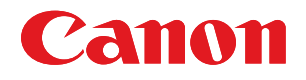

# imageRUNNER ADVANCE C2030i/C2030L/C2025i C2020i/C2020L

# Руководство по настройке

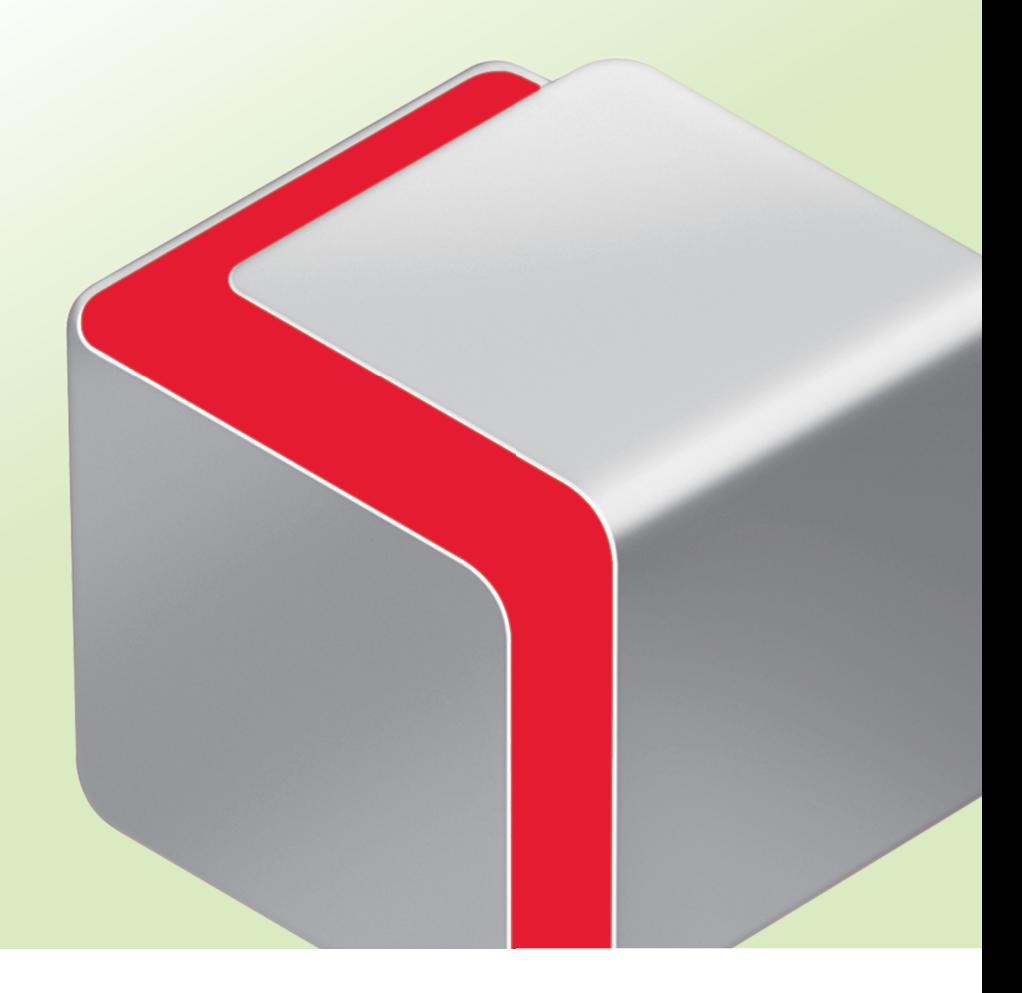

Прочитав данное Руководство, положите его в удобное место для дальнейшего использования в качестве справочника.

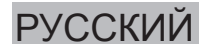

# Как организовано данное Руководство

### Глава 1

### Операции, необходимые для эксплуатации аппарата

Содержит описание последовательности первоочередных операций, таких как вход в систему аппарата и подключение к сети.

### Глава 2

## Первоначальная настройка аппарата

Содержит общие примеры настройки, необходимой для того, чтобы приступить к использованию функций аппарата.

### Глава 3

### Использование дополнительных модулей системы/ приложений МЕАР

Содержит описание процедуры установки дополнительных модулей системы и приложений МЕАР с помощью функции Регистрация/Обновление ПО и процедуры использования дополнительных модулей системы и приложений МЕАР.

<sup>•</sup> Мы постоянно совершенствуем нашу продукцию, поэтому для получения точных технических характеристик просим Вас обращаться в компанию Canon.

<sup>•</sup> Примеры экранов, приведенные в данном Руководстве, могут отличаться от фактически отображаемых экранов.

# <span id="page-2-0"></span>Предисловие

Для того чтобы использовать некоторые функции аппарата, необходимо заранее указать параметры. См. раздел "Последовательность настройки параметров для использования желаемых функций" на стр. 2 данного Руководства, чтобы проверить последовательность требуемых операций.

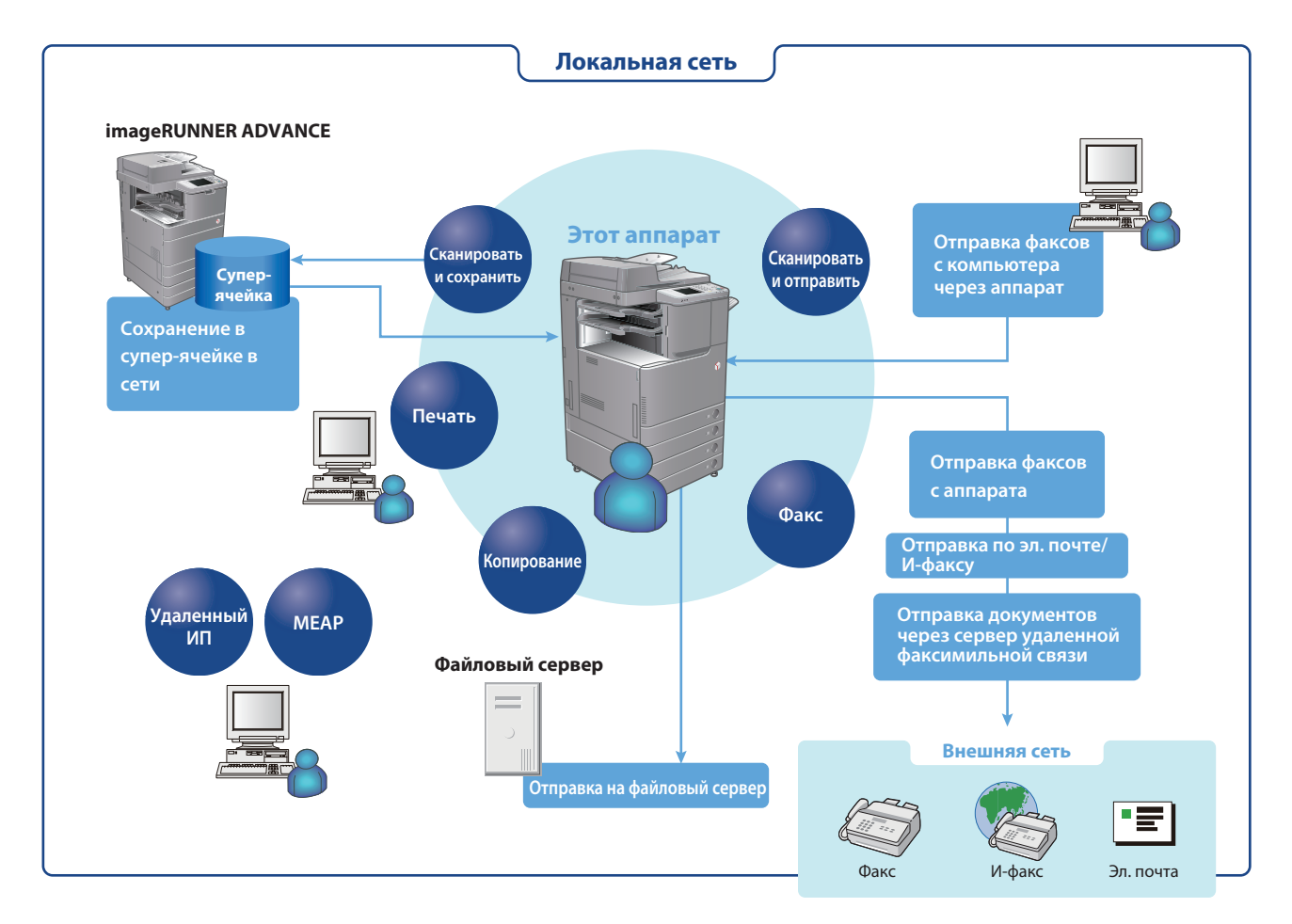

### Символьные обозначения, используемые в данном Руководстве

Приведенные ниже символы используются в данном Руководстве для описания процедур, ограничений, мер предосторожности при работе с аппаратом и инструкций, которые необходимо выполнять для обеспечения безопасности.

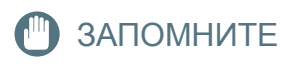

Указываются требования и ограничения при эксплуатации. Прочитайте эти положения, чтобы правильно эксплуатировать аппарат и избежать повреждения аппарата или иного имущества.

 $\mathcal{D}$  ПРИМЕЧАНИЕ

Описание операций по эксплуатации или дополнительные пояснения. Чтение этих примечаний настоятельно рекомендуется.

### Клавиши и кнопки, используемые в данном Руководстве

Следующие символы и названия клавиш/кнопок приведены в качестве примеров работы с клавишами или кнопками.

- Клавиши сенсорного дисплея: [Название клавиши] - Кнопки на экранах управления при помощи компьютера: [Имя кнопки] Пример. [OK]/[Add/Лобавить]

- ГОтмена]/[Закрыть] Пример.
- Клавиши панели управления: Значок клавиши

Пример.

 $\bigcirc$  /  $\bigcirc$ 

# <span id="page-3-1"></span><span id="page-3-0"></span>**Последовательность настройки параметров для использования желаемых функций**

На этой диаграмме показана последовательность настройки параметров, требуемых для использования каждой из функций аппарата. Проверив последовательность настройки требуемых параметров, см. страницу с подробным описанием фактической процедуры настройки в данном Руководстве или в электронном руководстве.

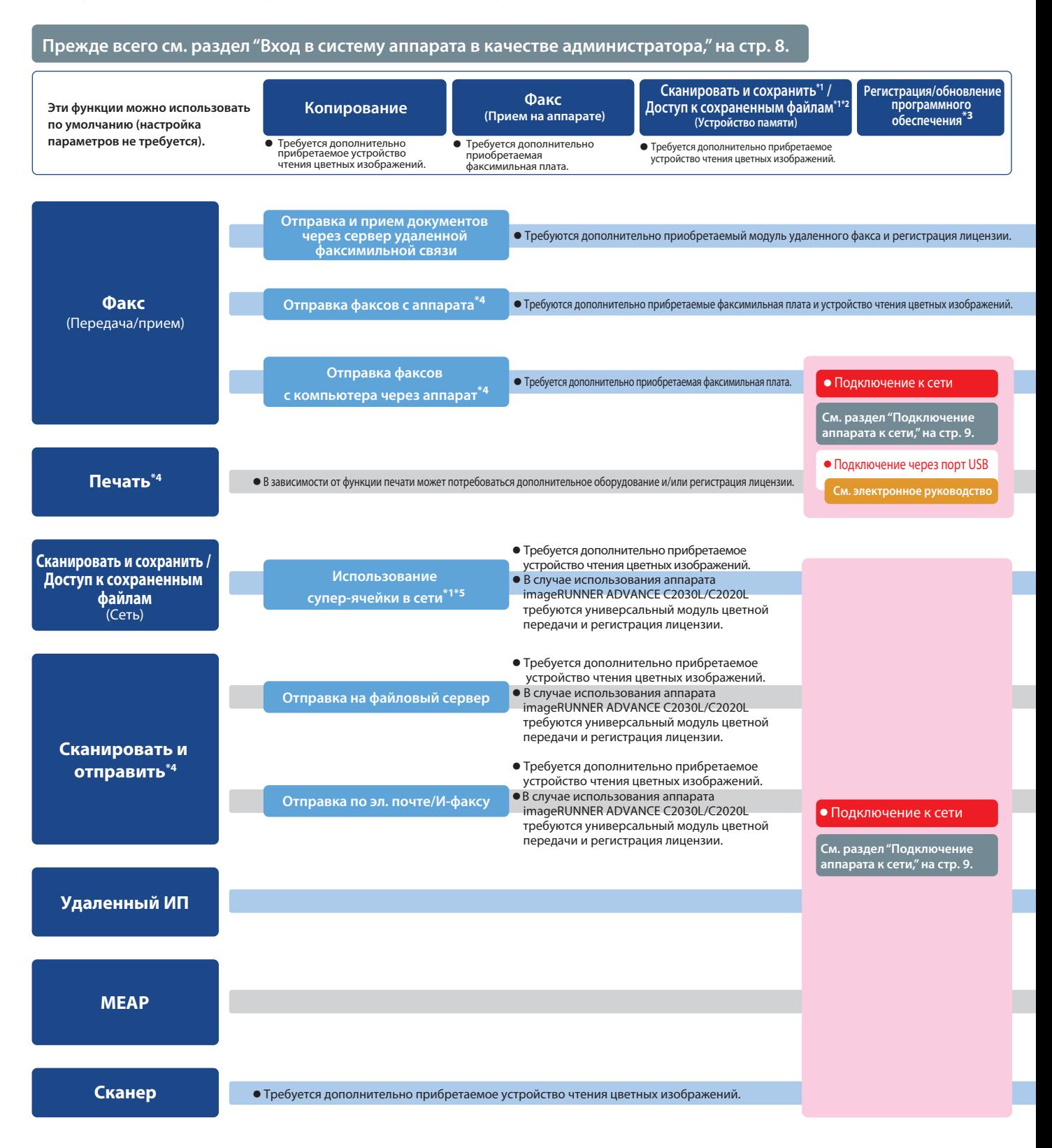

- \*1 Печать файлов PDF, сохраненных в устройстве памяти или супер-ячейке другого аппарата в сети, возможна только при использовании аппарата imageRUNNER<br>АDVANCE C2030i/C2025i/C2020i. Для выполнения печати требуется модуль
- \*2 По умолчанию для отображения устройства памяти задано значение "Выкл.". Для того чтобы использовать устройство памяти, нажмите клавишу [Параметры<br>У отображения] в пункте [Предпочтения] (Параметры/Регистрации/обновлени к сети" и "Параметры сети", указанные на этой схеме. Для регистрации/обновления программного обеспечения с помощью функции Удаленный ИП необходимо<br>выполнить операции "Подключение к сети", "Параметры сети" и "Параметры уда
- 
- 
- отображения] в пункте Предпочтения (Параметры/Регистрация) → нажмите клавиши [Параметры отображения места сохранения] → [Сеть] → [Вкл.].<br>б Какие файловые серверы можно использовать, зависит от конкретной сети. Подробные

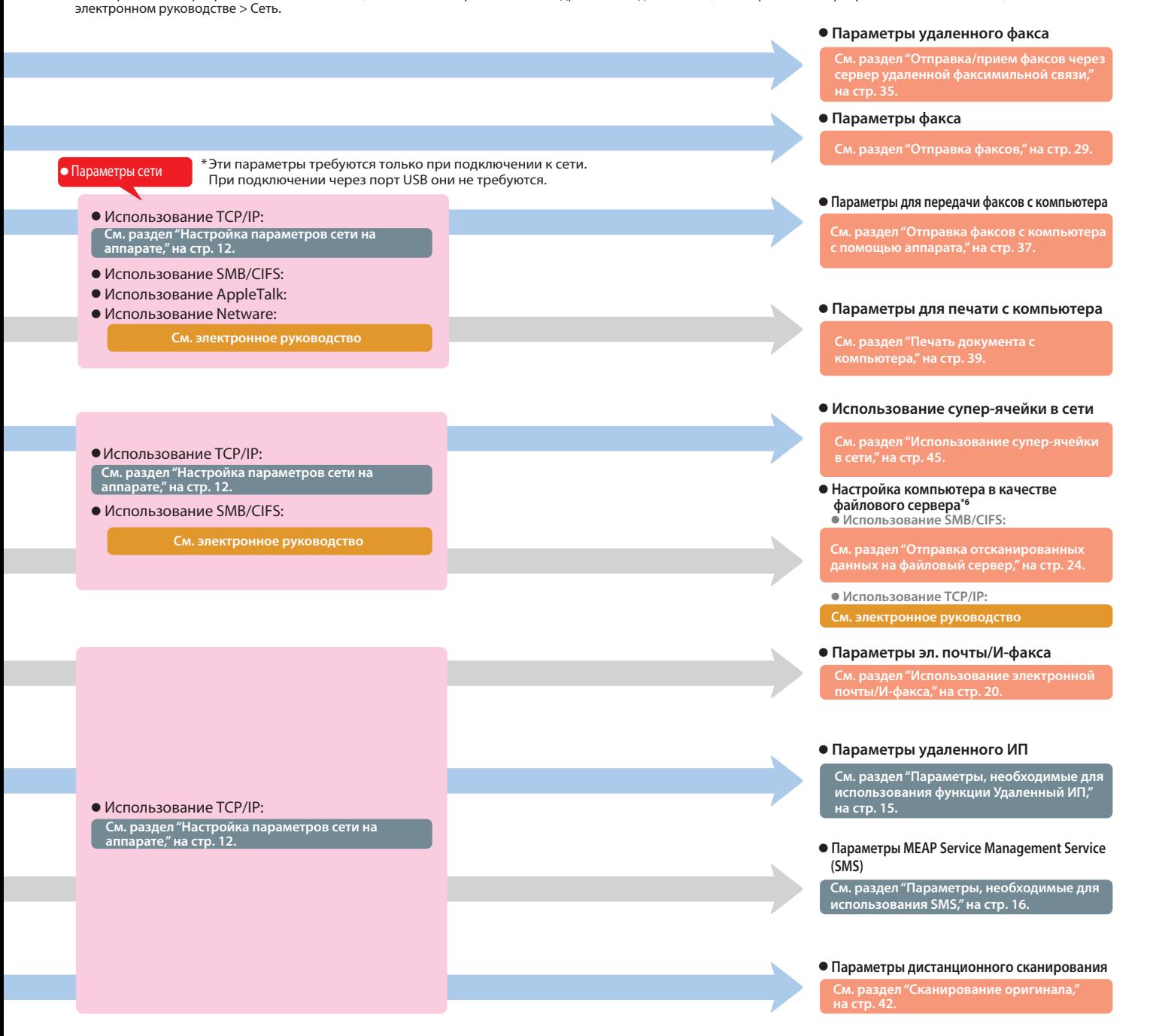

# Содержание

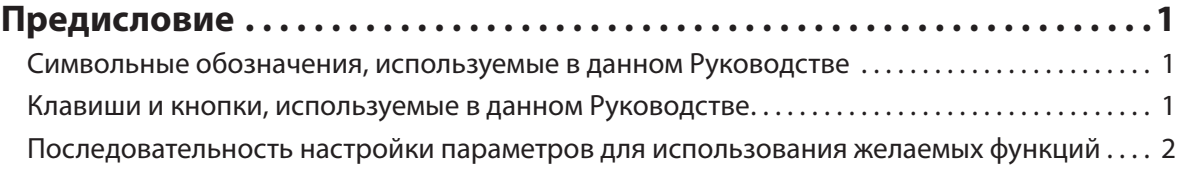

### **[Глава 1 Операции, необходимые для эксплуатации аппарата . . .](#page-8-0) 7**

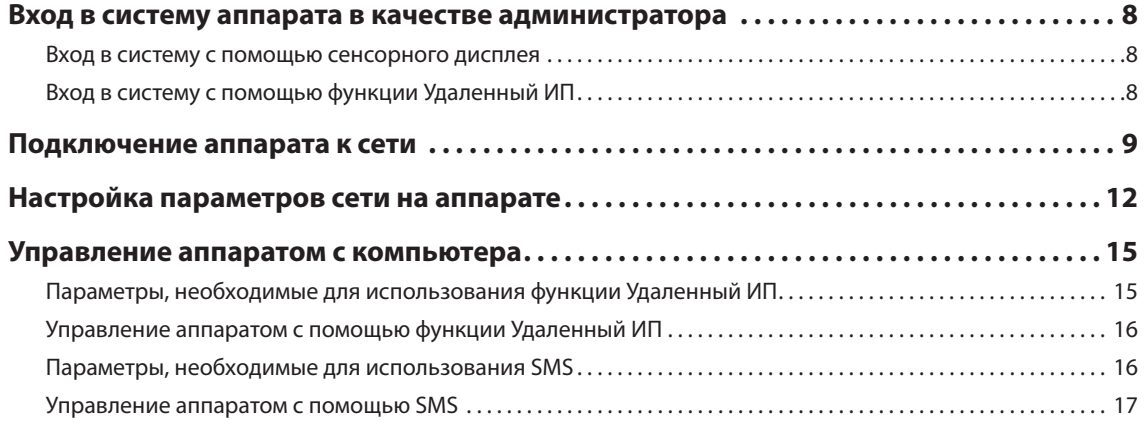

### **[Глава 2 Первоначальная настройка аппарата . . . . . . . . . . . . . . 19](#page-20-0) [Использование электронной почты/И-факса . . . . . . . . . . . . . . . . . . . . . . . . . . . . . . . . . . . 20](#page-21-1)** [Параметры, требумые для отправки эл. почты/И-факсов. . .](#page-21-1) 20 [Указание параметров эл. почты/И-факса. . .](#page-21-1) 20 [Отправка эл. почты/И-факсов. . .](#page-22-0) 21 [Сохранение новых адресатов. . .](#page-22-0) 21 [Передача сообщения по электронной почте. . .](#page-24-0) 23 **[Отправка отсканированных данных на файловый сервер . . . . . . . . . . . . . . . . . . . . . . 24](#page-25-1)** [Параметры, требумые для отправки данных на компьютер. . .](#page-25-1) 24 [Настройка компьютера. . .](#page-25-1) 24 Сканирование и отправка оригинала в совместно используемую папку на компьютере ............... 27 [Сохранение новых адресатов. . .](#page-28-0) 27 [Отправка отсканированных данных в совместно используемую папку. . .](#page-29-0) 28 **[Отправка факсов . . . . . . . . . . . . . . . . . . . . . . . . . . . . . . . . . . . . . . . . . . . . . . . . . . . . . . . . . . . . . . 29](#page-30-1)** [Параметры, требуемые для отправки факсов. . .](#page-30-1) 29 [Регистрация номера факса, имени подразделения и типа линии. . .](#page-31-0) 30 [Добавление имени отправителя к отправляемым документам. . .](#page-33-0) 32 [Отправка факсов. . .](#page-34-0) 33 [Сохранение новых адресатов. . .](#page-34-0) 33 [Передача факса. . .](#page-35-0) 34

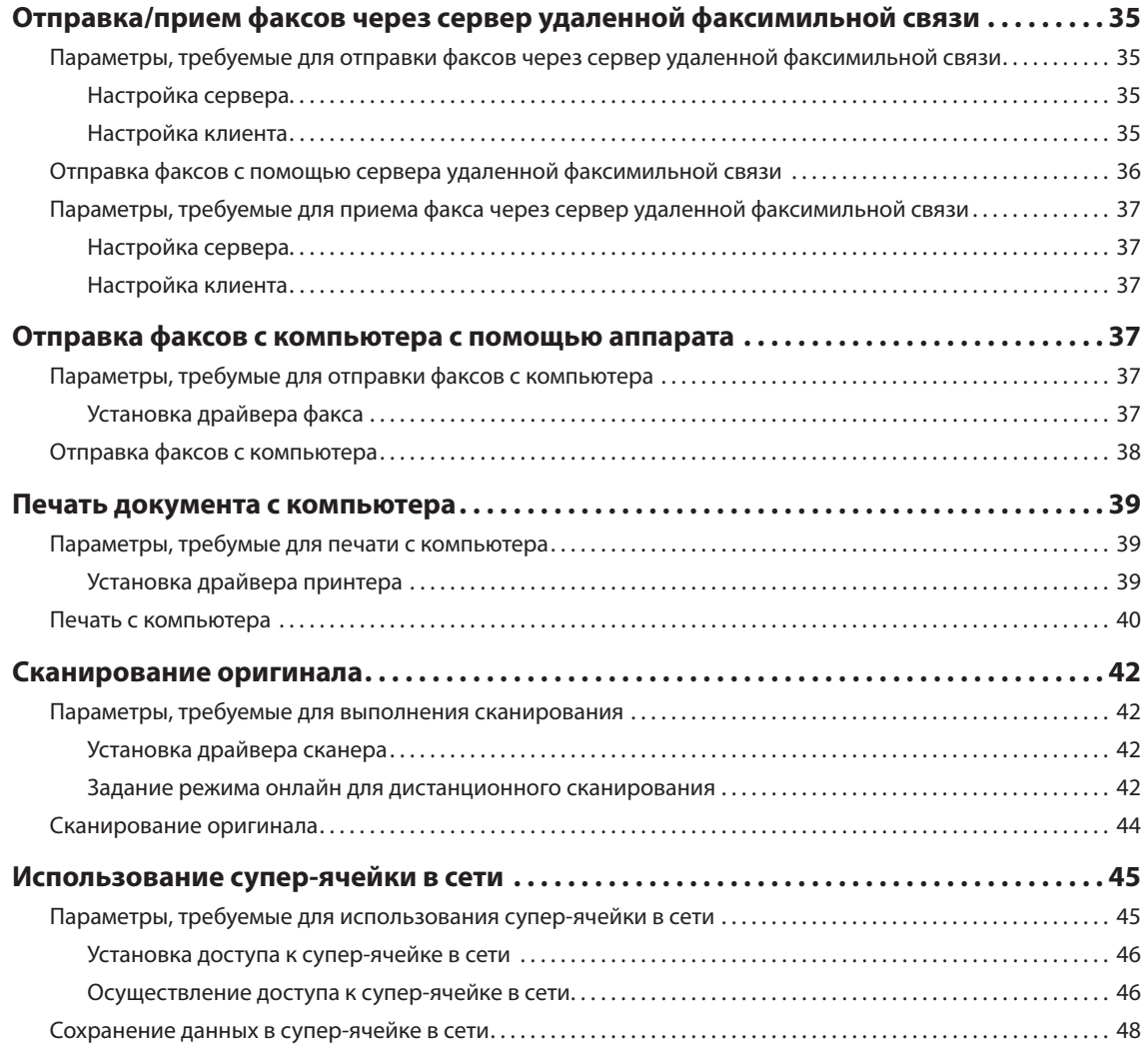

### **[Глава 3 Использование дополнительных модулей системы/](#page-52-0)**

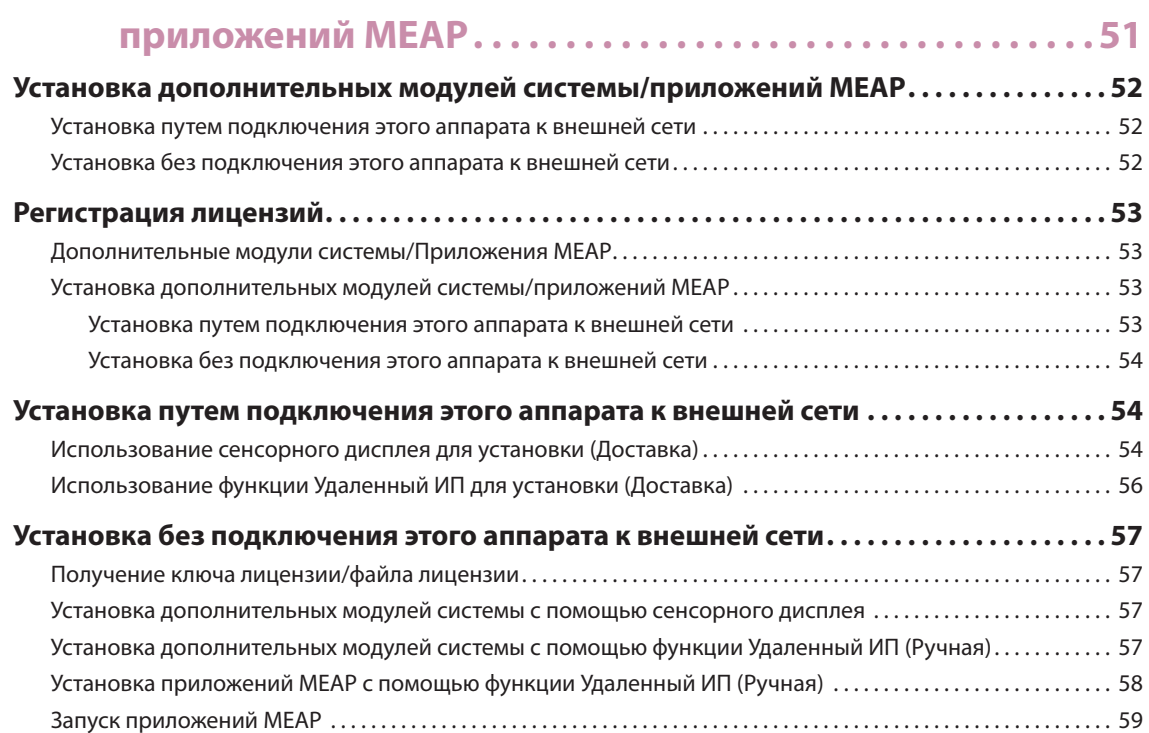

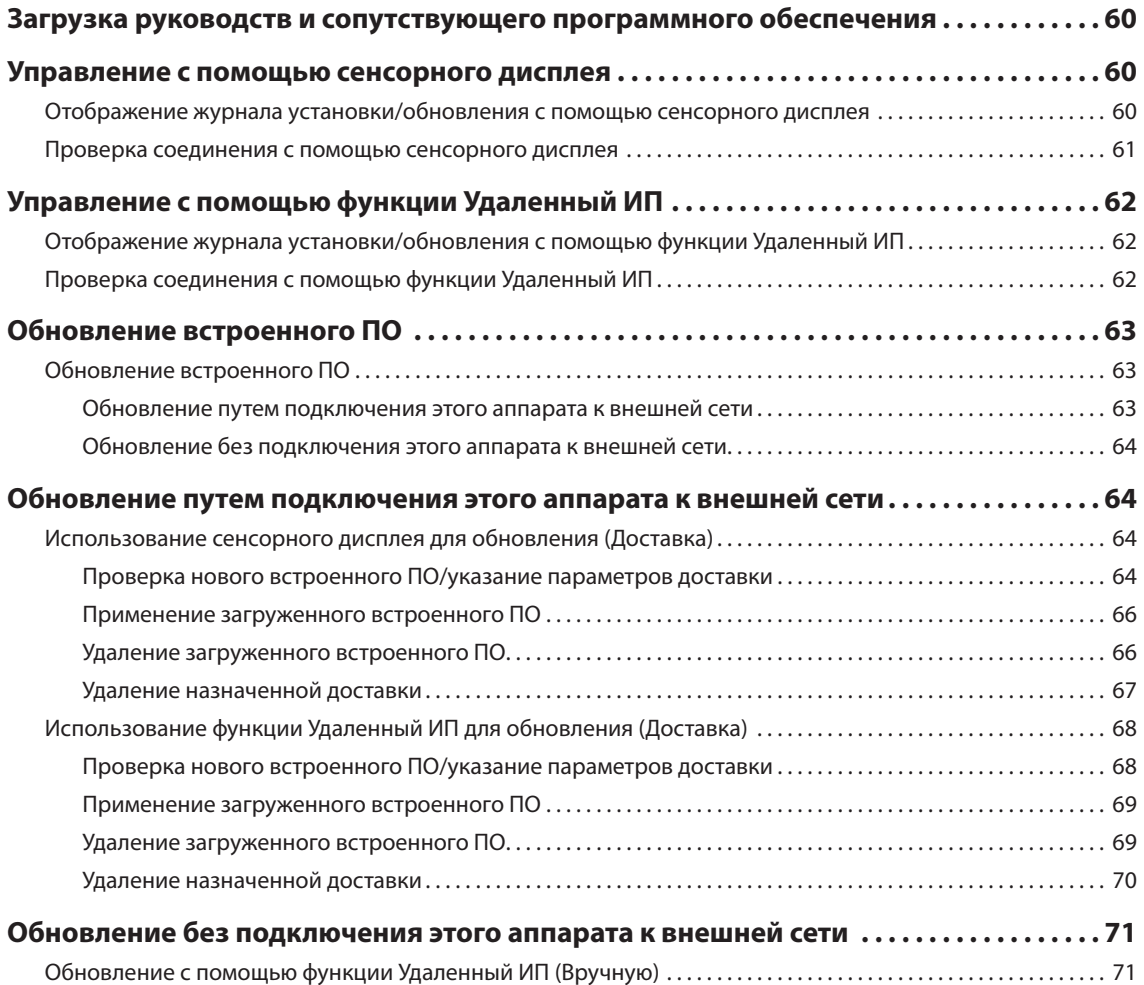

# <span id="page-8-0"></span>**Операции, необходимые для эксплуатации аппарата**

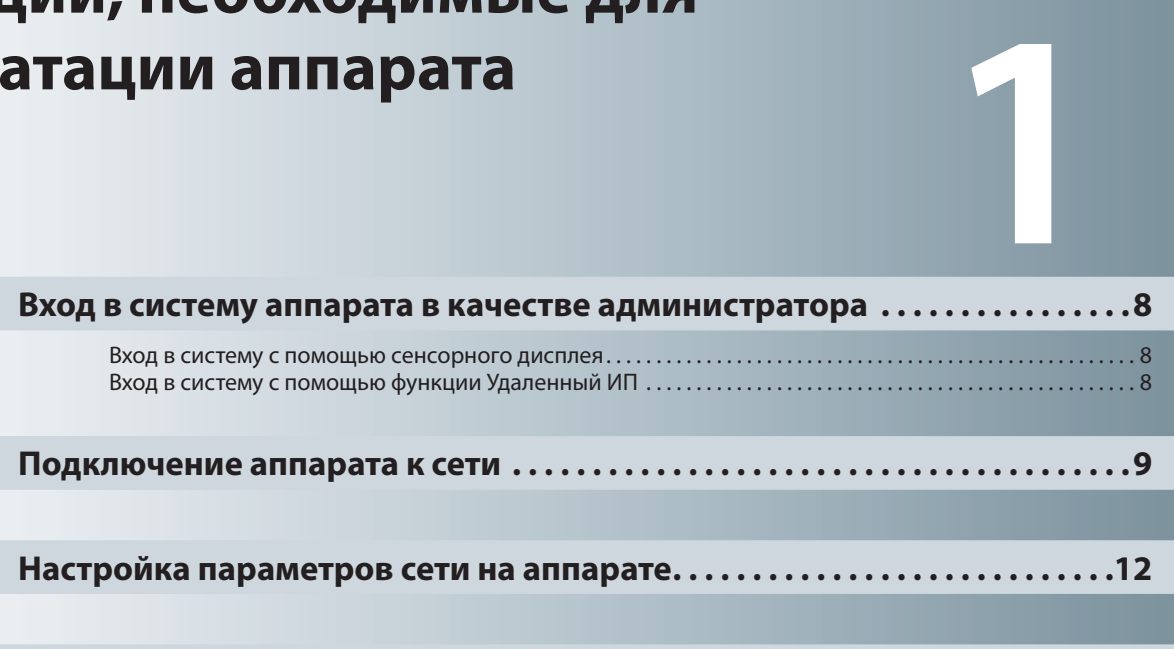

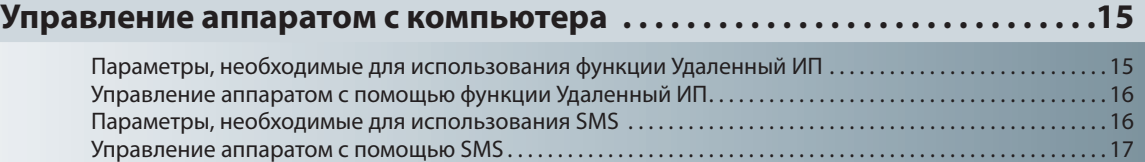

# <span id="page-9-1"></span><span id="page-9-0"></span>Вход в систему аппарата в качестве администратора

Для того чтобы можно было указывать параметры, необходимо войти в систему аппарата в качестве администратора. Существует два способа входа в систему: вход в систему с помощью сенсорного дисплея аппарата и вход в систему с компьютера с помощью функции Удаленный ИП.

### Вход в систему с помощью сенсорного дисплея

Для входа в систему в качестве администратора с помощью сенсорного дисплея введите ИД администратора системы и PIN-код системы следующим образом:

#### ИД админист. системы 7654321

PIN-код системы 7654321

# **ЗАПОМНИТЕ**

По умолчанию для обоих параметров ИД администратора системы и PIN-код системы задано значение "7654321". Рекомендуем после входа в систему аппарата изменить как ИД администратора системы, так и PIN-код системы.

В этом примере для входа в систему используются ИД администратора системы и PIN-код системы по умолчанию.

Нажмите клавишу (\*)

### Нажмите клавишу [Вход в систему].

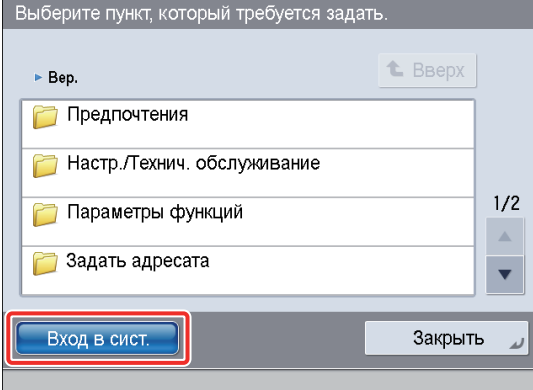

Введите ИД администратора системы и PIN-код системы  $\rightarrow$  нажмите клавишу [Вход в систему]. [ИД админист. системы]: 7654321

[PIN-код системы]: 7654321 (вводимый номер маскируется зведочками)

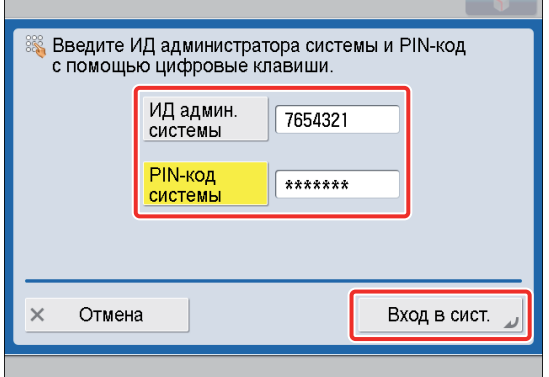

Теперь вход в систему аппарата в качестве администратора осуществлен. См. главу 2, "Первоначальная настройка аппарата", чтобы указать параметры для использования каждой функции.

Завершив указание параметров и выполнение операций, нажмите клавишу [Выход из системы] или клавишу (D) (Log In/ Out) на панели управления, чтобы выйти из системы аппарата.

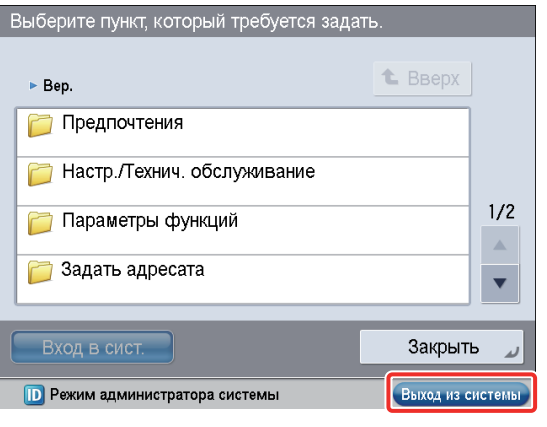

Для возврата к главному меню нажмите клавишу  $\lceil \circledast \rceil$ .

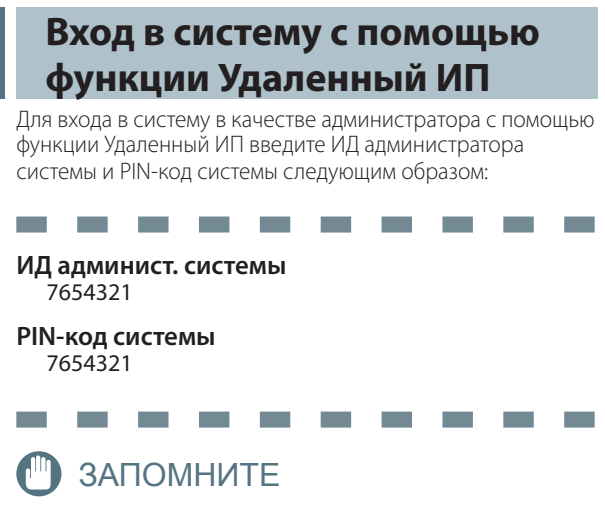

По умолчанию для обоих параметров ИД администратора системы и PIN-код системы задано значение "7654321". осколендуем после входа в систему аппарата изменить как<br>ИД администратора системы, так и PIN-код системы.

 $\overline{1}$ 

### <span id="page-10-1"></span>**Э ПРИМЕЧАНИЕ**

- Для входа в систему в качестве администратора с помощью функции Удаленный ИП необходимо заранее указать параметры подключения к сети. Указания по настройке параметров сетевого подключения см. в разделе "Подключение аппарата к сети," на стр. 9.
- В случае использования службы регистрации см. электронное руководство > МЕАР.
- Если функция аутентификации не задана, экран Вход в систему не отображается.
- Сведения о необходимой системной среде и подготовке к запуску функции Удаленный ИП см. в электронном руководстве > Удаленный ИП.

В этом примере для входа в систему используются ИД администратора системы и PIN-код системы по умолчанию.

Запустите свой веб-браузер.

- Введите в поле [Адрес] "http://<IP-адрес или имя хоста аппарата>".
- Введите ИД администратора системы и PIN-код системы  $\rightarrow$  нажмите кнопку [Administrator Login].

[System Manager ID]: 7654321 [System PIN]: 7654321

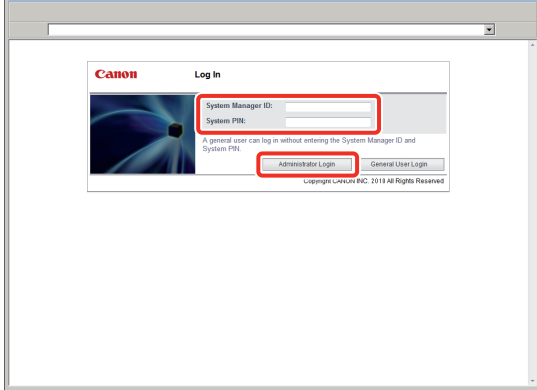

Теперь вход в систему аппарата в качестве администратора осуществлен.

См. главу 2, "Первоначальная настройка аппарата", чтобы указать параметры для использования каждой функции. Завершив указание параметров и выполнение операций, нажмите клавишу [Log Out], чтобы выйти из системы.

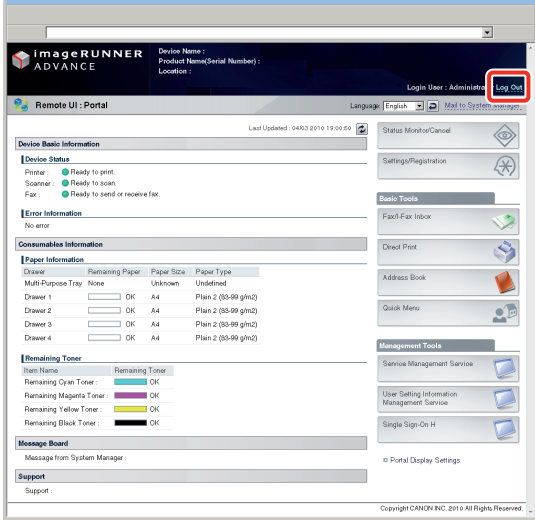

# <span id="page-10-0"></span>Подключение аппарата к сети

Для того чтобы использовать такие функции, как Печать и Факс, с компьютера, необходимо заранее подключить аппарат к сети.

### **ПРИМЕЧАНИЕ**

Прежде чем устанавливать сетевое подключение, необходимо подсоединить аппарат к компьютеру с помощью сетевого кабеля. Подробные сведения см. в электронном руководстве > Сеть > Подключение аппарата к компьютеру или компьютерной сети.

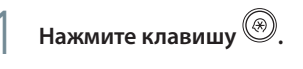

Нажмите клавишу [Предпочтения].

Выберите пункт, который требуется задать.

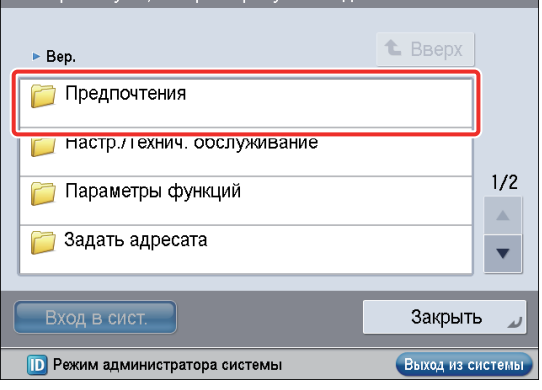

### Нажмите клавишу [Сеть].

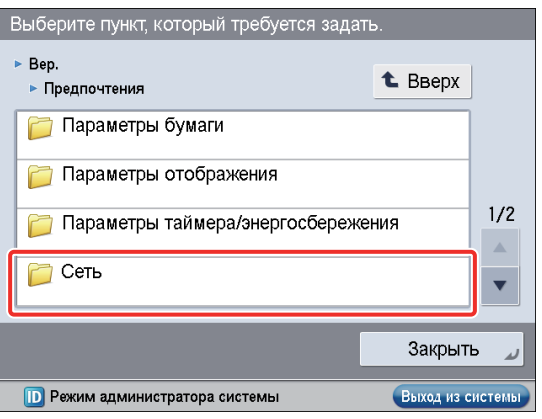

 $\overline{1}$ 

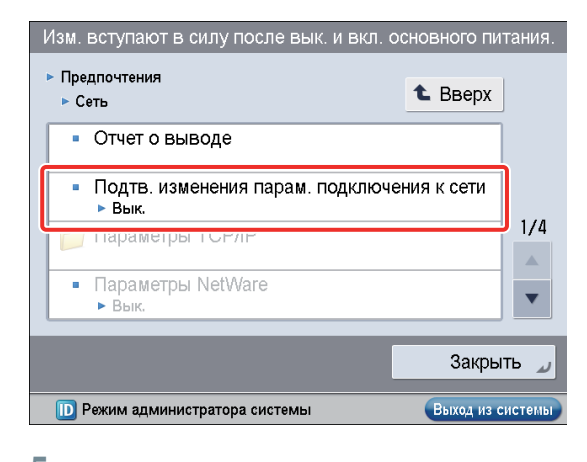

### 5 **Нажмите клавиши [Вкл.]** → **[OK].**

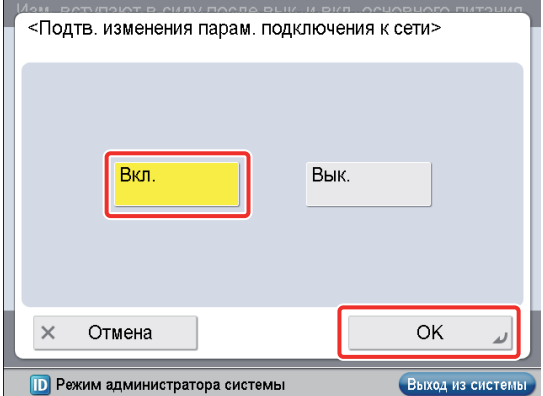

#### 6 **Нажмите клавишу [Параметры драйвера Ethernet].**

Если требуемая настройка не отображается, нажимайте клавишу или для прокрутки к требуемой настройке.

Изм. вступают в силу после вык. и вкл. основного питания. • Предпочтения t BBepx  $\triangleright$  Сеть • Использовать функцию буфера ► Вык • Параметры запуска  $30<sub>0</sub>$  $3/4$ • Параметры драйвера Ethernet  $\blacktriangle$ • нараметры IEEE802.1A Y Закрыть w **D** Режим администратора системы Выход из системы

#### 7 **Нажмите клавишу [Вкл.] для пункта <Автоопределение>** → **нажмите клавишу [OK].**

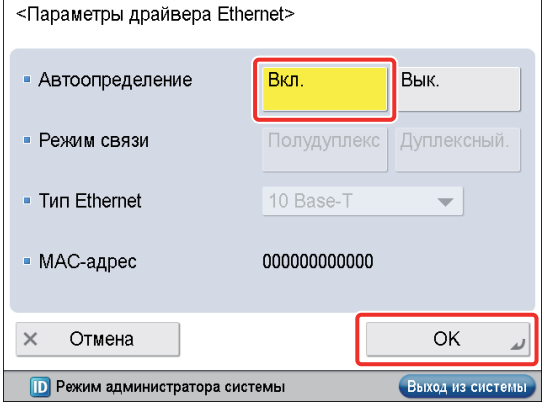

**Теперь параметры интерфейса указаны.**

**Далее настройте среду связи для аппарата и компьютеров в сети.**

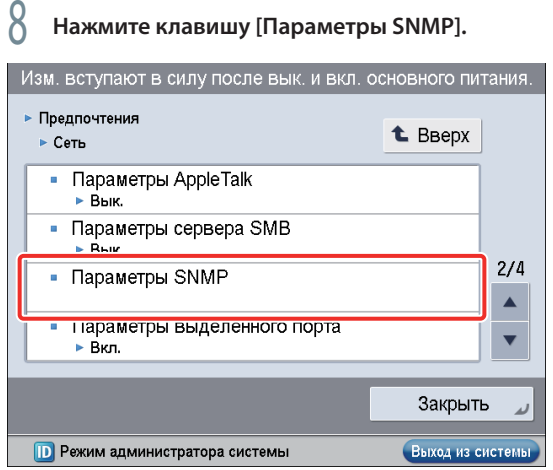

9 **Нажмите клавишу [Вкл.] для пункта <Использовать SNMP v. 1>** → **нажмите клавишу [Задать имя сообщества 1].**

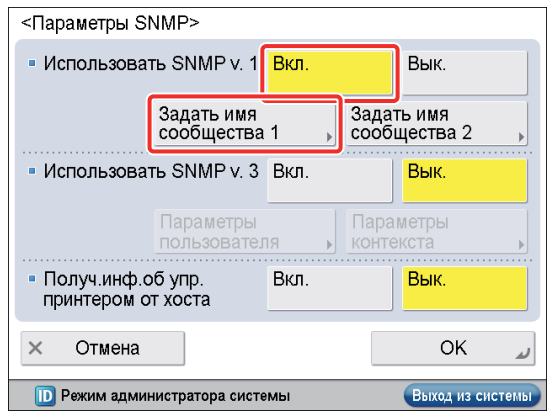

#### $\mathcal{O}(\mathcal{O})$  Укажите приведенные ниже параметры  $\rightarrow$ **нажмите клавишу [OK].**

В этом примере указаны следующие параметры: <Имя сообщества 1>: [Вкл.] <Разрешение доступа к MIB>: [Только чтение] [Имя сообщества]: публичный

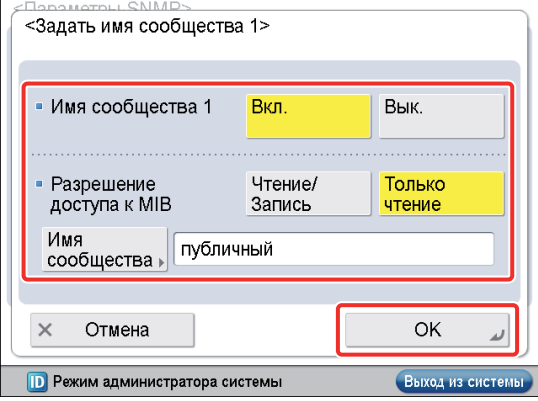

11 **Нажмите клавишу [Вкл.] для пункта <Получ. инф.об упр. принтером от хоста>** → **нажмите клавишу [OK].**

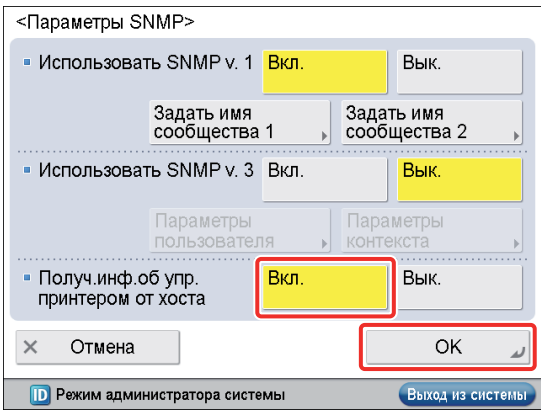

12 **Нажмите клавишу [Параметры выделенного порта].**

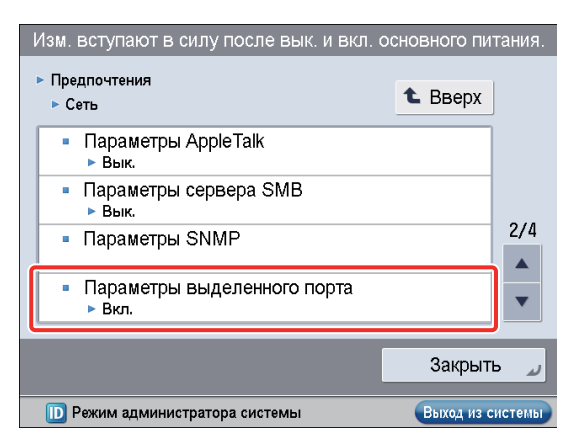

### 13 **Нажмите клавиши [Вкл.]** → **[OK].**

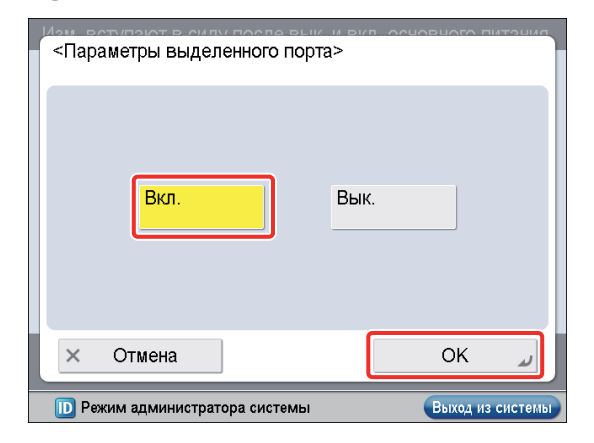

14 **Нажмите клавишу [Использовать функцию буфера].**

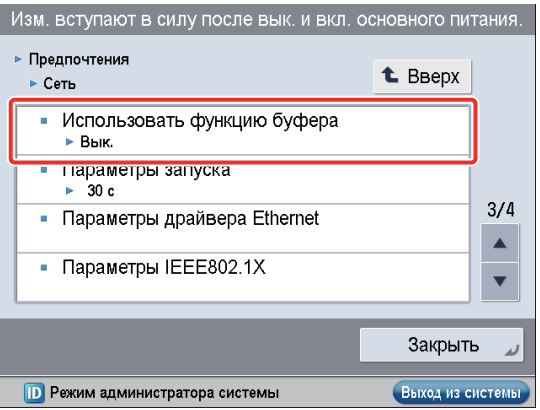

### $\begin{bmatrix} 1 \end{bmatrix}$  Нажмите клавиши [Вкл.]  $\rightarrow$  [OK].

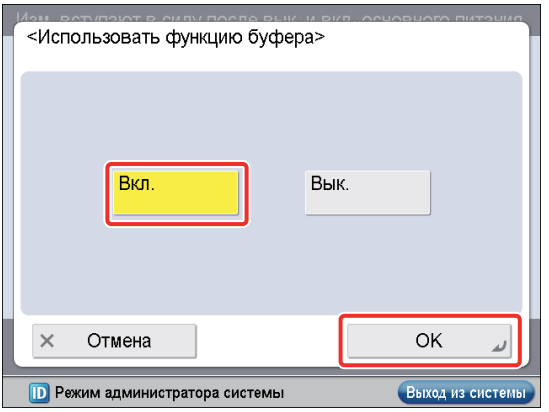

**Теперь параметры среды связи указаны.**

**Далее см. раздел ["Настройка параметров сети на аппарате,"](#page-13-0)  [на стр. 12](#page-13-0), чтобы указать параметры для использования сети.**

# <span id="page-13-1"></span><span id="page-13-0"></span>**Настройка параметров сети на аппарате**

Подключив аппарат к сети, необходимо указать на нем параметры.

**Contract** 

### В этом примере используется сеть типа TCP/IP.

**College** 

**Contract** 

**Contract** 

### **Параметры TCP/IP**

**Contract** 

**The Co** 

[Использовать IPv4]: Вкл. [Параметры IP-адреса]: 192.168.1.21

**The Contract** 

#### **Параметры DNS**

[Параметры адреса сервера DNS]: 192.168.1.22 [Имя хоста]: host-name [Имя домена]: organization.company.com

### **Нажмите клавишу**  $\textcircled{\tiny{\textcircled{\tiny\textcirc}}}$

### 2 **Нажмите клавишу [Предпочтения].**

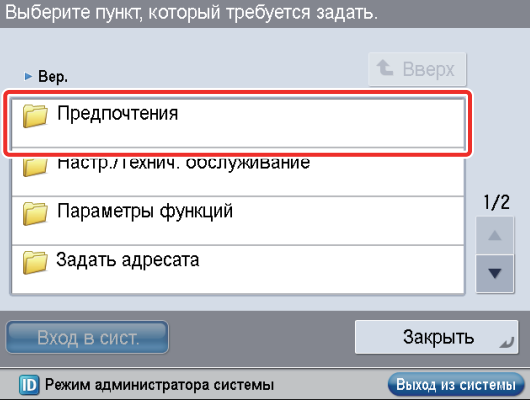

### 3 **Нажмите клавишу [Сеть].**

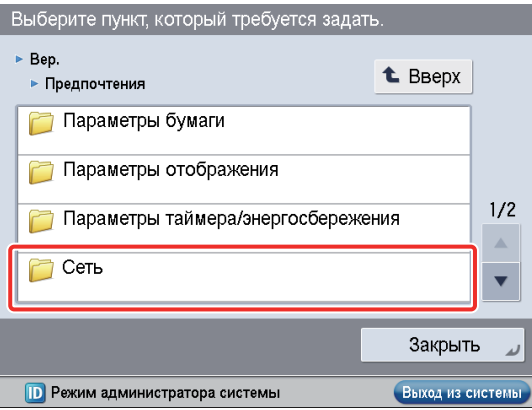

### 4 **Нажмите клавишу [Параметры TCP/IP].**

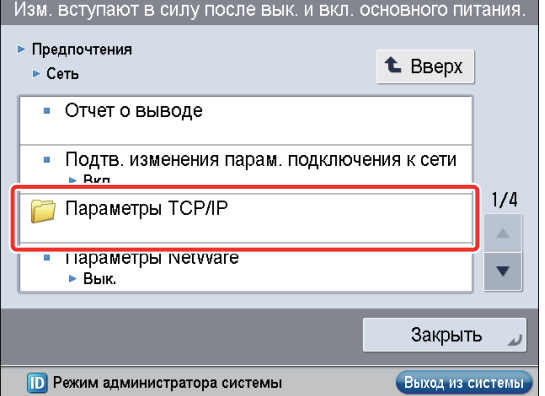

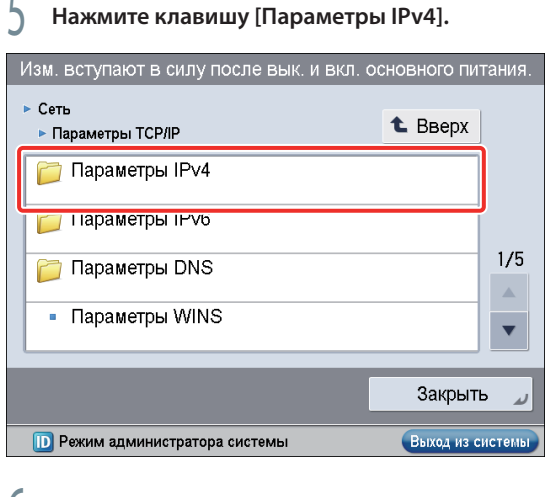

### 6 **Нажмите клавишу [Использовать IPv4].**

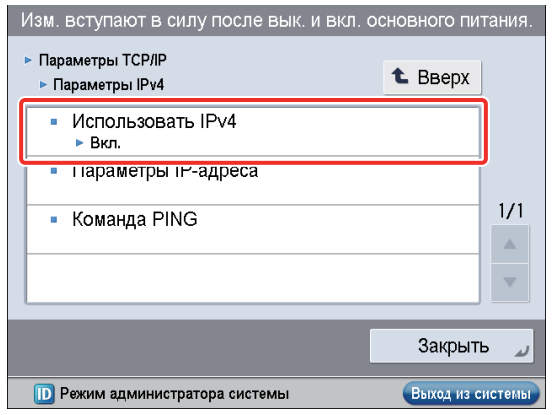

**1**

### 7 **Нажмите клавиши [Вкл.]** → **[OK].**

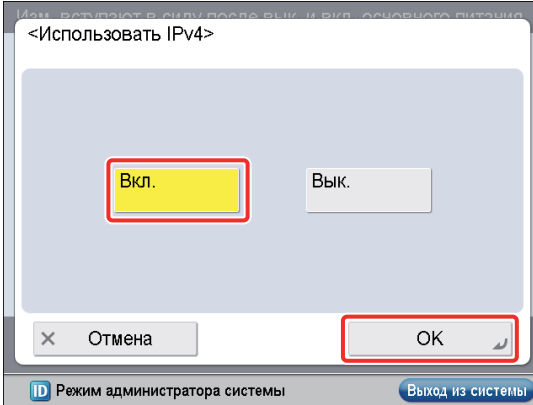

8 **Нажмите клавишу [Параметры IP-адреса].**

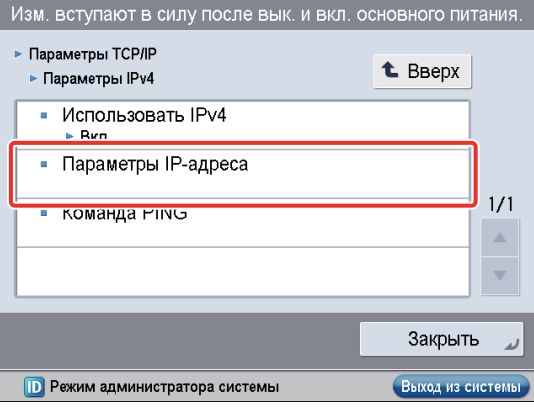

### 9 **Укажите приведенные ниже параметры** <sup>→</sup> **нажмите клавишу [OK].**

В этом примере введены следующие значения: [IP-адрес]: 192.168.1.21 [Маска подсети]: 255.255.255.0 [Адрес шлюза]: 192.1.254.0

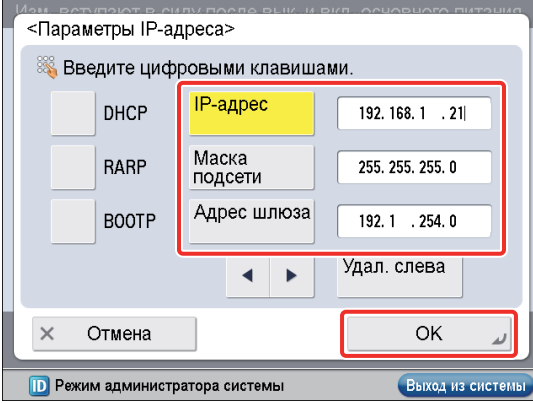

**Теперь параметры IP-адреса указаны. Далее укажите параметры DNS.**

### 10 **Нажмите клавишу [Параметры DNS].**

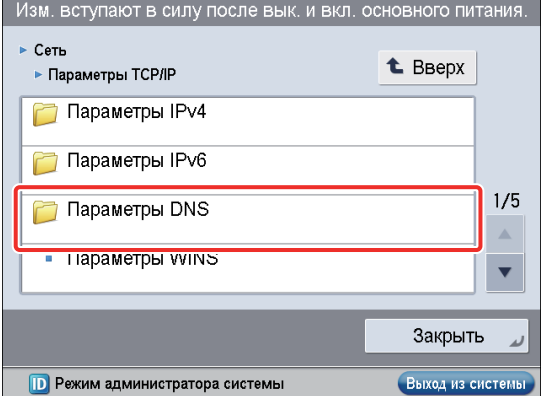

11 **Нажмите клавишу [Параметры адреса сервера DNS].**

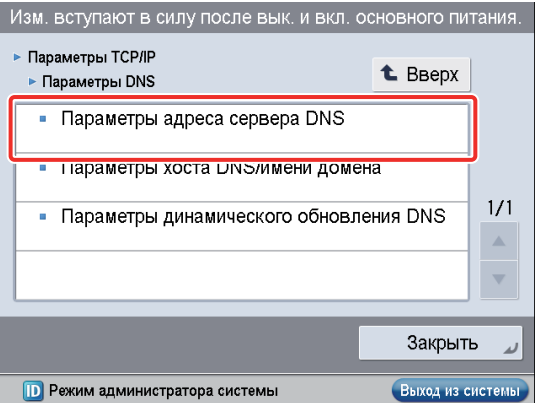

12 **Введите IP-адрес в поле [Первичный сервер DNS] для <IPv4>** → **нажмите клавишу [OK].**

В этом примере введено "192.168.1.22".

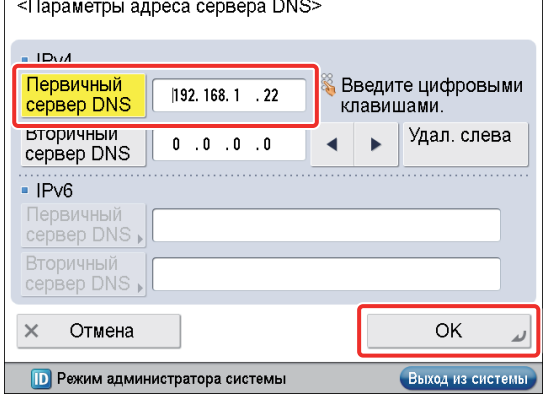

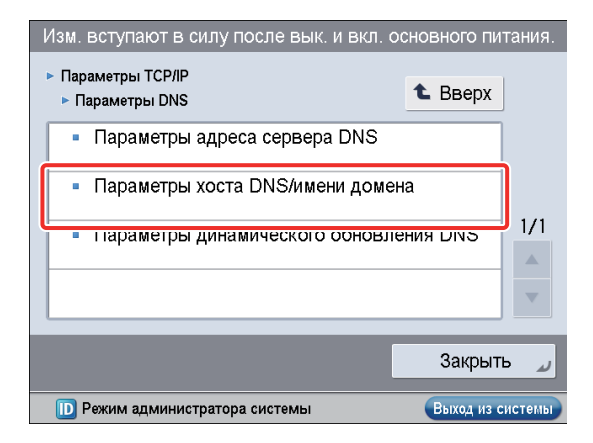

#### 14 **Введите имя хоста и имя домена для <IPv4>** <sup>→</sup> **нажмите клавишу [OK].**

В этом примере введены следующие значения: [Имя хоста]: host-name

[Имя домена]: organization.company.com

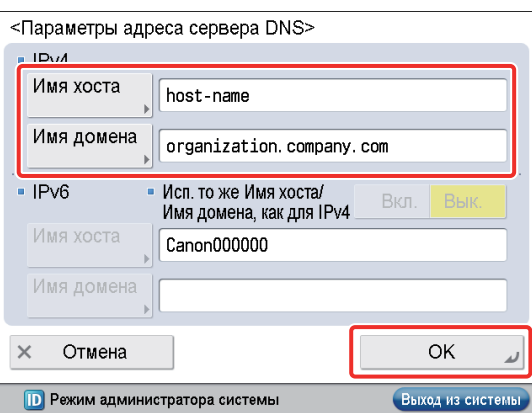

### 15 **Выключите основное питание аппарата, а затем снова включите основное питание.**

Настройка DNS вступает в силу только после выключения и включения основного питания аппарата.

#### **Теперь параметры DNS указаны. Далее проверьте правильность настройки сети.**

- $\parallel$   $\uparrow$  Нажмите клавишу  $\odot$ .
- 17 **Нажмите клавиши [Предпочтения]** → **[Сеть]** <sup>→</sup> **[Параметры TCP/IP].**

### 18 **Нажмите клавишу [Параметры IPv4].**

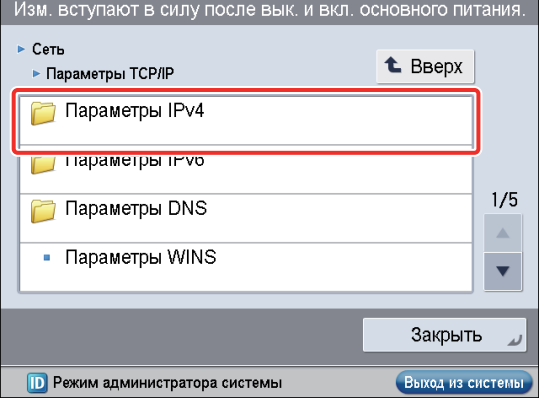

### 19 **Нажмите клавишу [Команда PING].**

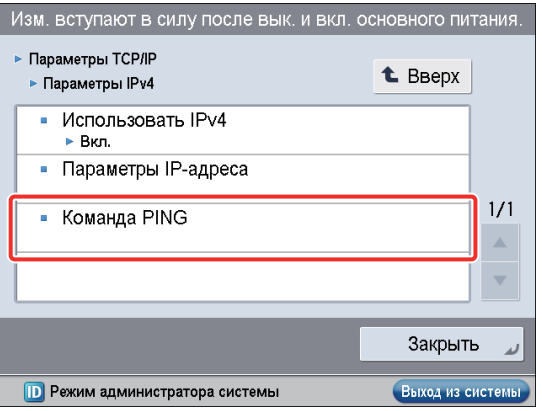

### 20 **Введите IPv4-адрес, который существует в сети,** → **нажмите клавишу [Пуск].**

В этом примере введено "192.168.1.1".

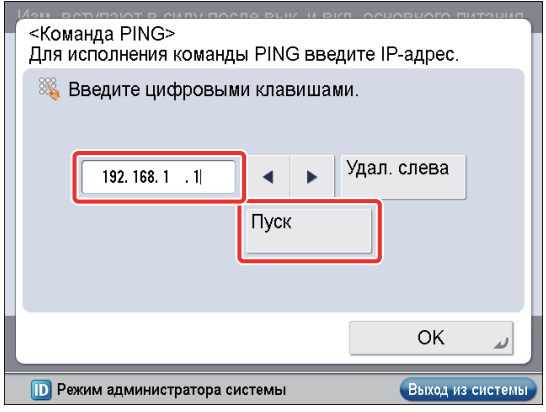

21 **Проверьте ответ** → **нажмите клавишу [OK].**

**Теперь параметры среды связи указаны.**

**Далее см. раздел ["Управление аппаратом с компьютера,"](#page-16-2)  [на стр. 15](#page-16-2), чтобы использовать функции управления с компьютера.**

# <span id="page-16-2"></span><span id="page-16-1"></span>**Управление аппаратом с компьютера**

В этом разделе приводится описание операций, которые должен выполнить администратор, для того чтобы аппаратом можно было управлять с экрана компьютера. Для управления аппаратом с компьютера используется Удаленный ИП или SMS (служба управления службами).

### **Удаленный ИП (интерфейс пользователя): ●**

Удаленный ИП – это программа, позволяющая осуществлять доступ к функциям аппарата с помощью веб-браузера на компьютере пользователя. Например, Удаленный ИП позволяет осуществлять доступ к аппарату, чтобы проверять состояние заданий, выполнять задания и указывать различные параметры.

- 1. [Параметры, необходимые для использования](#page-16-0)  [функции Удаленный ИП](#page-16-0)
- 2. [Управление аппаратом с помощью функции](#page-17-2)  [Удаленный ИП](#page-17-2)

### ● SMS (Service Management Service, служба **управления службами):**

SMS – это программа, позволяющая осуществлять доступ к функциям аппарата с помощью веб-браузера на компьютере пользователя, чтобы устанавливать приложения MEAP и управлять ими (MEAP: платформа приложений, установленная в многофункциональных аппаратах Canon).

- 1. [Параметры, необходимые для использования](#page-17-0)  [SMS](#page-17-0)
- 2. [Управление аппаратом с помощью SMS](#page-18-1)

Для того чтобы использовать Удаленный ИП и SMS, необходимо заранее указать параметры на аппарате.

### <span id="page-16-0"></span>**Параметры, необходимые для использования функции Удаленный ИП**

Используя Удаленный ИП, можно осуществлять доступ к аппарату с помощью веб-браузера, чтобы управлять аппаратом и проверять его состояние с компьютера. Для запуска функции Удаленный ИП необходимо активировать ее на аппарате.

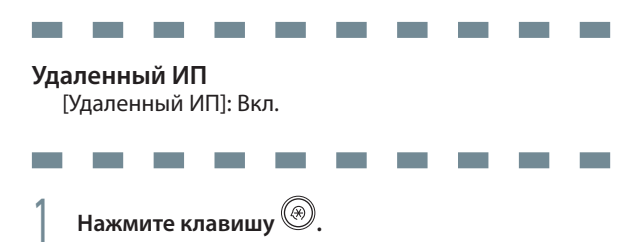

2 **Нажмите клавишу [Параметры управления].**

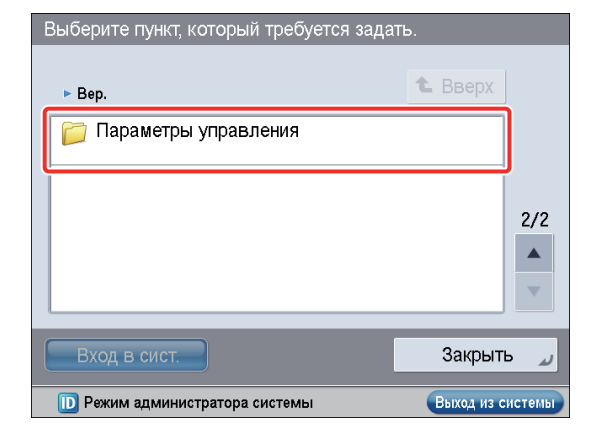

#### 3 **Нажмите клавишу [Лицензия/Другое].**

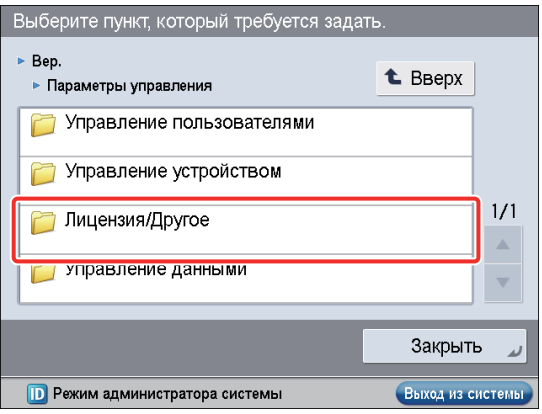

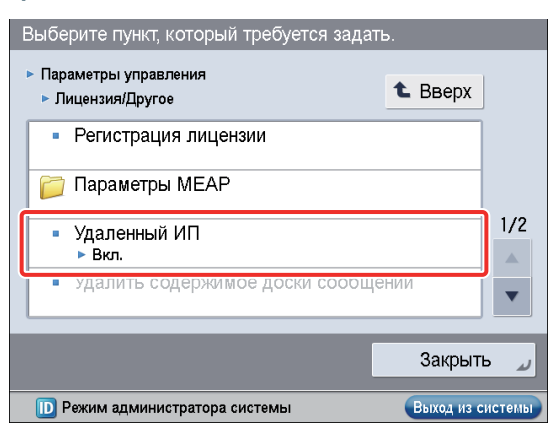

### 4 **Нажмите клавишу [Удаленный ИП].**

### <span id="page-17-1"></span>5 **Нажмите клавишу [Вкл.] для пункта <Удаленный ИП>** → **нажмите клавишу [OK].**

Можно указать требуемые параметры для пункта <Использовать SSL>.

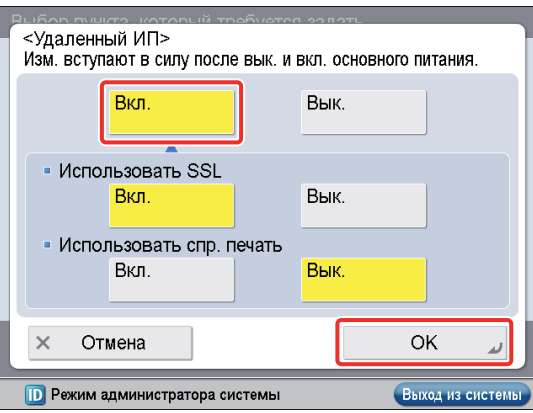

6 **Нажмите клавишу [Закрыть].**

7 **Выключите основное питание аппарата, а затем снова включите основное питание.**

**Настройка [Удаленный ИП] вступает в силу только после выключения и включения основного питания аппарата.**

### <span id="page-17-2"></span>**Управление аппаратом с помощью функции Удаленный ИП**

1 **Запустите свой веб-браузер.**

2 **Введите в поле [Адрес] "http://<IP-адрес или имя хоста аппарата>".**

Отображается экран функции Удаленный ИП

3 **Можно проверять состояние заданий, уровни оставшихся расходных материалов и изменять различные параметры.**

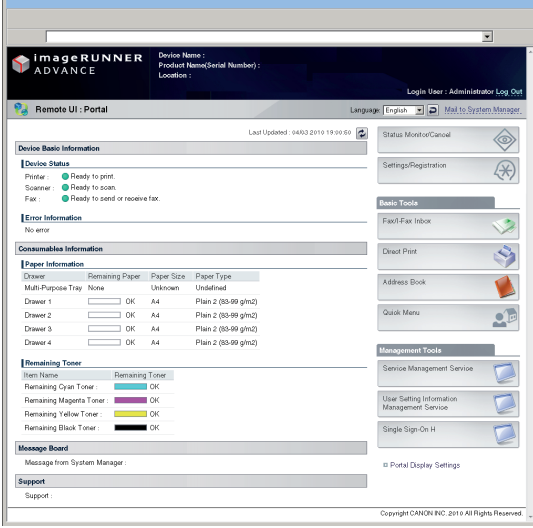

### <span id="page-17-0"></span>**Параметры, необходимые для использования SMS** Используя SMS, можно управлять установленными в аппарате приложениями MEAP с помощью веб-браузера на компьютере. Приложения MEAP – это прикладные программы, используемые для пользовательской настройки и расширения функциональности аппарата. Для запуска SMS необходимо активировать доступ к аппарату с компьютера пользователя. the control of the control of the **Contract College College Параметры TCP/IP** [Использовать HTTP]: [Вкл.] 1 **Нажмите клавишу .** 2 **Нажмите клавишу [Предпочтения].** Выберите пункт, который требуется задать. **L** BBepx  $\triangleright$  Bep. Предпочтения П настр./технич. оослуживание  $1/2$ Параметры функций  $\Delta$

 $\overline{\phantom{0}}$ Вход в сист. Закрыть **D** Режим администратора системы Выход из системы 3 **Нажмите клавишу [Сеть].**Выберите пункт, который требуется задать  $\triangleright$  Ren **t** BBepx • Предпочтения

Задать адресата

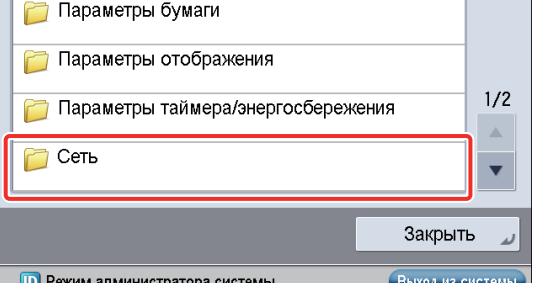

### <span id="page-18-0"></span>4 **Нажмите клавишу [Параметры TCP/IP].**

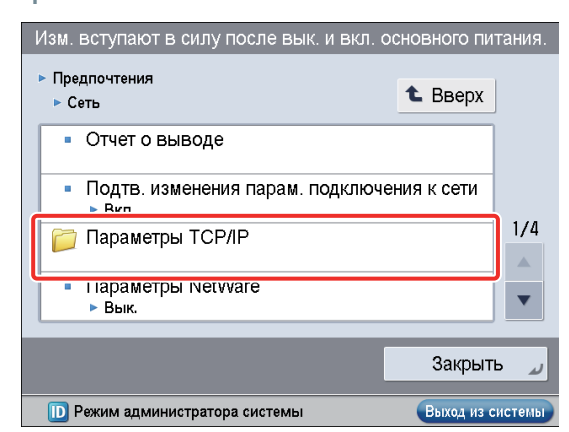

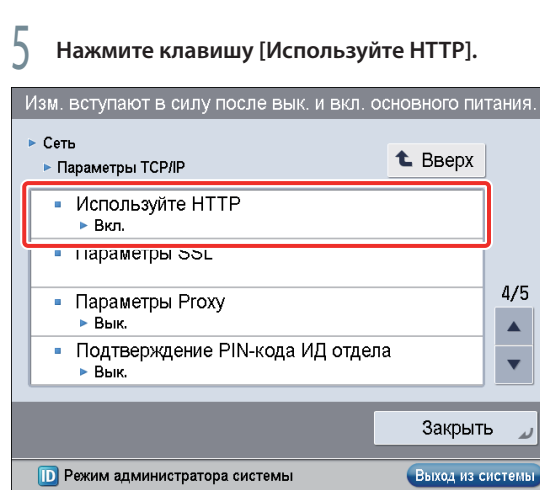

Выход из системы

### $\bigcirc$  **Нажмите клавиши [Вкл.]** → [ОК].

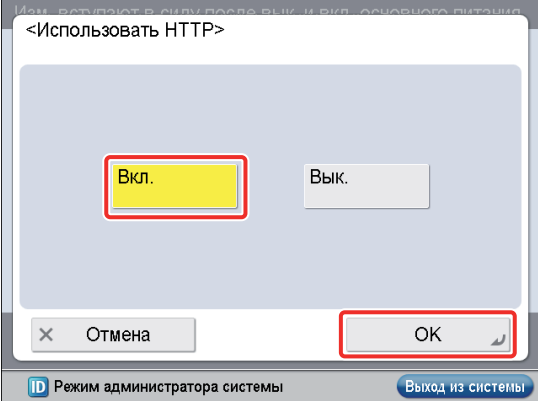

7 **Нажмите клавишу [Закрыть].**

### 8 **Выключите основное питание аппарата, а затем снова включите основное питание.**

Настройка [Использовать HTTP] вступает в силу только после выключения и включения основного питания аппарата.

### <span id="page-18-1"></span>**Управление аппаратом с помощью SMS**

1 **Запустите свой веб-браузер.**

- 2 **Введите в поле [Адрес] "http://<IP-адрес или имя хоста аппарата>".**
- 3 **Введите ИД администратора системы и PIN-код системы** → **нажмите кнопку [Administrator Login].**

[System Manager ID]: 7654321 [System PIN]: 7654321

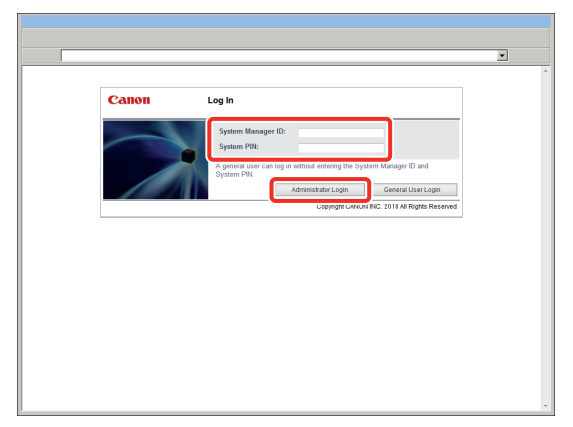

Теперь регистрация в программе Удаленный ИП осуществлена.

### 4 **Нажмите кнопку [Service Management Service].**

**ImageRUNNER** ¢ **GE** ad: 04032010 19:00:50 **.do**<br>...  $\hat{\textcolor{blue}\textcircled{\scriptsize s}}$ <sub>Io</sub> (宋)  $\frac{5}{5}$ **Basic To Error** In .<br>av f. Fav  $\overline{\mathbf{z}}$ S .<br>Address Bo  $\bullet$  $\begin{array}{c} 1 & 0 \text{K} \\ 0 & 0 \text{K} \\ 1 & 0 \text{K} \\ 1 & 0 \text{K} \end{array}$ A4<br>A4<br>A4<br>A4  $\Omega_{\rm c}$ ∪ User Setting Inform ingle Sign-On H Message Board E Portal Display Setting .<br>Copyright CANON INC. 2010 All Rights Reserve

Отображается страница SMS [Login].

В этом примере введено "MeapSmsLogin".

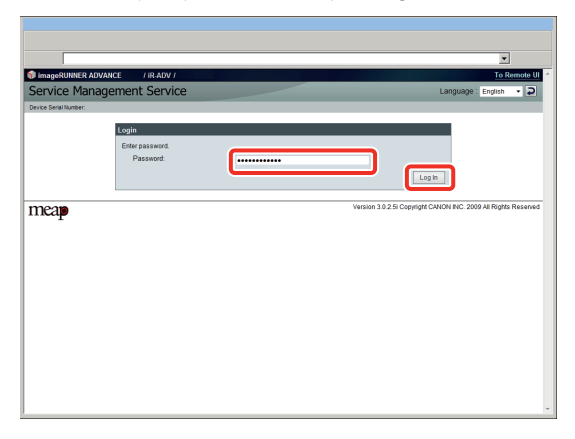

### ЗАПОМНИТЕ

Пароль по умолчанию – "MeapSmsLogin" (чувствительный к регистру). Рекомендуем после регистрации в программе SMS изменить пароль.

Открывается экран SMS.

### 6 **Выполните управление приложениями MEAP, проверяя и устанавливая приложения MEAP.**

Сведения о каждой из операций см. в электронном руководстве.

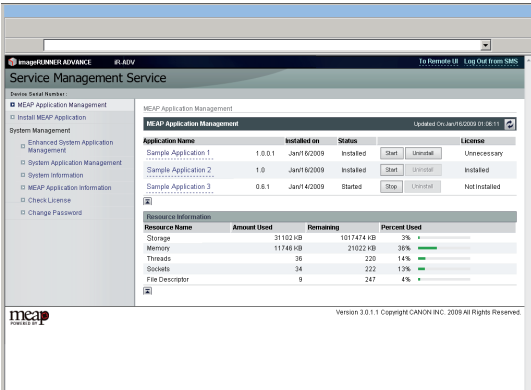

# <span id="page-20-0"></span>**Первоначальная настройка аппарата**

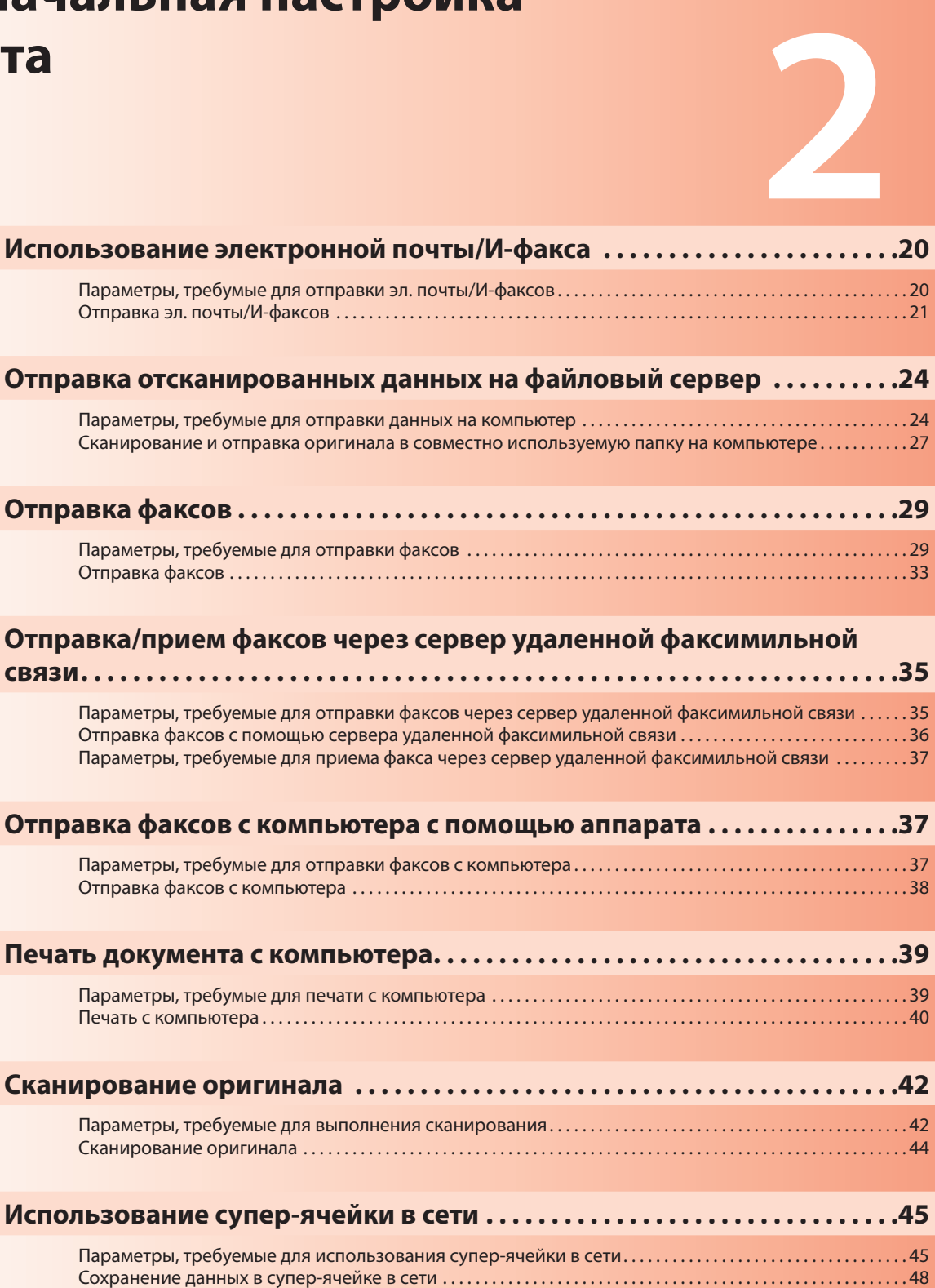

## <span id="page-21-1"></span><span id="page-21-0"></span>**Использование электронной почты/И-факса**

Оригиналы, отсканированные на аппарате, можно отправлять с помощью электронной почты или интернет-факса (И-факса). Далее приводится описание процедуры отправки на примере предложения по проекту в формате PDF.

Порядок операций указан ниже.

### 1. [Параметры, требумые для отправки эл.](#page-21-2)  [почты/И-факсов](#page-21-2)

[Указание параметров эл. почты/И-факса](#page-21-3) •

#### 2. [Отправка эл. почты/И-факсов](#page-22-1)

- [Сохранение новых адресатов](#page-22-2)
- [Передача сообщения по электронной почте](#page-24-1) •

### ЗАПОМНИТЕ

Необходимо указать также параметры для приема электронной почты/И-факсов. Сведения о параметрах см. в электронном руководстве > Параметры/Регистрация > Общие параметры связи для эл. почты/И-факса.

### <span id="page-21-2"></span>**Параметры, требумые для отправки эл. почты/ И-факсов**

Для отправки эл. почты/И-факсов необходимо указать параметры связи.

Ниже приведен пример процедуры настройки параметров:

**Contract Contract** 

#### **<Параметры связи: Основные параметры>**

[Адрес эл. почты]: john@example.com [Сервер SMTP]: 192.168.1.2

### **<Параметры связи: Параметры**

 $\sim 10^{-10}$ 

### **аутентификации>**

 $\sim 10^{-10}$ 

<Аутентификация SMTP (SMTP AUTH)>: Вкл. [Имя пользователя]: имя\_пользователя\*1 [Пароль]: пароль\*1

Для того чтобы указать параметры сервера связи, необходимо войти в систему в качестве администратора. Для того чтобы войти в систему в качестве администратора, см. раздел ["Вход в](#page-9-0)  [систему аппарата в качестве администратора," на стр. 8.](#page-9-0)

\*1 Имя пользователя и пароль для регистрации на сервере SMTP.

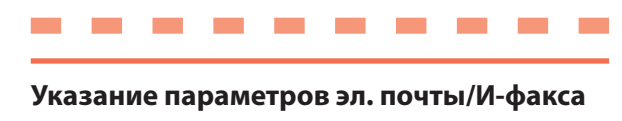

<span id="page-21-3"></span>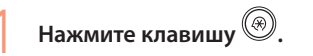

#### 2 **Нажмите клавишу [Параметры функций].**

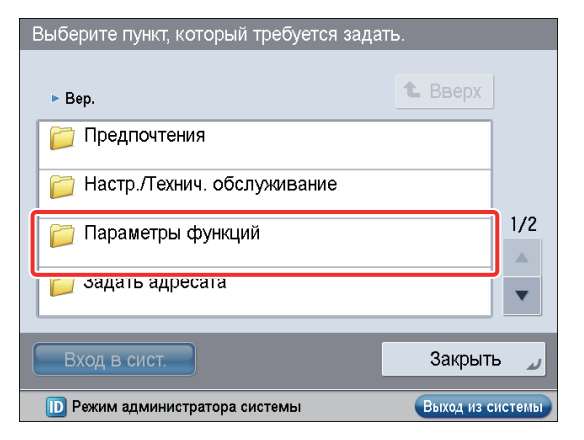

### Выберите пункт, который требуется задать  $\triangleright$  Bep **L** BBeDX • Параметры функций 7 Общие **ПРОТ** Копирование  $1/2$ Принтер • Отправить  $\overline{\phantom{a}}$ Закрыть **ID** Режим администратора системы Выход из системы

3 **Нажмите клавишу [Отправить].**

#### 4 **Нажмите клавишу [Параметры эл. почты/И-факса].**

Выберите пункт, который требуется задать ► Параметры функций **t** BBeDX • Отправить **ПОТЧЕТ О ВЫВОДЕ** Общие параметры  $1/1$ Параметры эл. почты/И-факса  $\triangle$ параметры факса  $\overline{\mathbf{v}}$ Закрыть

Выход из системы

#### 5 **Нажмите клавишу [Параметры связи].**

**ID** Режим администратора системы

Выберите пункт, который требуется задать ► Отправить **t** Brenx • Параметры эл. почты/И-факса • Зарегистрировать имя аппарата • Параметры связи  $1/3$ максимальный объем данных для отправки  $\approx$  3 M<sub>6</sub>  $\triangle$ Тема по умолчанию  $\blacktriangledown$ • Прикрепленное изображение Закрыть **ID** Режим администратора системы Выход из системи

 $\overline{2}$ 

#### <span id="page-22-0"></span>Укажите приведенные ниже параметры  $\rightarrow$ нажмите клавишу [Далее].

В этом примере введены следующие значения: в этом примере введены еледующие<br>[Адрес эл. почты]: john@example.com<br>[Сервер SMTP]: 192.168.1.2

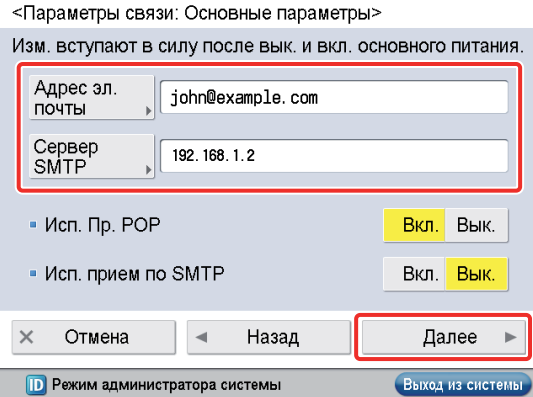

### 

Можно указать требуемые параметры для пунктов <Использовать прием POP> и <Использовать прием SMTP>. Сведения о параметрах см. в электронном руководстве > Параметры/Регистрация > Общие параметры связи для эл. почты/И-факса.

Если отображается экран [Параметры связи:<br>Параметры сервера POP], нажмите клавишу [Далее].

Экран [Параметры связи: Параметры сервера РОР] отображается в том случае, если в пункте <Использовать<br>прием РОР> на экране (Параметры связи: Основные параметры] задано значение "Вкл.".

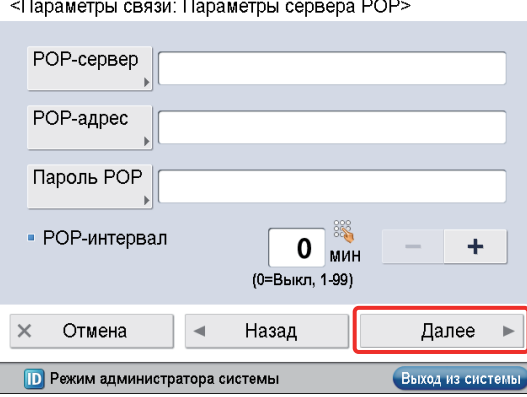

Укажите приведенные ниже параметры <Передача SMTP> → нажмите клавишу [Далее].

<Параметры связи: Разрешить SSL> Передача SMTP Вкл. Вык. - Прием SMTP Вкл Всегда  $POF$ Вкл. Вык.  $\times$ Отмена Назад Далее  $\left| \cdot \right\rangle$ **ID** Режим администратора системы Выход из системы

- Можно указать требуемые параметры для пункта <Прием SMTP>. Для кодирования отправляемых данных с помощью SSL, задайте для параметра <Передача SMTP> значение "Вкл.".
- Даже при выборе для параметра <Передача SMTP)> .<br>значения [Вкл.] кодирование данных выполняться не будет, если SMTP-хост не поддерживает кодирование.

Укажите приведенные ниже параметры  $\rightarrow$ нажмите клавишу [ОК].

В этом примере указаны следующие параметры: [Имя пользователя]: имя\_пользователя [Пароль]: password

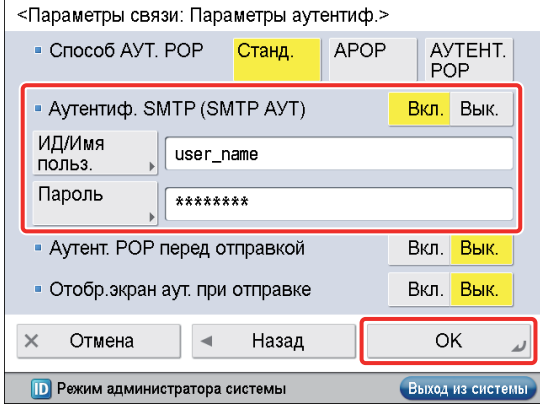

Теперь параметры для отправки эл. почты/И-факсов заданы.

### <span id="page-22-1"></span>Отправка эл. почты/ И-факсов

Прежде чем отправлять электронную почту, зарегистрируйте адресатов эл. почты/И-факса в адресной книге.

### <span id="page-22-2"></span>Сохранение новых адресатов

Отправляя отсканированный оригинал с помощью электронной почты, зарегистрируйте сведения об адресате.

В этом примере в качестве адресата зарегистрирован адрес эл. почты отдела планирования.

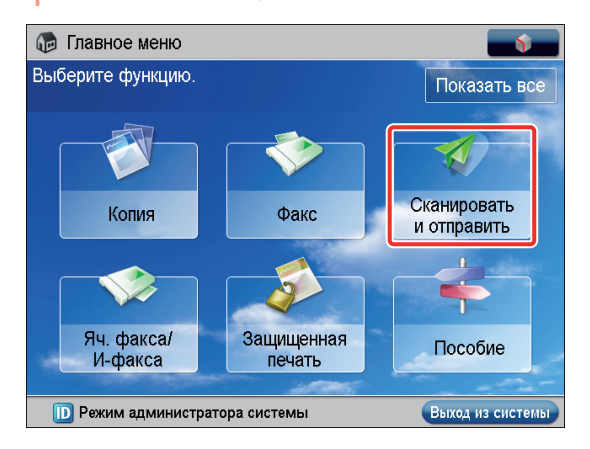

#### Нажмите клавишу [Сканировать и отправить].

### **Нажмите клавишу [Адресная книга].**

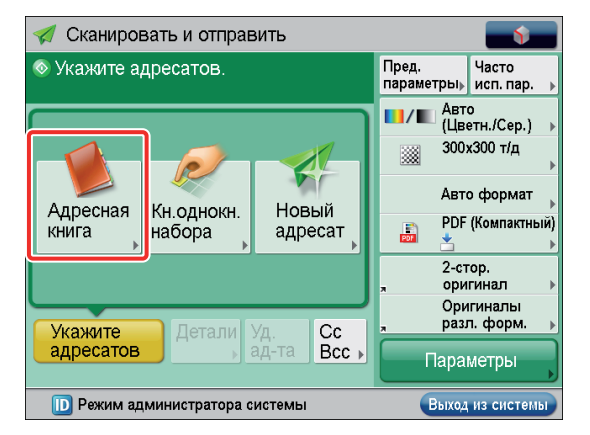

### **Нажмите клавишу [Др. парам.].**

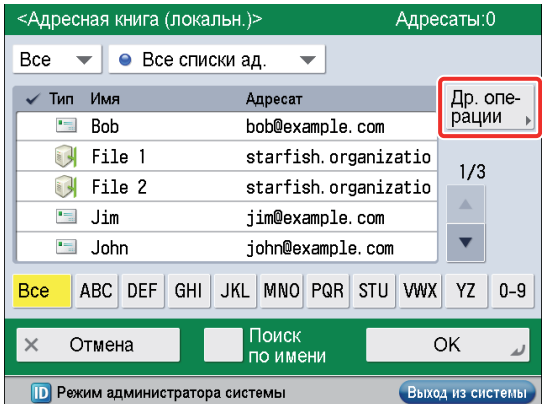

### **Нажмите клавишу [Зарегистр./ Править].**

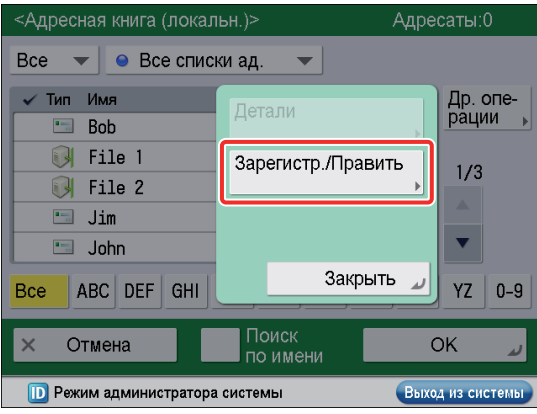

### **Нажмите клавишу [Зарегистр. нового адресата].**

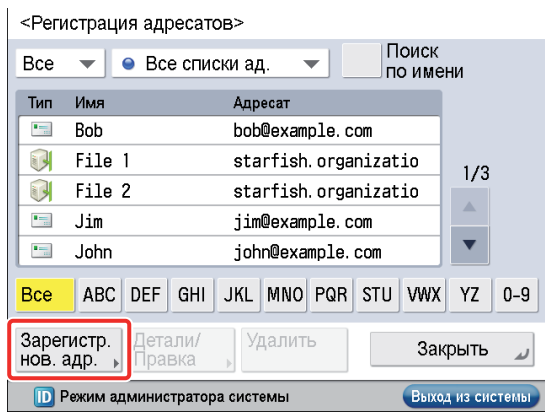

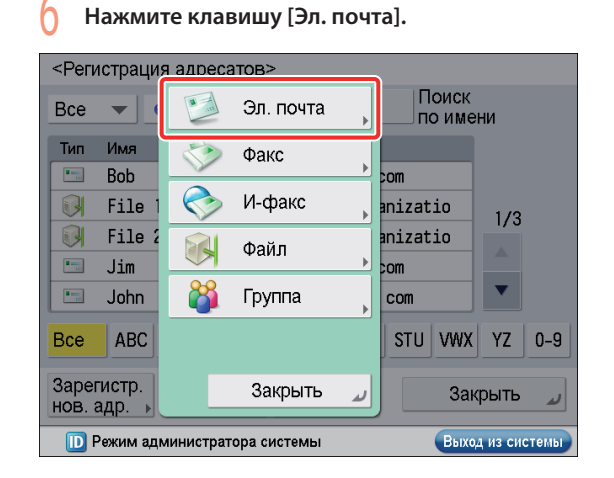

#### **Введите новое имя** → **нажмите клавишу [Далее].**

В этом примере введено "planning dept.".

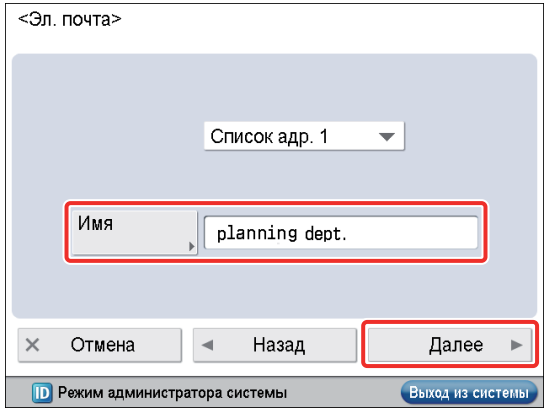

### <span id="page-24-0"></span>8 **Введите адрес электронной почты** → **нажмите клавишу [OK].**

В этом примере введено "mike@example.com".

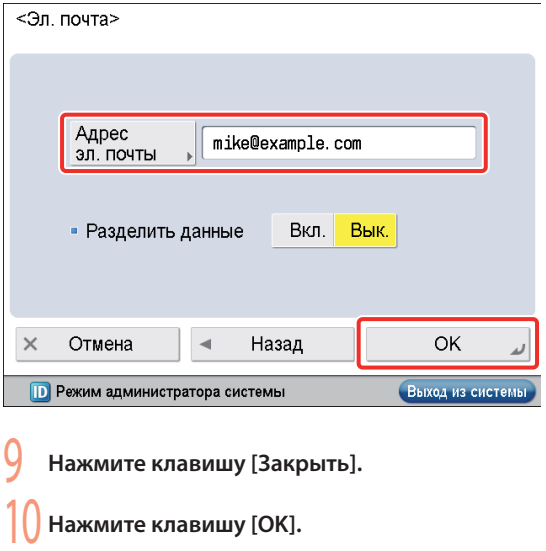

### <span id="page-24-1"></span>**Передача сообщения по электронной почте**

Отсканированные данные отправляются адресату, зарегистрированному в разделе ["Сохранение новых](#page-22-2)  [адресатов," на стр. 21](#page-22-2), в качестве вложения в эл. почту.

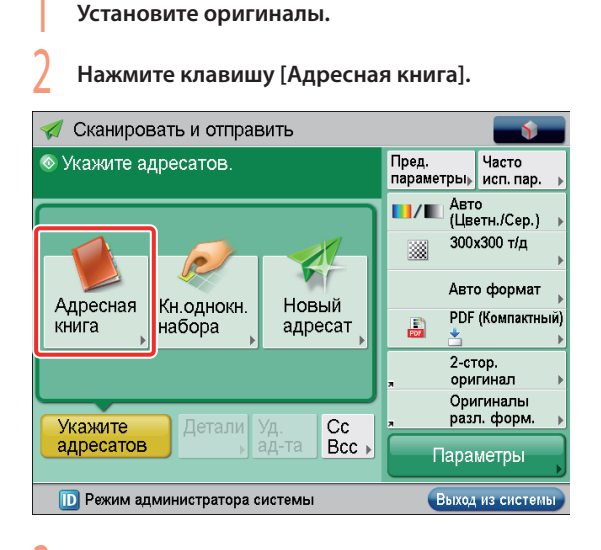

3 **Выберите [planning dept.]**→ **нажмите клавишу [OK].**

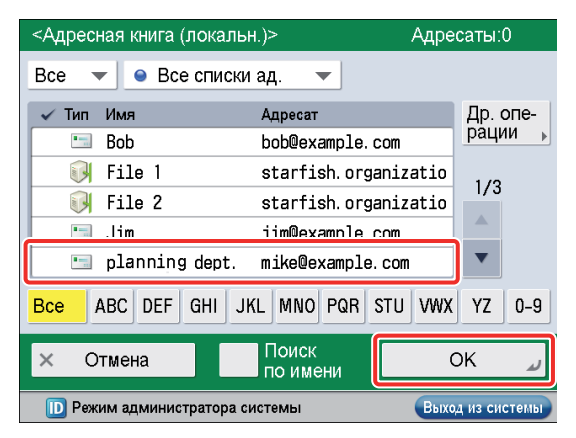

4 **Если требуется, измените параметры.**

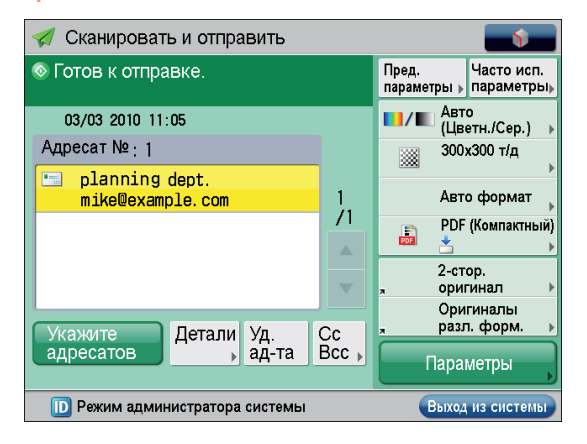

### Нажмите клавишу  $\odot$ .

Если отображается экран [Задать аутентификацию SMTP], введите имя пользователя и пароль → нажмите клавишу [OK].

Если отображается экран [Формат оригинала], укажите формат оригинала → нажмите клавишу [OK].

#### 6 **Нажмите клавишу [Начать отправку].**

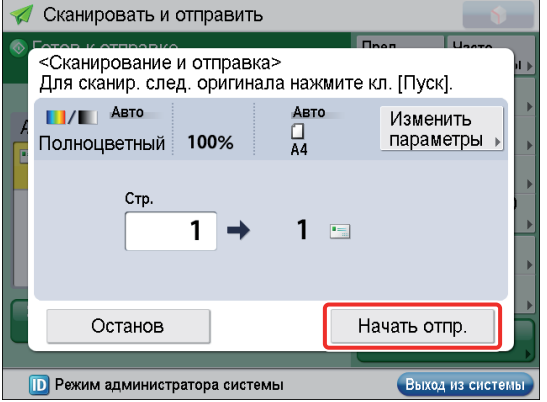

**Данные вкладываются в сообщение эл. почты и отправляются.**

## <span id="page-25-1"></span><span id="page-25-0"></span>Отправка отсканированных данных на файловый сервер

Далее приводится пример описания процедуры сканирования оригинала и отправки его на файловый сервер (компьютер) в формате PDF.

- 1. Параметры, требумые для отправки данных на компьютер
	- Настройка компьютера
- 2. Сканирование и отправка оригинала в совместно используемую папку на компьютере
	- Сохранение новых адресатов
	- Отправка отсканированных данных в совместно используемую папку

### <span id="page-25-2"></span>Параметры, требумые для отправки данных на компьютер

Для отправки данных на компьютер необходимо указать параметры для совместно используемой папки. Ниже приведен пример процедуры настройки параметров:

### the control of the control of the con-• Параметры компьютера

### Параметры ТСР/ІР

.<br>Включить NetBIOS через TCP/IP

#### Добавление пользователей

[Имя пользователя]: имя\_пользователя [Пароль]: password

#### Создание совместно используемой папки [Имя общего ресурса]: share

the control of the control of the con-

**College** 

**Contract** 

[Разрешения]: Полный доступ

### <span id="page-25-3"></span>Настройка компьютера

Данные, отсканированные с помощью аппарата, можно сохранить в совместно используемую папку. Совместно используемую папку можно задать с компьютера. Далее приводится пример описания процедуры задания совместно используемой папки в ОС Windows Vista:

Зарегистрируйтесь в ОС Windows с полномочиями администратора.

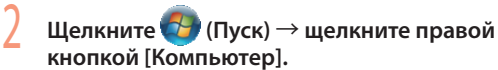

Нажмите кнопку [Свойства] → проверьте имя компьютера.

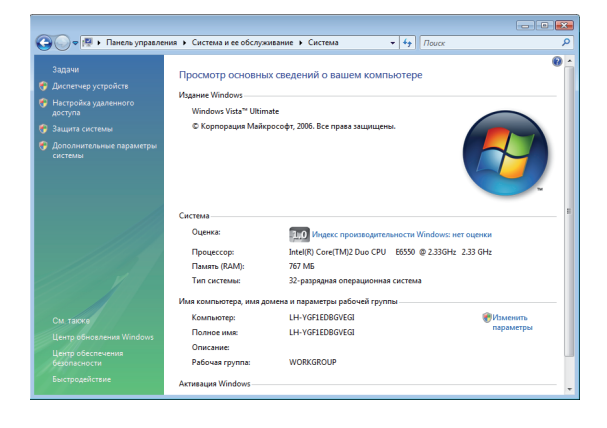

В меню [Пуск] щелкните правой кнопкой [Сеть] → выберите [Свойства].

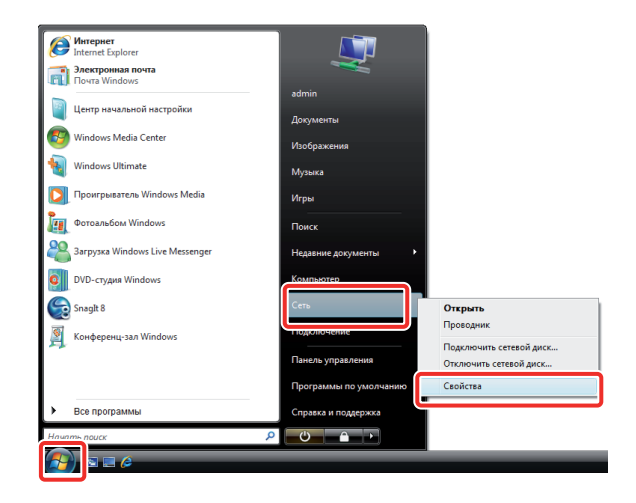

Нажмите [Просмотр состояния] в пункте [Подключение по локальной сети].

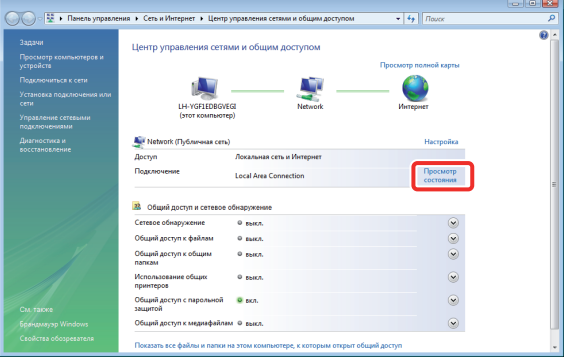

### 6 **Нажмите кнопку [Свойства].**

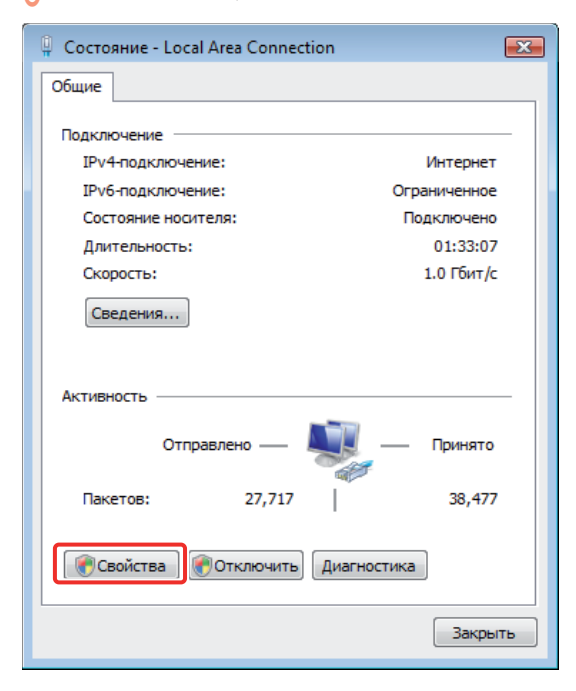

#### 7 **Выберите следующие пункты.**

- [Клиент для сетей Microsoft]
- [Служба доступа к файлам и принтерам сетей Microsoft] •
- [Протокол Интернета версии 4 (TCP/IPv4)] •

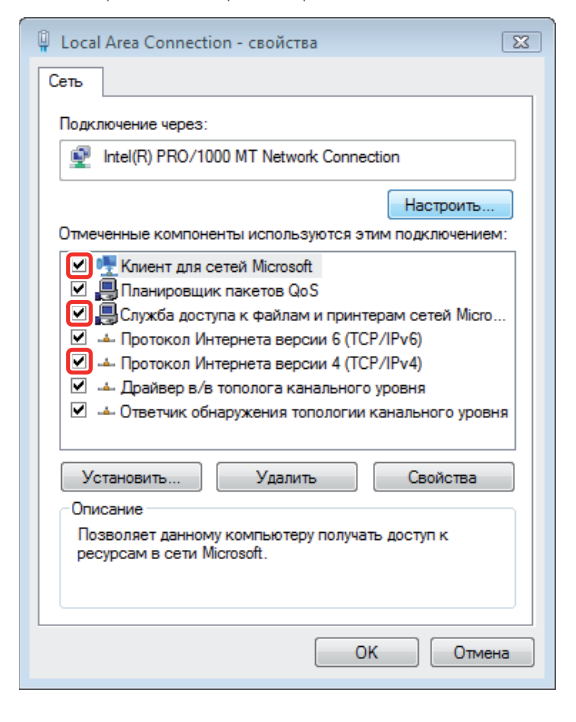

8 **Выберите [Протокол Интернета версии 4 (TCP/ IPv4)]** → **нажмите кнопку [Свойства].**

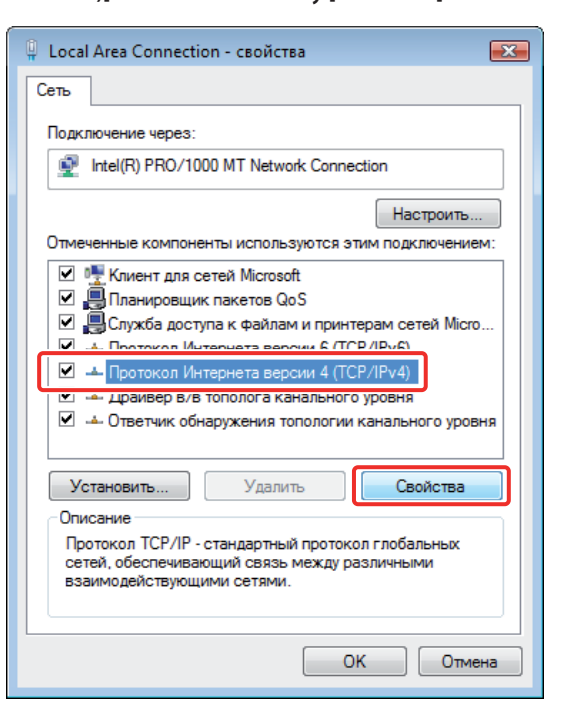

#### 9 **На вкладке [Общие] нажмите кнопку [Дополнительные параметры].**

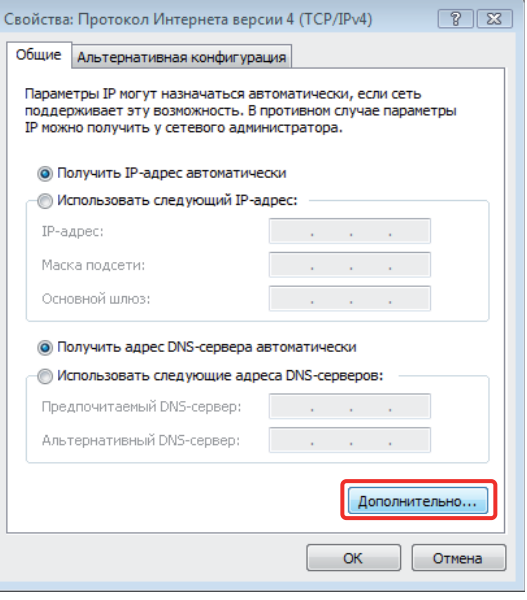

### 10 **Перейдите на вкладку [Служба WINS].**

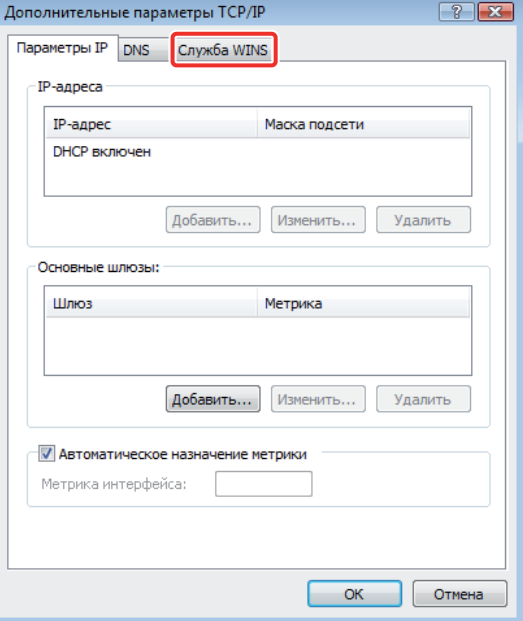

11 **Выберите [Включить NetBIOS через TCP/IP]**<sup>→</sup> **нажмите кнопку [OK].**

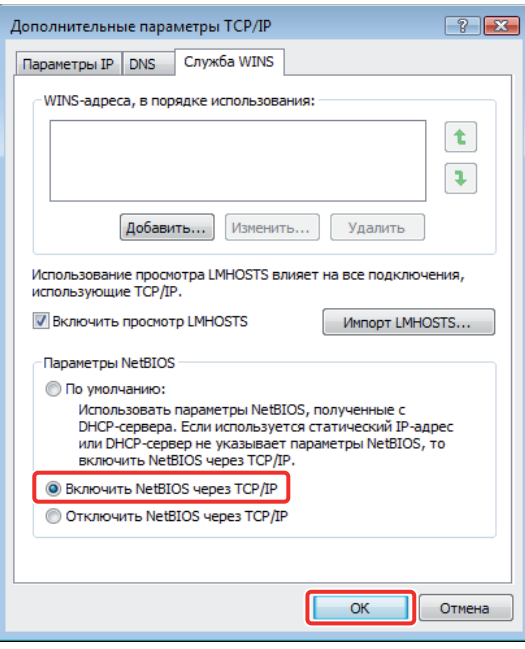

12 **Перезапустите компьютер.**

**Теперь параметры сети указаны.**

**Далее создайте пользователя для доступа к совместно используемой папке с аппарата.**

13 **В меню [Пуск] щелкните правой кнопкой [Компьютер]** → **выберите [Управление].**

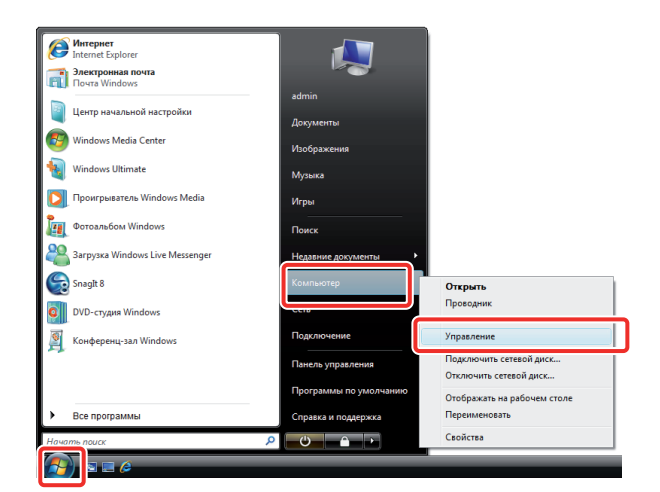

14 **Нажмите кнопку [Локальные пользователи и группы] в пункте [Служебные]** → **правой кнопкой мыши щелкните папку [Пользователи]** → **выберите [Новый пользователь] во всплывающем меню.**

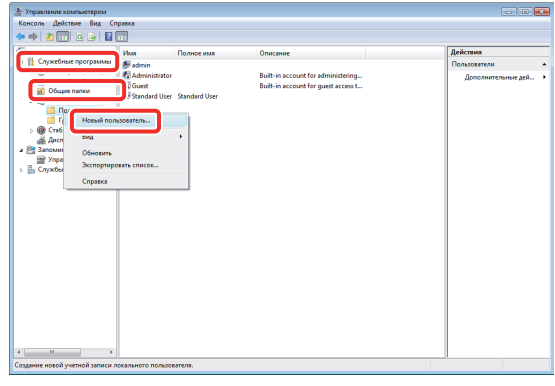

### **15 Укажите приведенные ниже параметры**→ **нажмите кнопки [Создать]** → **[Закрыть].**

В этом примере введены следующие значения: [Имя пользователя]: имя\_пользователя [Пароль]: password [Подтверждение пароля]: password

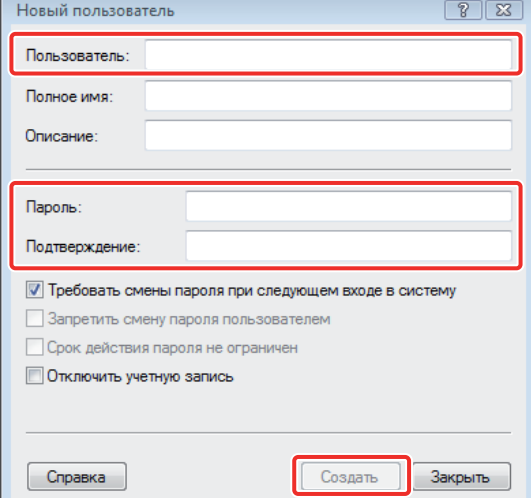

<span id="page-28-0"></span>**Теперь пользователь создан. Далее создайте папку для отправки данных с аппарата.**

### 16 **Создайте папку для сохранения данных в выбранном месте.**

В приведенном здесь примере создaна папка под именем "share".

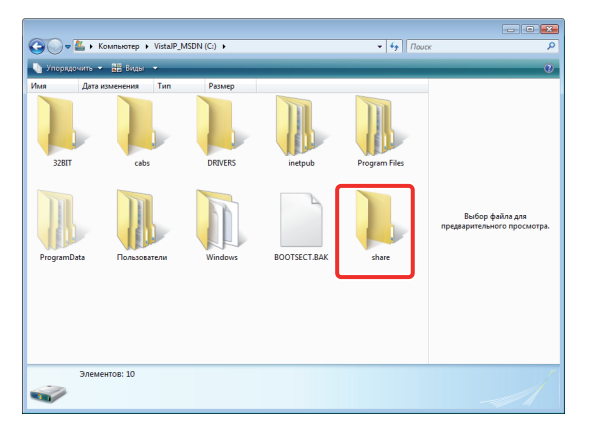

17 **Правой кнопкой мыши щелкните папку** → **<sup>в</sup> появившемся меню выберите [Общий доступ].**

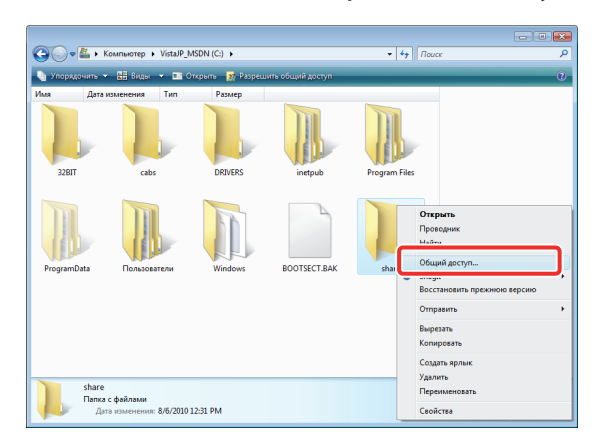

18 **Выберите пользователя, с которым требуется осуществлять общий доступ,** → **нажмите кнопки [Добавить]** → **[Общий доступ].**

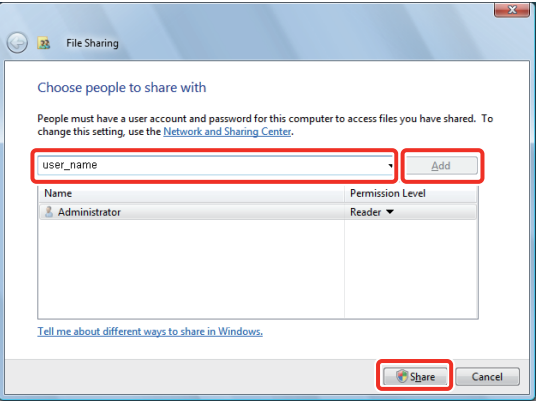

### **Нажмите кнопку [Готово].**

Теперь настройка компьютера указана.

### <span id="page-28-1"></span>**Сканирование и отправка оригинала в совместно используемую папку на компьютере**

Данные, отсканированные с помощью аппарата, можно отправить в совместно используемую папку.

### <span id="page-28-2"></span>**Сохранение новых адресатов**

Зарегистрируйте сведения об общей папке, созданной в разделе ["Настройка компьютера," на стр. 24](#page-25-3), в адресной книге аппарата.

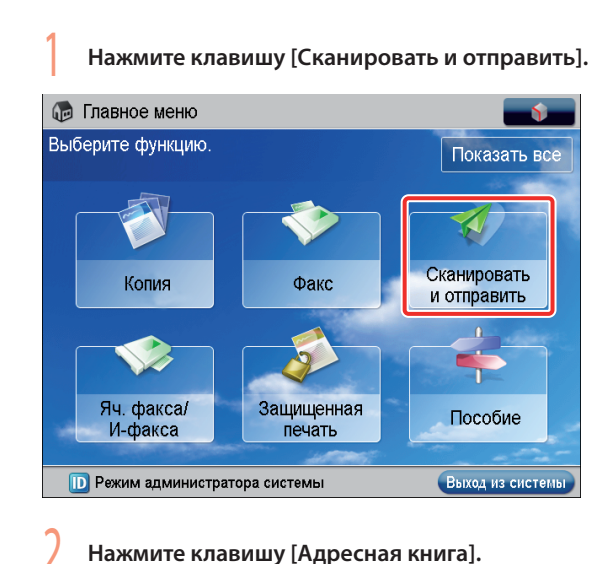

#### Сканировать и отправить Укажите адресатов Пред.<br>параметры» исп. пар Авто<br>(Цветн./Сер.)  $\blacksquare$ / $\blacksquare$ 300х300 т/д ä 67 Авто формат Адресная Кн.однокн. Новый **PDF** (Компактный) 島 книга набора адресат 2-стор.<br>оригинал Оригиналы<br>разл. форм.  $\overline{\text{Bcc}}$ Укажите<br>адресатов Параметры **D** Режим администратора системы Выход из системы

### 3 **Нажмите клавишу [Др. парам.].**

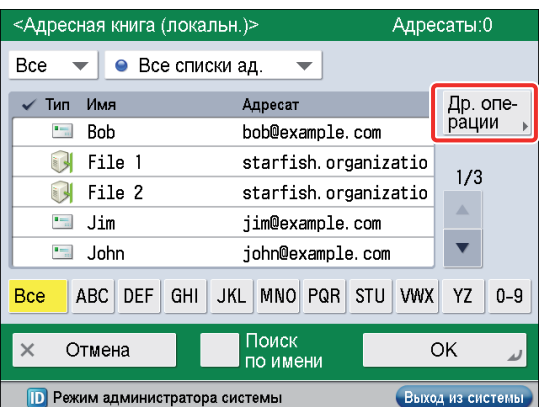

### <span id="page-29-0"></span>4 **Нажмите клавишу [Зарегистр./ Править].**

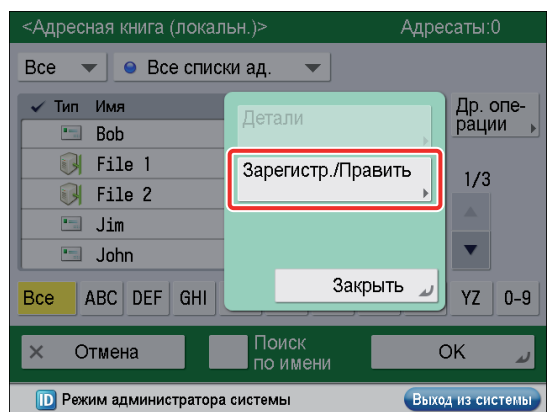

### 5 **Нажмите клавишу [Зарегистр. нового адресата].**

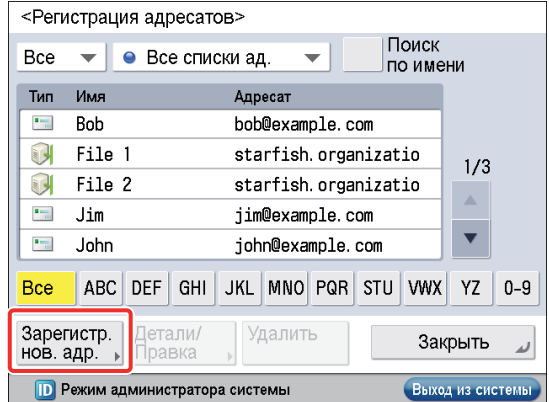

### 6 **Нажмите клавишу [Файл].**

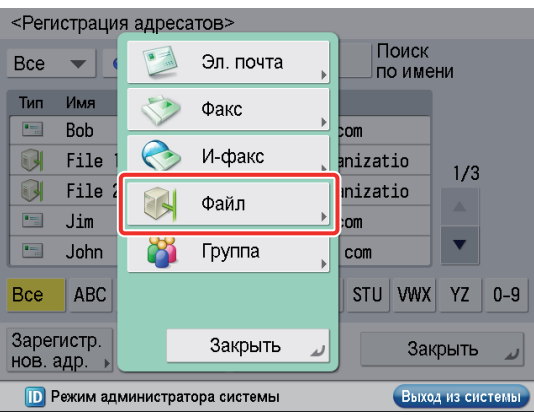

### 7 **Введите новое имя** → **нажмите клавишу [Далее].**

В этом примере введено "Original".

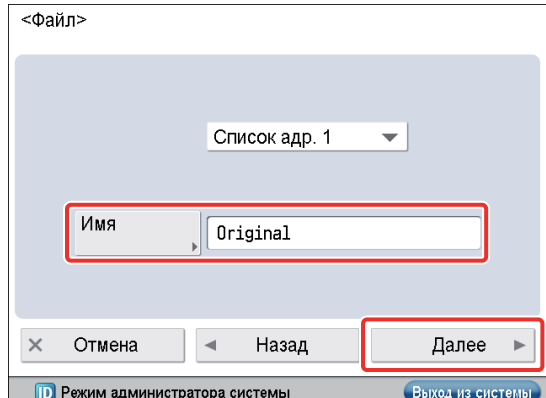

#### 8 **Укажите приведенные ниже параметры** <sup>→</sup> **нажмите клавишу [OK].**

[Протокол]: Windows (SMB) [Имя хоста]: \\user-1\share [Имя пользователя]: имя\_пользователя

[Пароль]: password

- В поле [Имя хоста] введите "\\<имя своего компьютера>\ <имя общей папки>".
- В поле [Местонахождение папки] введите "\\<имя папки внутри общей папки>". При необходимости это можно опустить. •

 $\overline{1}$ 

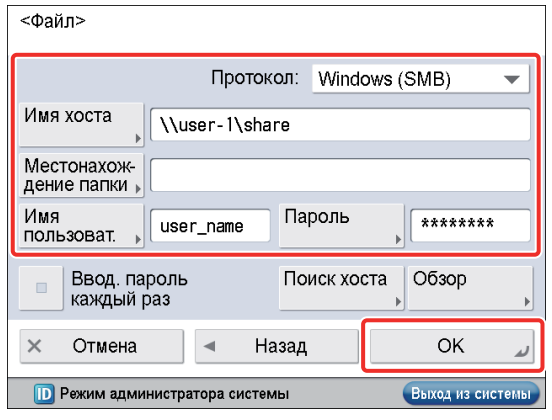

9 **Нажмите клавишу [Закрыть].**

10 **Нажмите клавишу [OK].**

### <span id="page-29-1"></span>**Отправка отсканированных данных в совместно используемую папку**

Отправьте отсканированный оригинал в совместно используемую папку, зарегистрированную в разделе ["Сохранение новых адресатов," на стр. 27.](#page-28-2)

1 **Установите оригиналы.**

28

### 2 **Нажмите клавишу [Адресная книга].**

<span id="page-30-1"></span>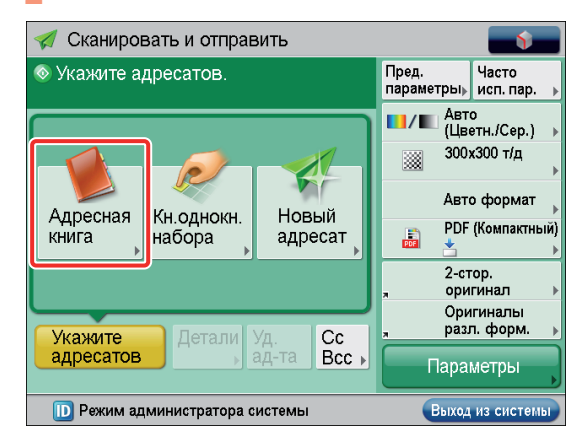

3 **Выберите "Original"** → **нажмите клавишу [OK].**

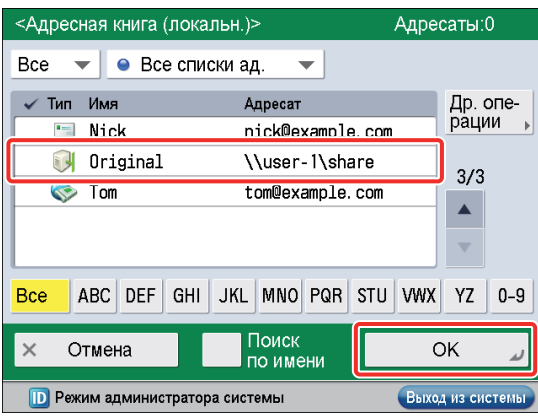

### 4 **Если требуется, измените параметры.**

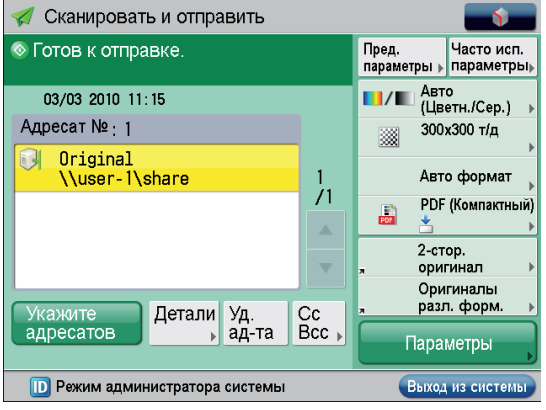

### Нажмите клавишу  $\circledcirc$ .

Если отображается экран [Формат оригинала], укажите формат оригинала → нажмите клавишу [OK].

6 **Нажмите клавишу [Начать отправку].**

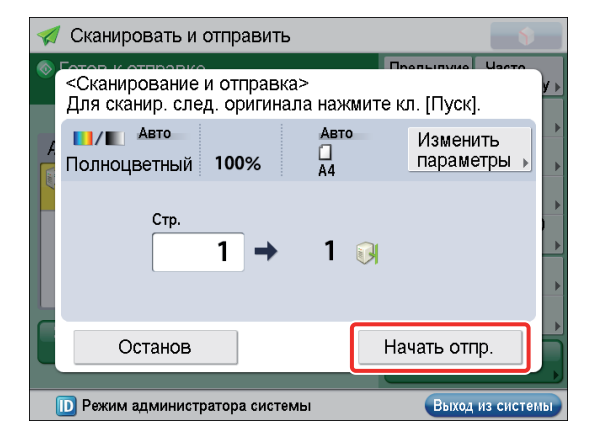

**Отсканированный оригинал отправляется в совместно используемую папку.**

# <span id="page-30-0"></span>**Отправка факсов**

В этом разделе приводится пример описания процедуры отправки факса.

Порядок операций указан ниже.

- 1. [Параметры, требуемые для отправки](#page-30-2)  [факсов](#page-30-2)
	- Регистрация номера факса, имени подразделения и [типа линии](#page-31-1)
	- [Добавление имени отправителя к отправляемым](#page-33-1)  [документам](#page-33-1)

### 2. [Отправка факсов](#page-34-1)

- [Сохранение новых адресатов](#page-34-2)
- [Передача факса](#page-35-1)

### <span id="page-30-2"></span>**Параметры, требуемые для отправки факсов**

Для того чтобы отправить факс, необходимо указать номер факса, имя подразделения и другие параметры. Ниже приведен пример процедуры настройки параметров:

**Номер факса\*1** 012XXXXXXX

**Имя подразделения\*1**

sales dept.

**Тип линии\*1** Тон

### **ИД передающего терминала**

Печать

\*1 Для того чтобы указать параметры телефонной линии, необходимо войти в систему в качестве администратора. Для того чтобы войти в систему в качестве администратора, см. раздел ["Вход в систему аппарата в качестве администратора,"](#page-9-0)  [на стр. 8.](#page-9-0)

### <span id="page-31-1"></span><span id="page-31-0"></span>**Регистрация номера факса, имени подразделения и типа линии**

Зарегистрируйте номер факса и имя подразделения, отображаемые/печатаемые на аппарате адресата. Задайте для типа линии "Тон".

## **Нажмите клавишу**  $\circledast$ .

### 2 **Нажмите клавишу [Параметры функций].**

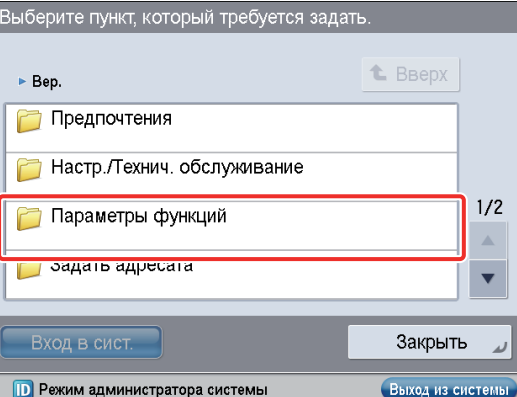

### 3 **Нажмите клавишу [Отправить].**

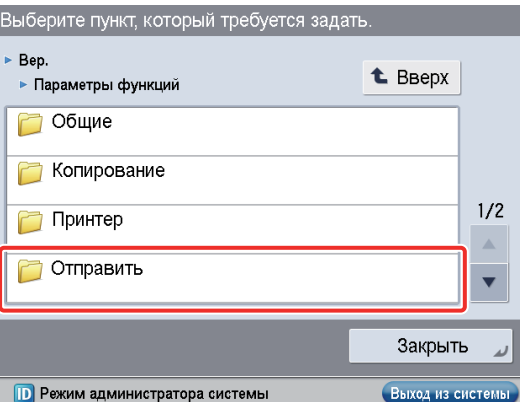

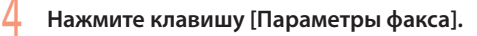

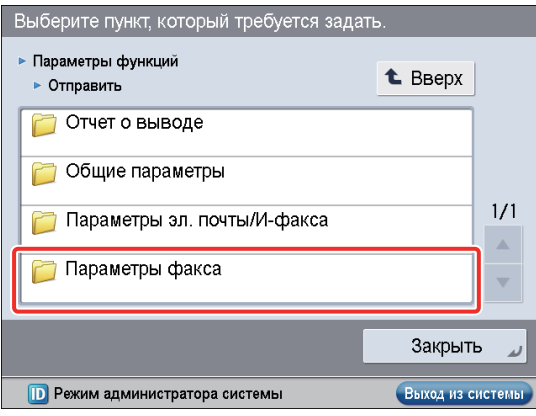

### 5 **Нажмите клавишу [Задание линии].**

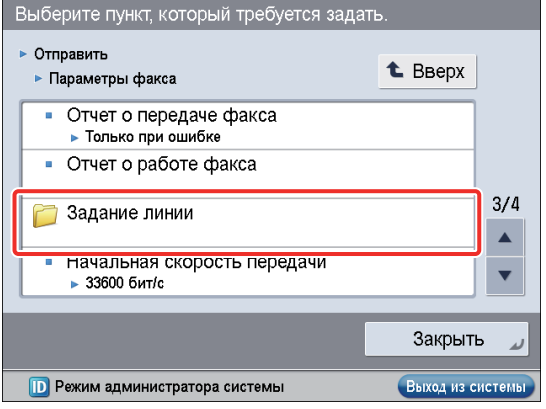

### 6 **Выберите требуемую линию.**

Количество отображаемых линий зависит от того, какое дополнительное оборудование подсоединено к аппарату. В этом примере нажата клавиша "Линия 1".

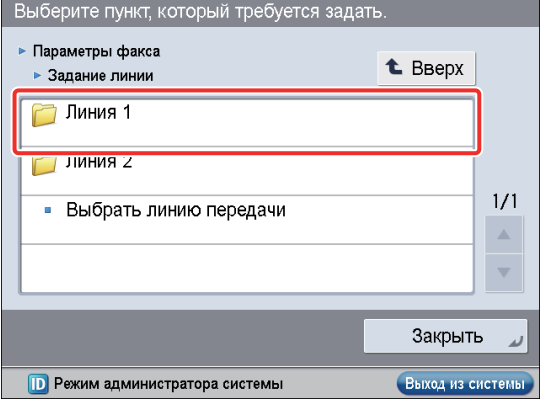

7 **Нажмите клавишу [Зарегистрировать тел. номер аппарата].**

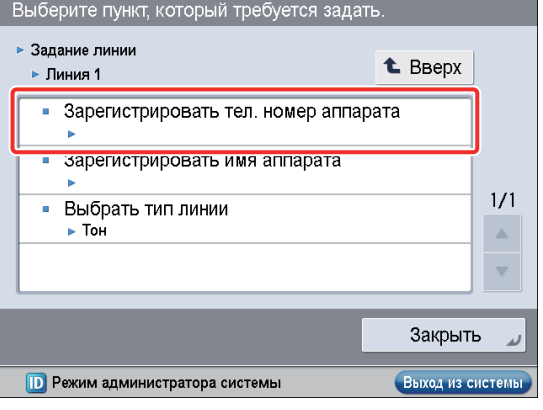

### 8 **Введите номер факса отправителя, используя – (цифровые клавиши).**

В этом примере введено "012XXXXXXX".

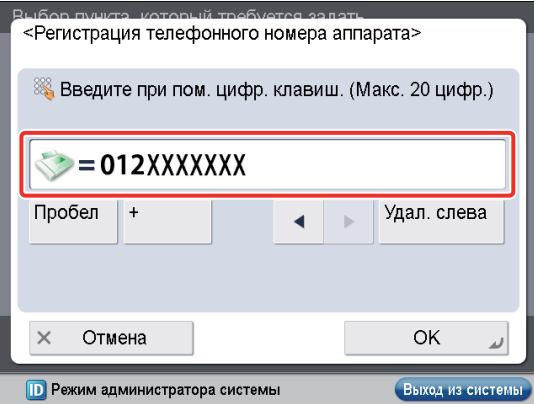

9 **Нажмите клавишу [OK].**

**Теперь номер факса зарегистрирован. Далее зарегистрируйте имя подразделения.**

10 **Нажмите [Зарегистрировать имя аппарата].**

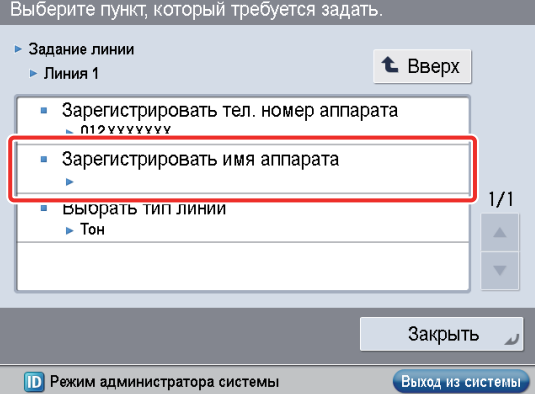

Введите новое имя → нажмите клавишу [OK]. В этом примере введено "sales dept.".

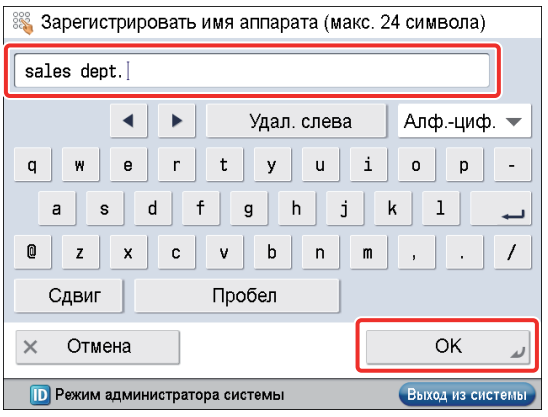

**Теперь имя подразделения зарегистрировано. Далее выберите тип линии.**

### 12 **Нажмите клавишу [Выбор типа линии].**

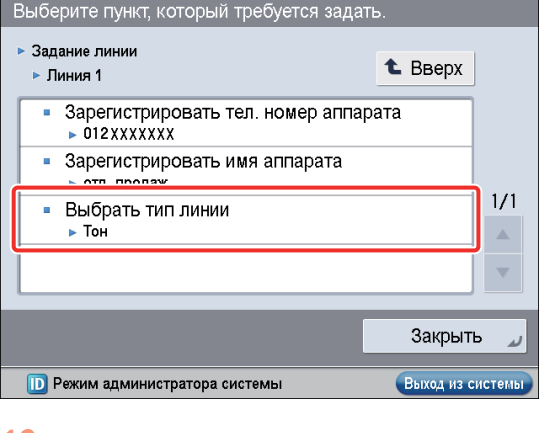

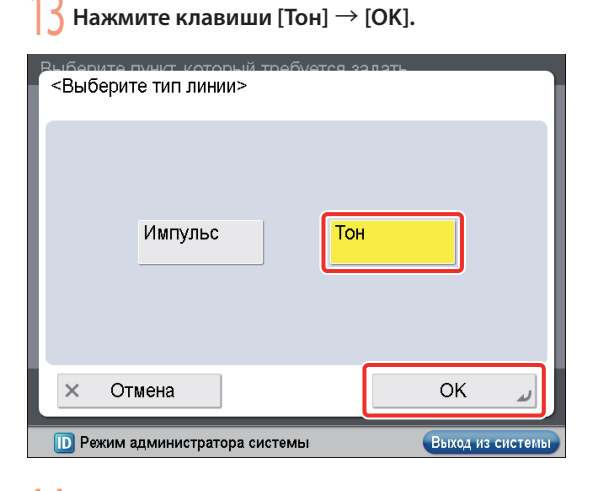

14 **Нажмите клавишу [Закрыть].**

### <span id="page-33-1"></span><span id="page-33-0"></span>**Добавление имени отправителя к отправляемым документам**

Настройте аппарат таким образом, чтобы на отправляемых документах отображались сведения об отправителе.

### **Нажмите клавишу**  $\textcircled{\tiny{\textcircled{\tiny\circ}}}$

### 2 **Нажмите клавишу [Параметры функций].**

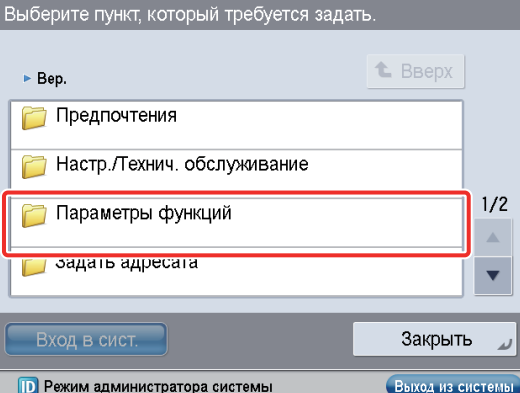

#### 3 **Нажмите клавишу [Отправить].**

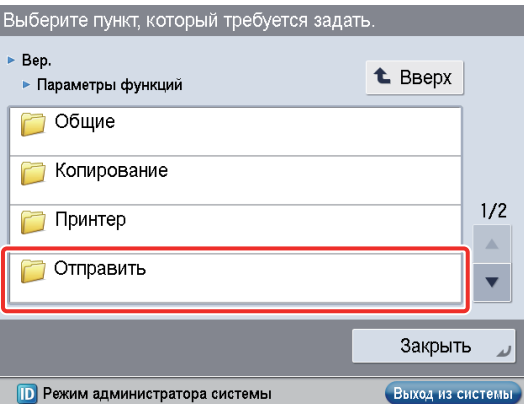

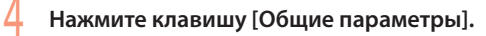

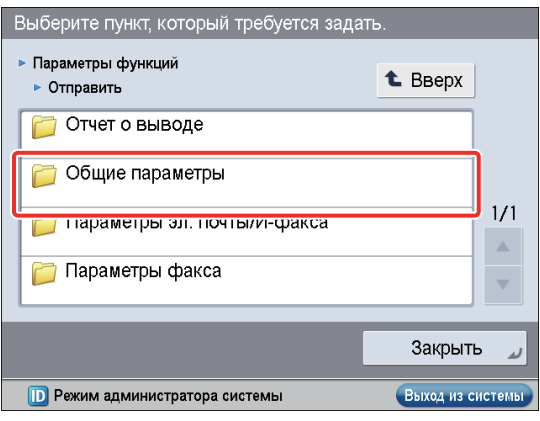

5 **Нажмите клавишу [ИД передающего терминала].**

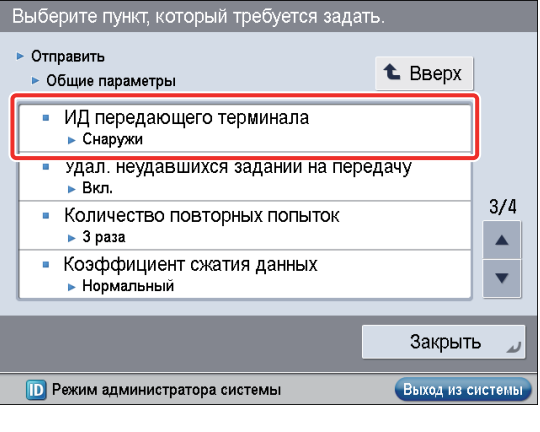

6 **Нажмите клавишу [Печать]** → **укажите приведенные ниже параметры** → **нажмите клавишу [OK].**

В этом примере указаны следующие параметры: [Позиция печати]: [Снаружи] [Отобразить имя адресата]: [Вкл.] [Отметка телефонного номера]: [Факс]

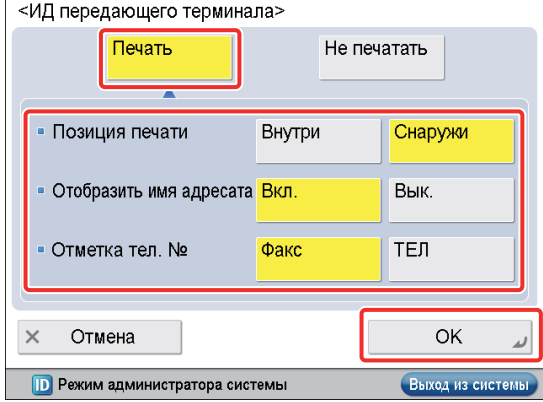

7 **Нажмите клавишу [Закрыть].**

### <span id="page-34-1"></span><span id="page-34-0"></span>**Отправка факсов**

Зарегистрируйте адресата для отправки факсов в адресной книге.

### <span id="page-34-2"></span>**Сохранение новых адресатов**

Зарегистрируйте сведения об адресате в адресной книге. В этом примере в адресной книге регистрируются сведения об отделе "central sales dept.".

#### 1 **Нажмите клавишу [Факс].**

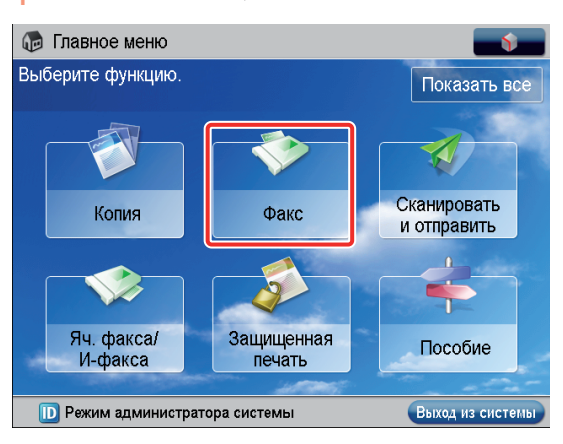

#### 2 **Нажмите клавишу [Адресная книга].**

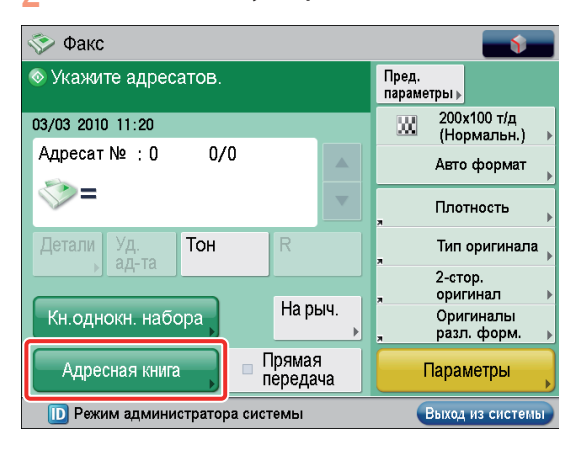

#### 3 **Нажмите клавишу [Др. парам.].**

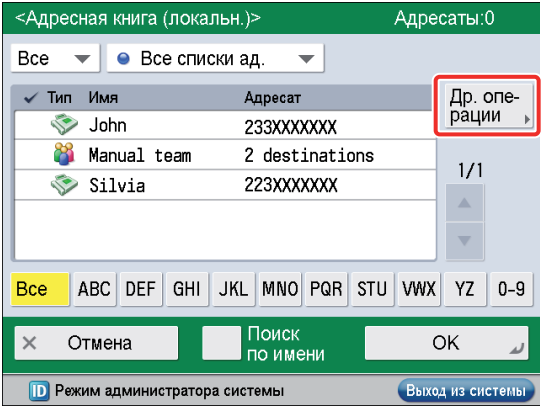

4 **Нажмите клавишу [Зарегистр./ Править].**

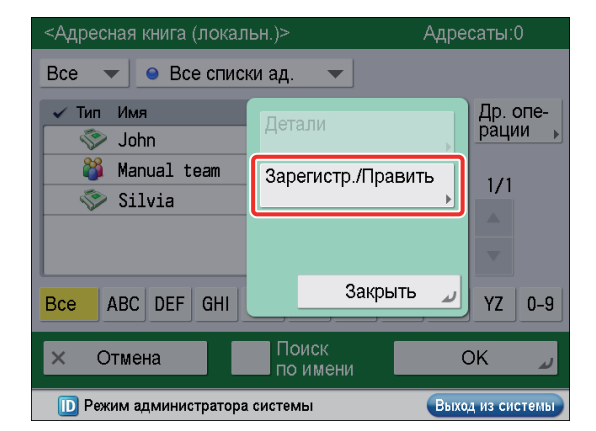

### 5 **Нажмите клавишу [Зарегистр. нового адресата].**

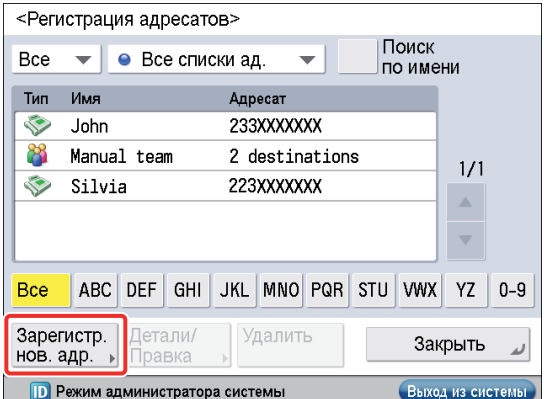

### 6 **Нажмите клавишу [Факс].**

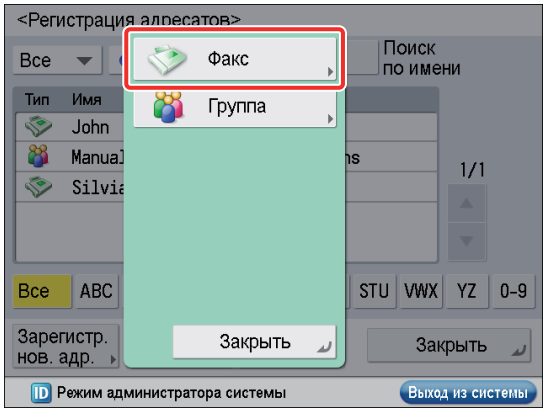

### <span id="page-35-0"></span>7 **Введите новое имя** → **нажмите клавишу [Далее].**

В этом примере введено "central sales dept.".

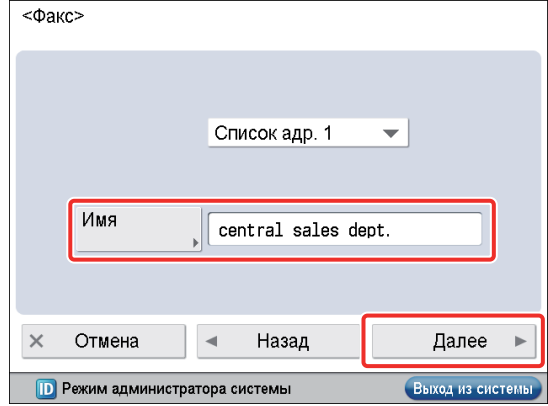

# 8 **Введите номер факса адресата, используя – (цифровые клавиши).**

В этом примере введено "123XXXXXXX".

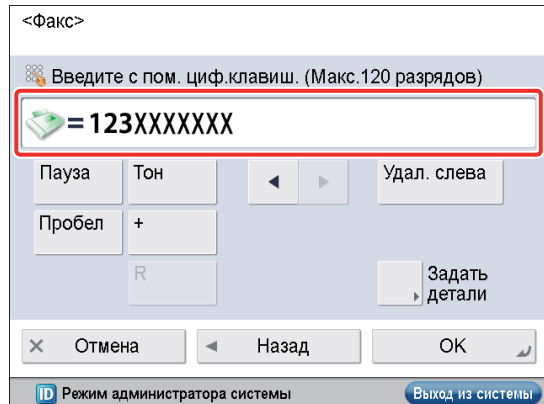

9 **Нажмите клавиши [OK]** → **[Закрыть].**

10 **Нажмите клавишу [OK].**

### <span id="page-35-1"></span>**Передача факса**

Отправьте факс адресату, зарегистрированному в разделе ["Сохранение новых адресатов," на стр. 33](#page-34-2).

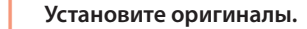

2 **Нажмите клавишу [Адресная книга].**

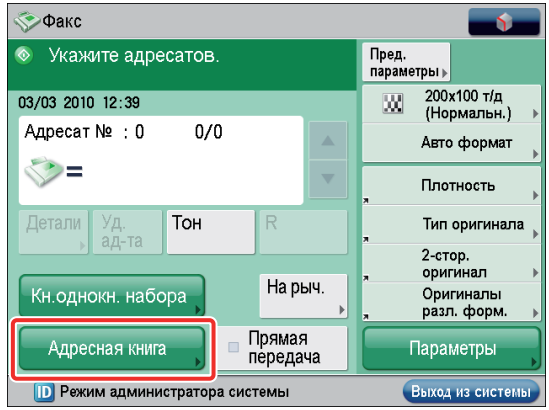

### 3 **Выберите [central sales dept.].**

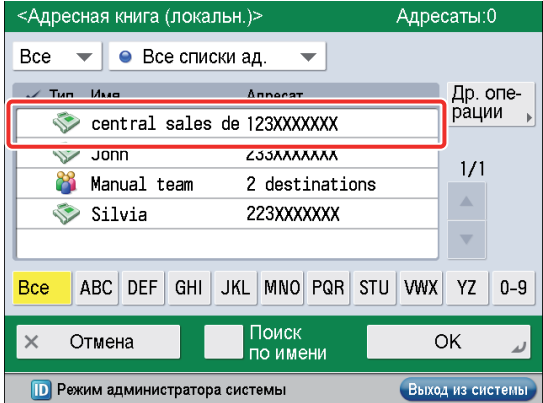

### $\mathcal{L}$  Нажмите клавишу  $\odot$ .

Если отображается экран [Формат оригинала], укажите  $\phi$ ормат оригинала → нажмите клавишу [OK].

### 5 **Нажмите клавишу [Начать отправку].**

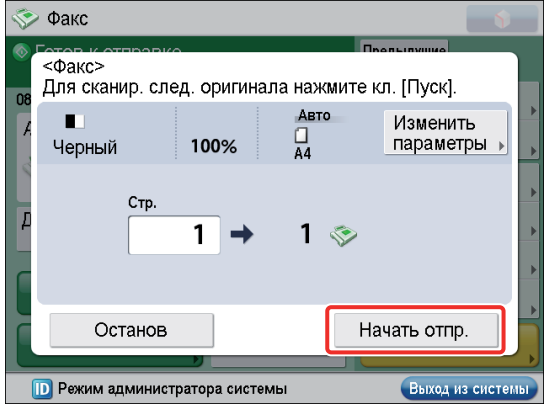

**Факс отправлен.**
# Тервоначальная настройка аппарата 35Первоначальная настройка аппарата

# **Отправка/прием факсов через сервер удаленной факсимильной связи**

Используя на аппарате функцию Удаленный факс, можно отправллять/принимать факсимильные сообщения с помощью аппарата-сервера. В этом примере аппарат (другой аппарат серии imageRUNNER ADVANCE), который пересылает факс, называется "сервером", а аппарат (этот аппарат) с которого (или на который) факс отправляется, называется "клиентом". Порядок операций указан ниже.

# **● Отправка факса через сервер удаленной факсимильной связи**

- 1. [Параметры, требуемые для отправки факсов](#page-36-0)  [через сервер удаленной факсимильной связи](#page-36-0)
- [Настройка сервера](#page-36-1) •
- [Настройка клиента](#page-36-2)
- 2. [Отправка факсов с помощью сервера удаленной](#page-37-0)  [факсимильной связи](#page-37-0)

## **●** Прием факса через сервер удаленной **факсимильной связи**

- 1. [Параметры, требуемые для приема факса через](#page-38-0)  [сервер удаленной факсимильной связи](#page-38-0)
- [Настройка сервера](#page-38-1) •
- [Настройка клиента](#page-38-2)

**Contract Contract** 

# <span id="page-36-0"></span>**Параметры, требуемые для отправки факсов через сервер удаленной факсимильной связи**

Для отправки удаленного факса необходимо указать следующие параметры.

- **Параметры сервера ● [Использовать удаленный факс]** Вкл.
- **Параметры клиента ● [Парам.дист.передачи по факсу]**  [IP-адрес]: 192.168.1.24 (IP-адрес сервера)

**Contract Contract** 

# <span id="page-36-1"></span>**Настройка сервера**

 $\sim 10$ 

Для того чтобы использовать другой аппарат серии imageRUNNER ADVANCE, оснащенный факсимильной платой, в качестве сервера, необходимо указать на этом аппарате параметры дистанционной передачи по факсу. Дополнительные сведения см. в руководствах по эксплуатации другого аппарата серии imageRUNNER ADVANCE.

## <span id="page-36-2"></span>**Настройка клиента**

Задайте в аппарате-клиенте IP-адрес сервера для отправки.

**Нажмите клавишу**  $\textcircled{\tiny{\textcircled{\tiny\textcirc}}}$ 

 $P_{\text{L}}$ 

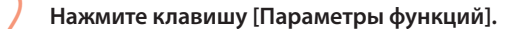

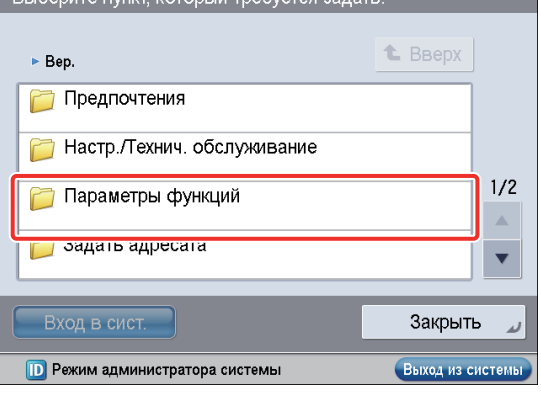

## 3 **Нажмите клавишу [Отправить].**

Выберите пункт, который требуется задать  $\triangleright$  Bep **t** BBepx • Параметры функций • Общие **При Копирование**  $1/2$ **Принтер РА Отправить**  $\overline{\textbf{v}}$ Закрыть **ID** Режим администратора системы Выход из систем

## 4 **Нажмите клавишу [Параметры факса].**

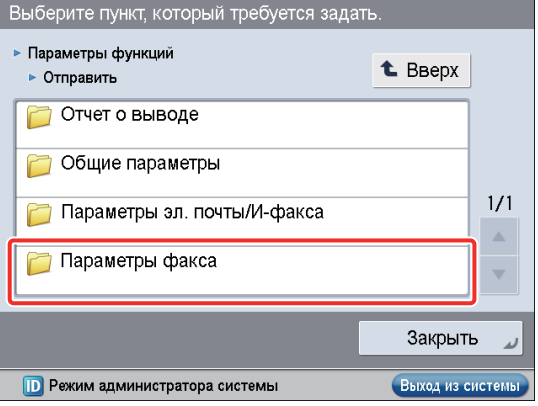

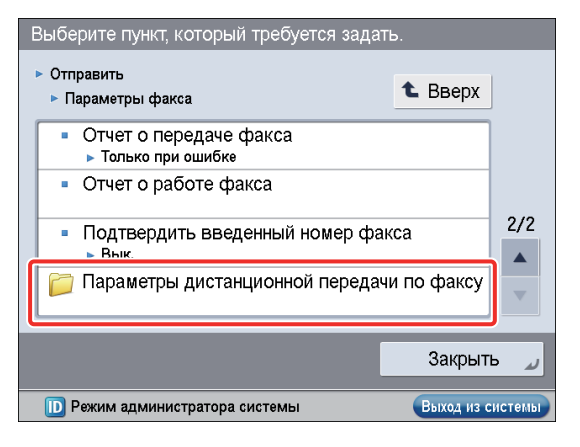

## 6 **Нажмите клавишу [Адрес сервера удаленного факса]** → **введите IP-адрес** → **нажмите клавишу [OK].**

В этом примере в качестве IP-адреса сервера введено "192.168.1.24".

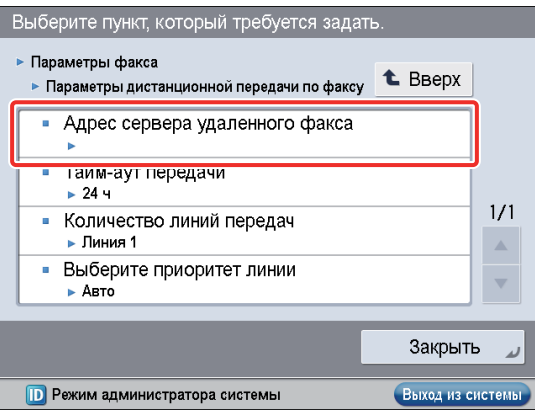

## 7 **Нажмите клавишу [Закрыть].**

**Теперь параметры клиента указаны.**

# <span id="page-37-0"></span>**Отправка факсов с помощью сервера удаленной факсимильной связи**

Отправьте факсы с помощью сервера удаленной факсимильной связи.

1 **Установите оригиналы.**

## 2 **Нажмите клавишу [Факс].**

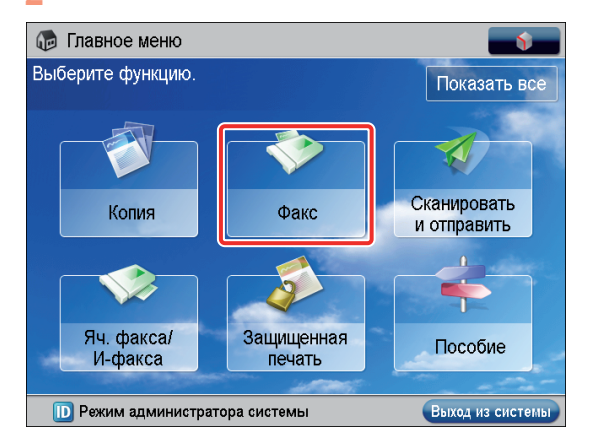

## 3 **Введите номер факса адресата, используя – (цифровые клавиши).**

В этом примере введено "123XXXXXXX".

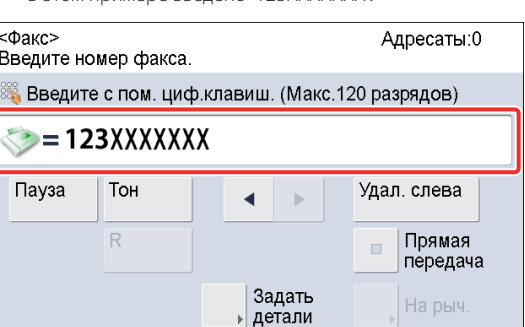

OK

## Выход из систем **ID** Режим админист. системы

# ПРИМЕЧАНИЕ

Отмена

 $\overline{\times}$ 

Адресата можно указать также из адресной книги. Дополнительную информацию ["Отправка факсов,"](#page-34-0)  [на стр. 33.](#page-34-0)

# **Нажмите клавишу**  $\odot$ **.**

Если отображается экран [Формат оригинала], укажите формат оригинала → нажмите клавишу [OK].

5 **Нажмите клавишу [Начать отправку].**

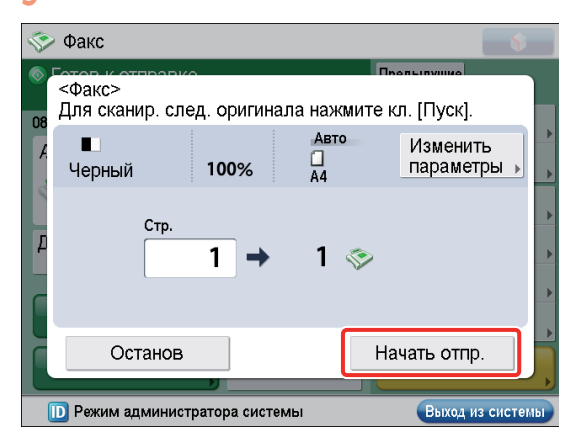

**Факс отправлен.**

# <span id="page-38-0"></span>**Параметры, требуемые для приема факса через сервер удаленной факсимильной связи**

Для приема удаленного факса через сервер удаленной факсимильной связи необходимо указать параметры соответственно для аппарата-сервера и аппаратаклиента.

**Параметры сервера ●**

Параметры переадресации

**Contract Contract** 

**Параметры клиента ●** Параметры И-факса

## <span id="page-38-1"></span>**Настройка сервера**

Для приема удаленного факса с помощью сервера удаленной факсимильной связи на аппарате-сервере необходимо указать параметры таким образом, чтобы данные принятого факса пересылались на клиентский аппарат в виде И-факса.

 $\mathcal{L}^{\text{max}}$ 

**Contract** 

 $\sim 100$ 

**College** 

**Contract** 

Для пересылки данных факса необходимо на аппаратесервере зарегистрировать адрес И-факса аппаратаклиента в качестве адресата переадресации и указать требуемые условия переадресации.

Дополнительные сведения о параметрах переадресации см. в электронном руководстве > Параметры/Регистрация.

## <span id="page-38-2"></span>**Настройка клиента**

Для приема удаленного факса с помощью сервера удаленной факсимильной связи на аппарате-клиенте необходимо указать параметры таким образом, чтобы данные принимаемого факса пересылались с аппаратасервера в виде И-факса.

Дополнительные сведения о параметрах И-факса см. в электронном руководстве > Параметры/Регистрация.

# **Отправка факсов с компьютера с помощью аппарата**

В этом примере приводится описание процедуры отправки документа, созданного на компьютере, в качестве факса с помощью аппарата.

Порядок операций указан ниже.

- 1. [Параметры, требумые для отправки](#page-38-3)  [факсов с компьютера](#page-38-3)
	- [Установка драйвера факса](#page-38-4) •
- 2. [Отправка факсов с компьютера](#page-39-0)

# ПРИМЕЧАНИЕ

- Порядок открытия окна драйвера факса может различаться в зависимости от используемого приложения. Подробные сведения см. в руководствах, поставляемых с прикладной программой.
- Вид окна драйвера факса зависит от используемой операционной системы и версии драйвера факса и может отличаться от приведенного на рисунке. •

# <span id="page-38-3"></span>**Параметры, требумые для отправки факсов с компьютера**

Для отправки факса с компьютера с помощью аппарата на компьютере необходимо установить драйвер факса. Установив драйвер факса, укажите параметры факса.

## <span id="page-38-4"></span>**Установка драйвера факса**

В этом примере приводится описание процедуры установки драйвера факса для Windows Vista.

1 **Установите компакт-диск (компакт-диск, который содержит драйвер факса) в компьютер.**

В этом примере используется драйвер факса Windows.

2 **В меню компакт-диска нажмите кнопку [Installation/Установка].**

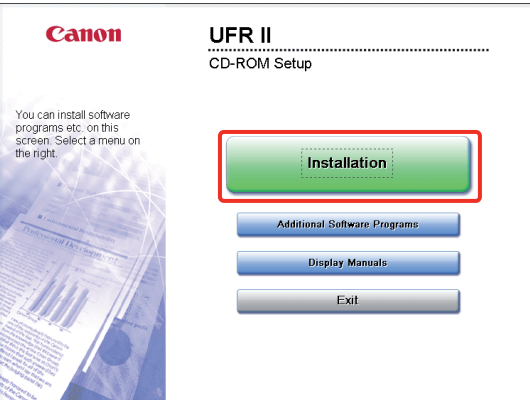

Для просмотра руководства по установке драйвера факса, перед тем как нажать кнопку [Installation/Установка], нажмите кнопку [Display Manuals/Показать руководства].

3 **Для завершения установки следуйте указаниям на экране.**

**Теперь драйвер факса установлен. Далее настройте среду факса.**

# 4 **В ОС Windows нажмите (Пуск)** → **[Панель управления]** → **[Принтер].**

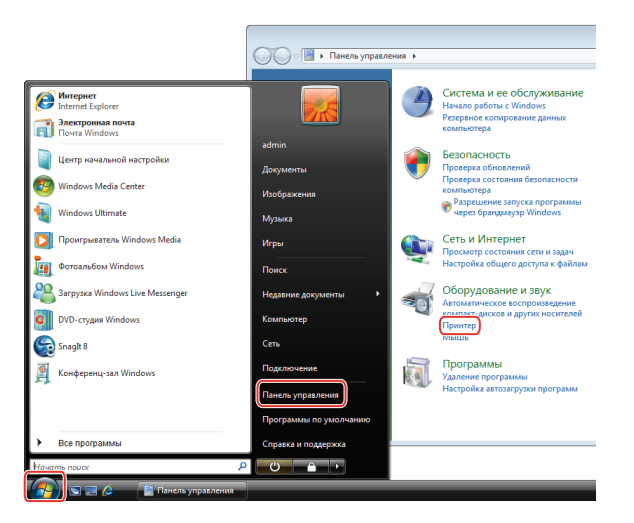

5 **Щелкните правой кнопкой мыши значок используемого факса** → **выберите [Свойства].**

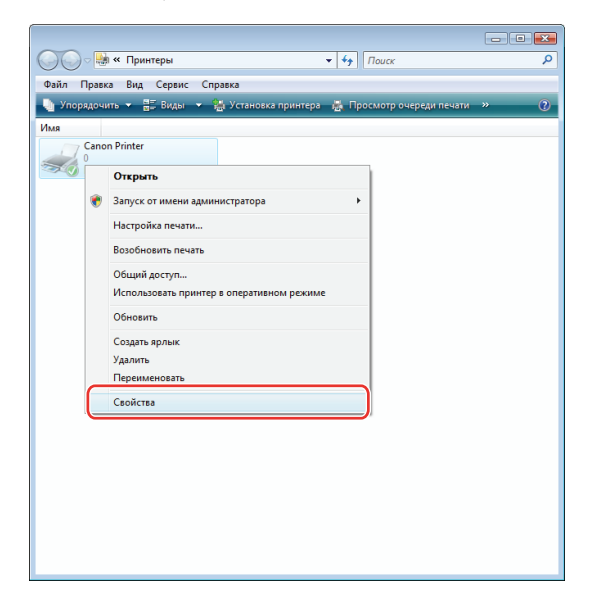

6 **Перейдите на вкладку [Параметры устройства]** → **[Получить состояние устройства].**

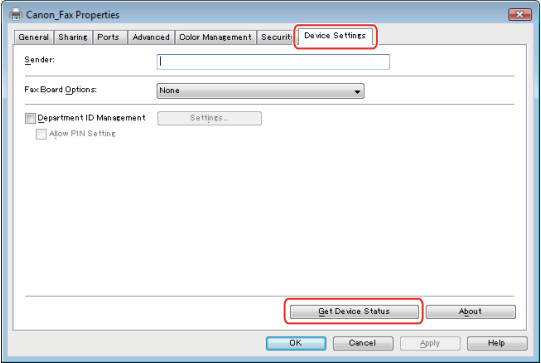

7 **Нажмите кнопку [OK].**

**Теперь параметры среды факса указаны.**

# <span id="page-39-0"></span>**Отправка факсов с компьютера**

Укажите адресата и отправьте факс. В этом примере приводиться описание процедуры отправки документа, созданного с помощью Microsoft Word 2007.

1 **На компьютере откройте документ, который требуется отправить с помощью функции факса.**

## 2 **В меню выберите пункт [Печать].**

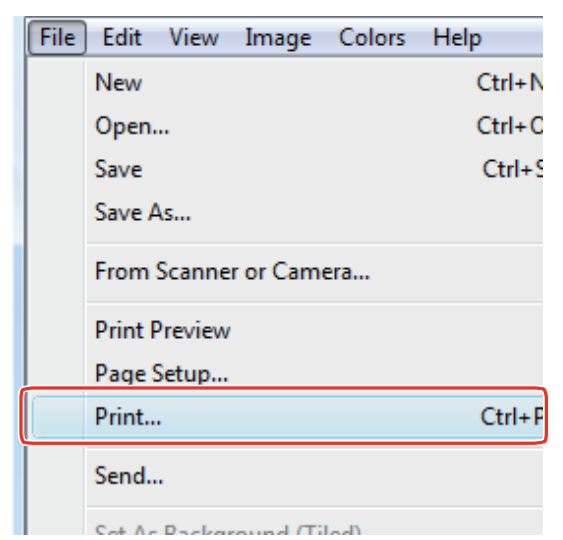

Открывается диалоговое окно [Печать].

## 3 **Выберите имя используемого факса** <sup>→</sup> **нажмите кнопку [Печать].**

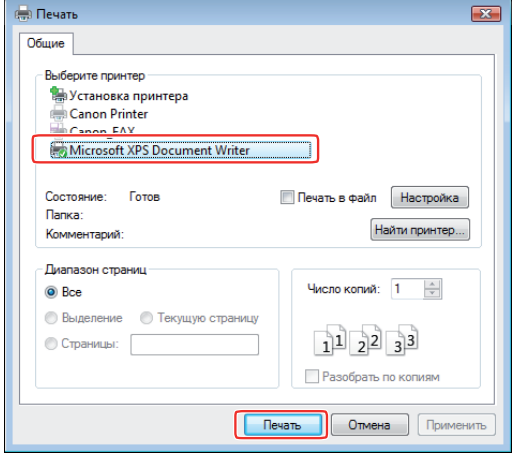

Открывается диалоговое окно [Параметры отправки факса].

4 **На вкладке [Параметры отправки] введите имя получателя и номер факса** → **нажмите кнопку [Добавить в список адресатов].**

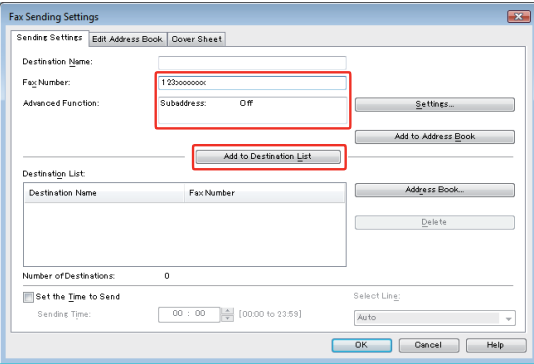

## 5 **Нажмите кнопку [OK].**

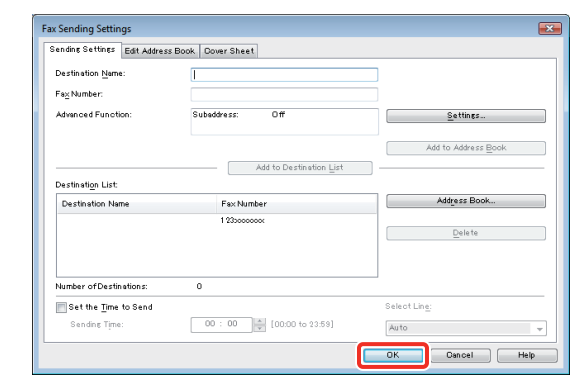

**Факс отправлен.**

# **Печать документа с компьютера**

Для выполнения печати на компьютере необходимо установить драйвер принтера. Установив драйвер принтера, укажите настройки печати.

- 1. [Параметры, требумые для печати с](#page-40-0)  [компьютера](#page-40-0)
	- [Установка драйвера принтера](#page-40-1) •

## 2. [Печать с компьютера](#page-41-0)

# ПРИМЕЧАНИЕ

- Способы печати могут различаться в зависимости от используемых приложений. Подробные сведения см. в руководствах, поставляемых с прикладной программой.
- Вид окна драйвера факса зависит от используемой операционной системы, а также от типа и версии драйвера принтера и может отличаться от приведенного на рисунке. •

# <span id="page-40-0"></span>**Параметры, требумые для печати с компьютера**

Драйвер принтера – это программа, требуемая для печати из приложения.

Для того чтобы использовать функцию Печать, на компьютере необходимо установить драйвер принтера.

## <span id="page-40-1"></span>**Установка драйвера принтера**

В этом примере приводится описание процедуры установки драйвера принтера для Windows Vista.

## 1 **Установите компакт-диск (компакт-диск, который содержит драйвер принтера) в компьютер.**

В этом примере используется драйвер принтера LIPS LX для Windows.

39

2 **В меню компакт-диска нажмите кнопку [Installation/Установка].**

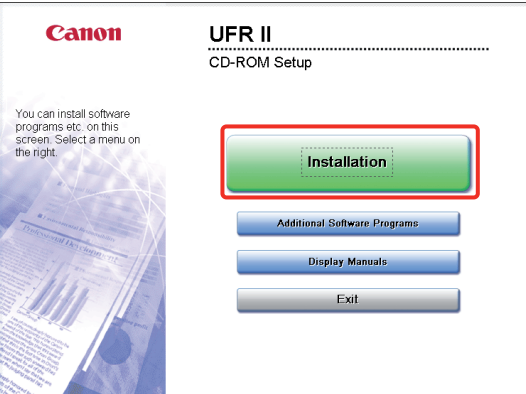

Для просмотра руководства по установке драйвера принтера, перед тем как нажать кнопку [Installation/ Установка], нажмите кнопку [Display Manuals/Показать руководства].

# 3 **Для завершения установки следуйте указаниям на экране.**

**Теперь драйвер принтера установлен. Далее настройте среду принтера.**

4 **В ОС Windows нажмите (Пуск)** → **[Панель управления]** → **[Принтер].**

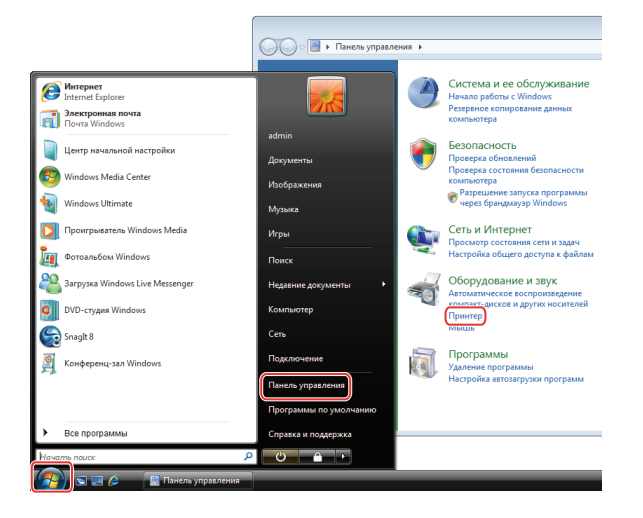

5 **Щелкните правой кнопкой мыши значок используемого принтера** → **выберите [Свойства].**

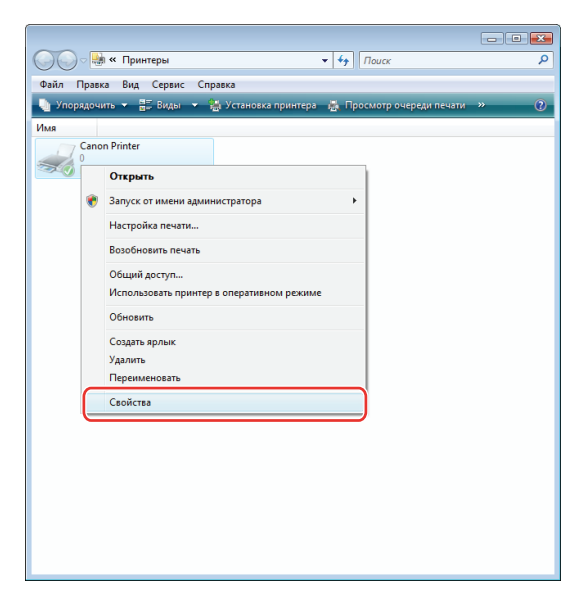

6 **Перейдите на вкладку [Параметры устройства]** → **[Получить состояние устройства].**

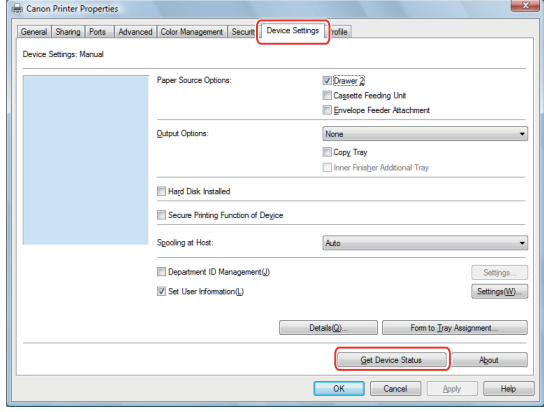

7 **Нажмите кнопку [OK].**

**Теперь параметры среды принтера указаны.**

# <span id="page-41-0"></span>**Печать с компьютера**

Выполните печать документов, созданных на компьютере, с помощью аппарата. В этом примере приводиться описание процедуры печати документа, созданного с помощью Microsoft Word 2007, в цветном режиме.

1 **Откройте документ Word, который требуется печатать,** → **нажмите кнопки [Файл]** → **[Печать].**

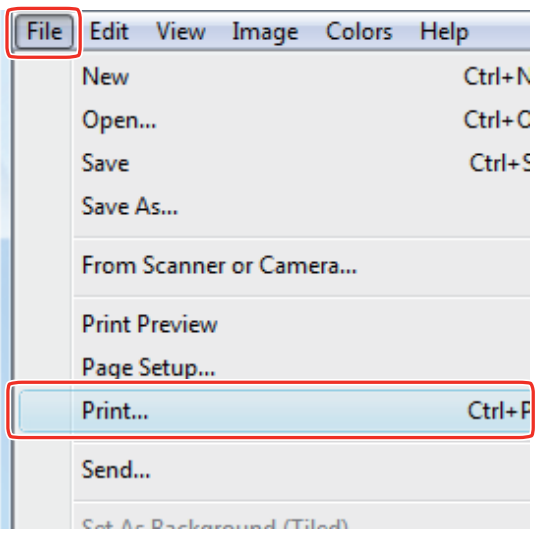

## 2 **Выберите свой принтер в пункте [Имя].**

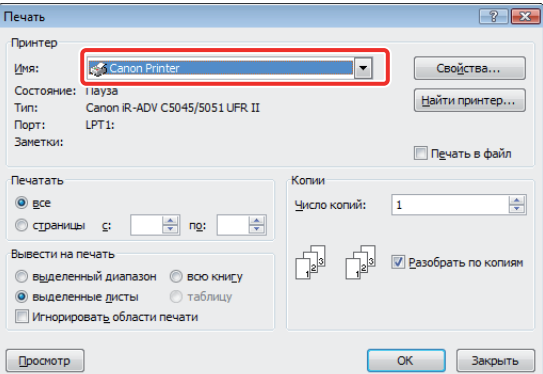

# 3 **Нажмите кнопку [Свойства].**

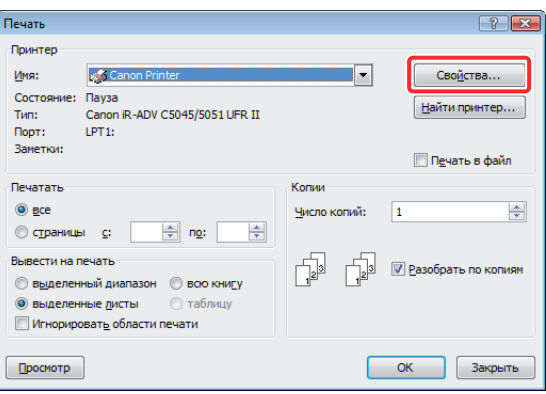

4 **Выберите [Цветной] в пункте [Цветной режим] на вкладке [Касчество]** → **нажмите кнопку [OK].** 

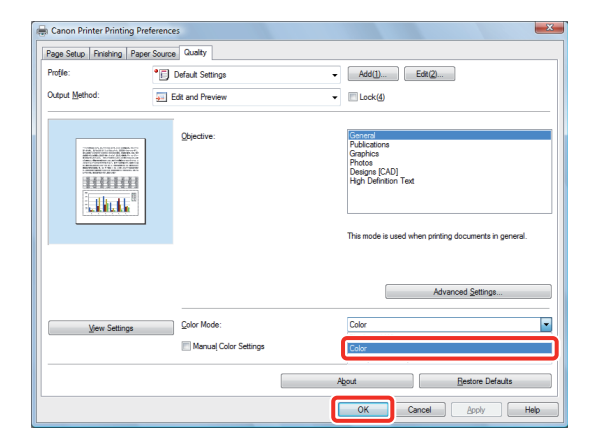

5 **Задайте диапазон печати и количество экземпляров** → **нажмите кнопку [OK].**

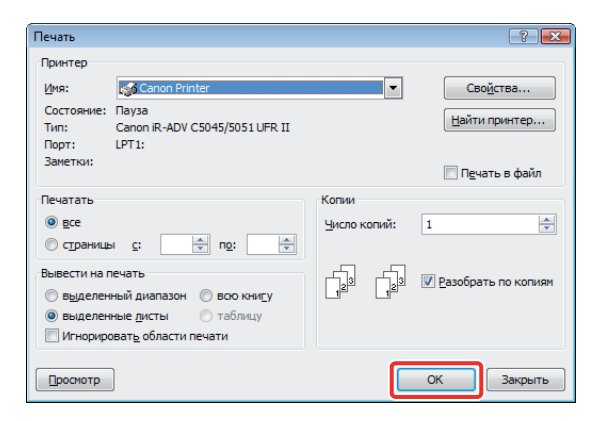

**Выполняется печать документа.**

# Сканирование оригинала

В этом примере приводится описание процедуры указания параметров, требуемых для сканирования, а также для сканирования оригиналов в компьютер.

Порядок операций указан ниже.

## 1. Параметры, требуемые для выполнения сканирования

- Установка драйвера сканера
- Задание режима онлайн для дистанционного сканирования

## 2. Сканирование оригинала

# **ПРИМЕЧАНИЕ**

- Способы дистанционного сканирования могут различаться в зависимости от используемых приложений. Подробные сведения см. в руководствах, поставляемых с прикладной программой.
- Отображаемое окно может различаться в соответствии с операционной системой и т.п.

# <span id="page-43-0"></span>Параметры, требуемые для выполнения сканирования

Для того чтобы использовать функцию аппарата Сканирование, необходимо установить драйвер сканера (программа для указания параметров сканера). Драйвер сканера можно установить с того же компактдиска с пользовательским программным обеспечением, который использовался для установки драйвера принтера.

Затем укажите параметры для использования дистанционного сканера на аппарате. Порядок операций указан ниже.

the control of the control of the

# Экран [Сканер] на аппарате:

Онлайн

Программа [ScanGear Tool] на компьютере: имя используемого сканера

**Contract** 

 $\sim 100$ 

 $\sim 10$ 

 $\sim 10$ 

## <span id="page-43-1"></span>Установка драйвера сканера

**The Committee** 

В этом примере приводится описание процедуры установки драйвера сканера для Windows Vista.

## Установите компакт-диск в компьютер.

Злесь используется драйвер Color Network ScanGear.

В меню компакт-диска нажмите кнопку [Installation/Установка].

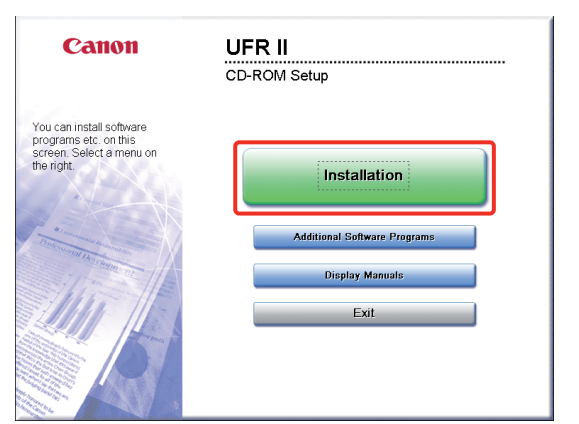

Для просмотра руководства пользователя Network ScanGear, перед тем как нажать кнопку [Installation/Установка], нажмите кнопку [Display Manuals/Показать руководства].

- Для завершения установки следуйте указаниям на экране.
- Теперь драйвер сканера установлен. Далее активируйте функцию дистанционного сканирования.

## <span id="page-43-2"></span>Задание режима онлайн для дистанционного сканирования

Для того чтобы использовать функцию Сканирование, необходимо активировать дистанционное сканирование на аппарате и активировать сетевой сканер для использования на компьютере.

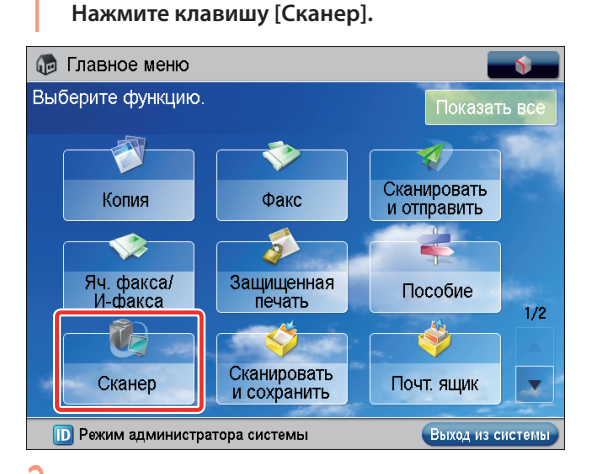

На экране [Сканер] нажмите клавишу [Онлайн].

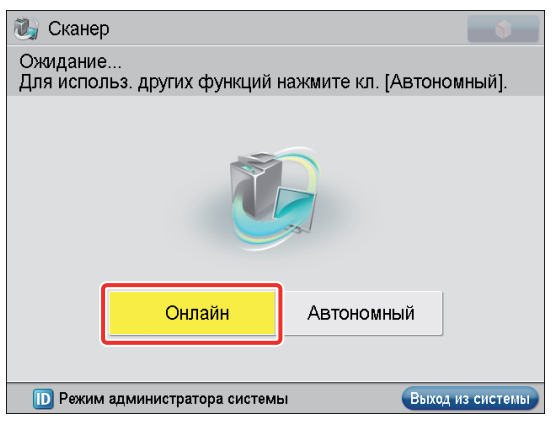

Теперь сканер находится в режиме онлайн.

**Теперь можно принимать отсканированные данные с компьютера.**

**Далее настройте сканер для использования на компьютере.**

3 **Нажмите (Пуск)** → **[Программы]** → **[Color Network ScanGear]** → **[ScanGear Tool].**

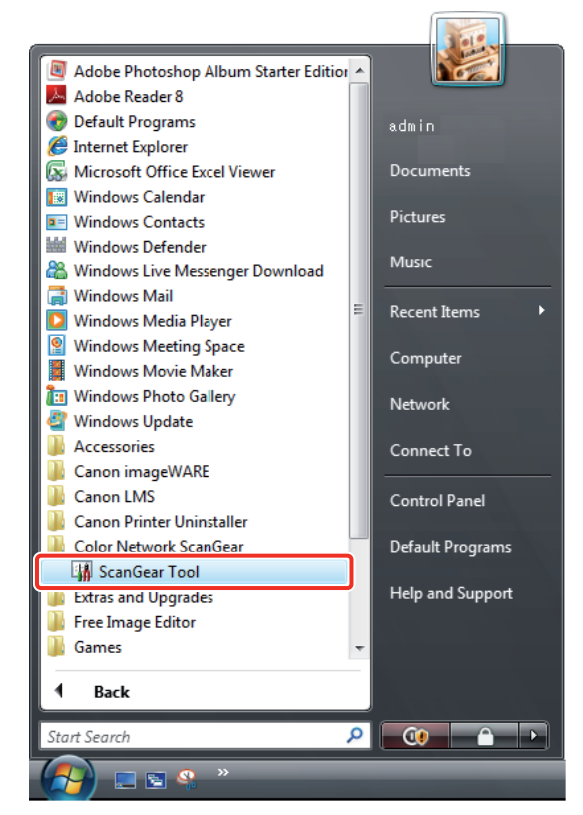

Запускается программа ScanGear Tool. 4 **Нажмите кнопку [Discover/Найти].**

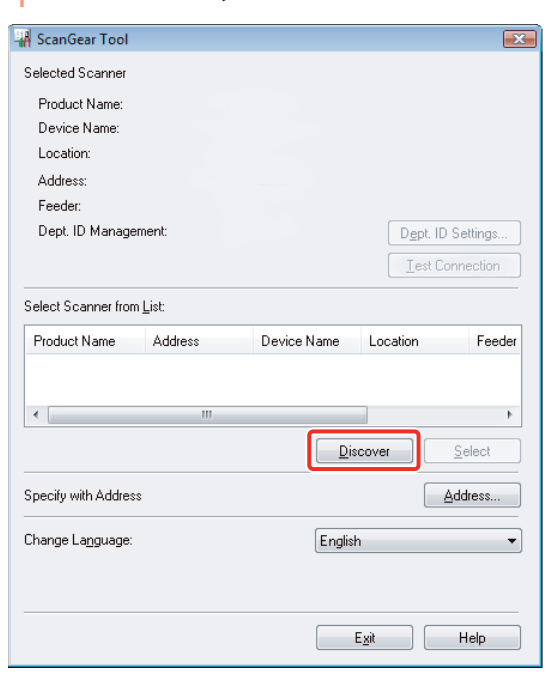

Автоматически обнаруживаются сканеры, подключенные к сети, и найденные сканеры отображаются в списке [Select Scanner from List/Выбрать сканер из списка].

5 **Выберите имя сканера для использования** <sup>→</sup> **нажмите кнопку [Select/Выбрать].**

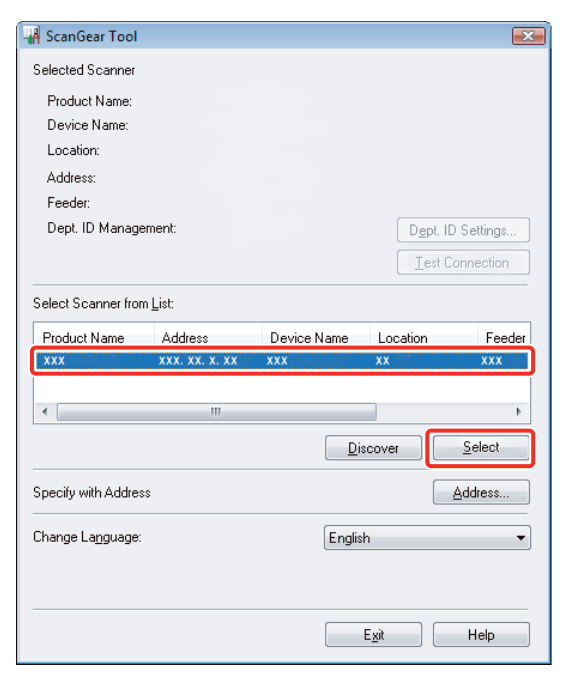

6 **Нажмите кнопку [Exit/Выход].**

Окно ScanGear Tool закрывается.

**Теперь дистанционное сканирование активировано.**

# <span id="page-45-0"></span>**Сканирование оригинала**

Далее приведен пример процедуры установки оригинала на стекло экспонирования аппарата и использования дистанционного сканирования с компьютера для вставки данных в документ Microsoft Office Word 2007.

1 **Убедитесь в том, что дистанционное сканирование активировано.**

2 **Поместите оригинал на стекло экспонирования.**

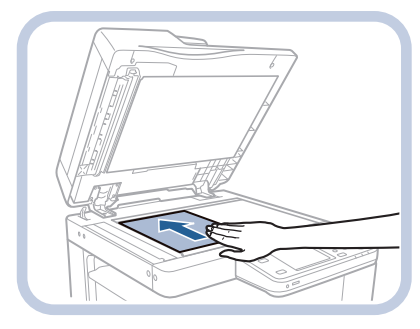

3 **Запустите Microsoft Office Word 2007.**

4 **Перейдите на вкладку [Insert]** → **нажмите кнопку [Clip Art].**

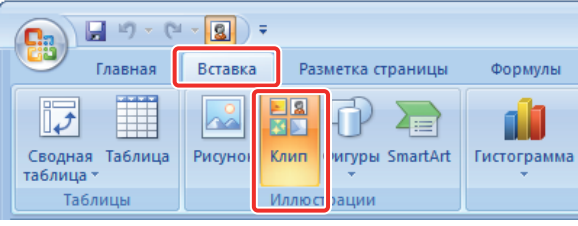

Отображается панель [Clip Art].

#### 5 **Нажмите кнопку [Organize clips].**

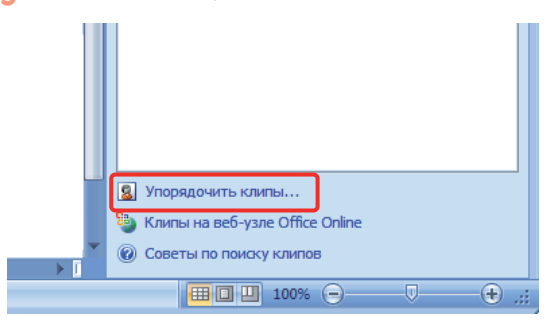

Запускается коллекция картинок Microsoft.

6 **Выберите [File]** → **[Add Clips to Organizer]** <sup>→</sup> **[From Scanner or Camera].**

Открывается диалоговое окно [Insert Picture from Scanner or Camera].

7 **Выберите из раскрывающегося списка [Device] Color Network ScanGear** → **нажмите кнопку [Custom Insert].**

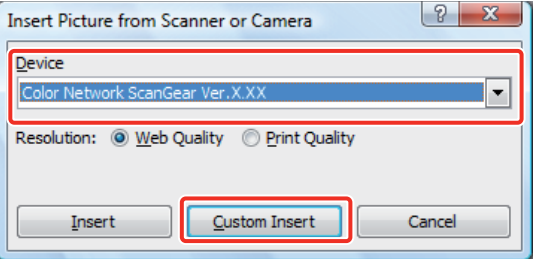

Отображается экран Color Network ScanGear.

8 **Перейдите на вкладку [Main/Главное]** <sup>→</sup> **в пункте <Original Placement/Установка оригинала> выберите [Platen/Стекло экспонирования].**

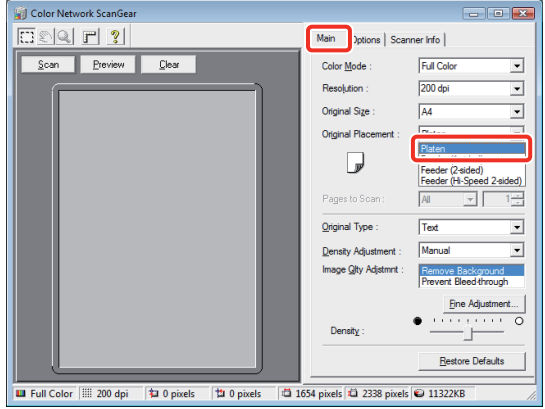

## 9 **Укажите условия сканирования, например цветовой режим и разрешение.**

Для предварительного просмотра нажмите кнопку [Preview/Просмотр].

10 **Нажмите кнопку [Scan/Сканировать].**

Запускается сканирование.

По завершении сканирования экран Color Network ScanGear закрывается, и отсканированное изображение переносится в [Color Network ScanGear Vx.xx] в папке [Мои коллекции] в коллеккции картинок Microsoft.

11 **Откройте документ с помощью Microsoft Word 2007.**

Перетащите изображение, отсканированное с помощью коллекции картинок Microsoft, и оставьте его в той области, куда требуется вставить изображение.

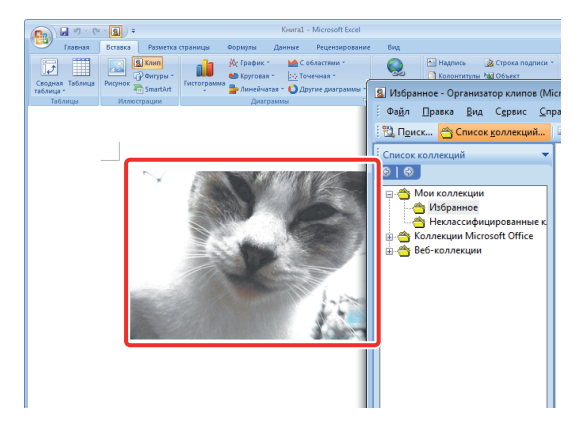

Изображение добавляется в той области, где была произведена операция "перетащить и оставить".

# Использование суперячейки в сети

Оригиналы, отсканированные на аппарате, можно сохранять в супер-ячейке другого аппарата серии imageRUNNER ADVANCE, подключенного к сети, к которому имеется доступ с первого аппарата. Со своего аппарата можно также печатать файлы, сохраненные в супер-ячейке другого аппарата серии imageRUNNER ADVANCE.

Далее приводится пример процедуры сохранения оригинала, отсканированного на одном аппарате, в качестве файла PDF в суперячейке другого аппарата серии imageRUNNER ADVANCE, к которому установлен сетевой доступ как к серверу SMB.

Порядок операций указан ниже.

- 1. Параметры, требуемые для использования супер-ячейки в сети
	- Установка доступа к супер-ячейке в сети (Указывается администратором для аппарата, чтобы открыть супер-ячейку)
	- Осуществление доступа к супер-ячейке в сети (Указывается на этом аппарате)
- 2. Сохранение данных в супер-ячейке в сети

# <span id="page-46-0"></span>Параметры, требуемые для использования суперячейки в сети

Для того чтобы сохранить оригиналы в сетевой суперячейке, необходимо указать приведенные ниже параметры:

# • Другой аппарат серии imageRUNNER ADVANCE

• Установка сетевого доступа к супер-ячейке в сети как к серверу SMB

**Contract Contract Contract Contract** 

• Указание параметров сервера SMB

## • Этот аппарат

**COL** 

 $\mathcal{L}_{\text{max}}$ 

**The Common** 

[Параметры положения в сети] [Имя]: images [Протокол]: SMB -<br>[Местоположение]: \\192.168.1.23\share

[Протокол для внешних устройств] **ISMBI: Вкл.** 

[Параметры отображения места сохранения] **[Сеть]**: Вкл.

**College** 

## <span id="page-47-0"></span>**Установка доступа к супер-ячейке в сети**

На аппарате, на котором находится супер-ячейка, предназначенная для совместного использования, укажите параметры для установки доступа к суперячейке по сети как к серверу SMB и укажите параметры сервера SMB. Дополнительные сведения см. в руководстве по эксплуатации аппарата, на котором находится супер-ячейка, предназначенная для совместного использования.

## <span id="page-47-1"></span>**Осуществление доступа к супер-ячейке в сети**

Укажите параметры положения в сети и протокола для внешних устройств, а затем – параметры отображения места сохранения.

**Нажмите клавишу**  $\textcircled{\tiny{\textcircled{\tiny{}}}}$ .

## 2 **Нажмите клавишу [Параметры функций].**

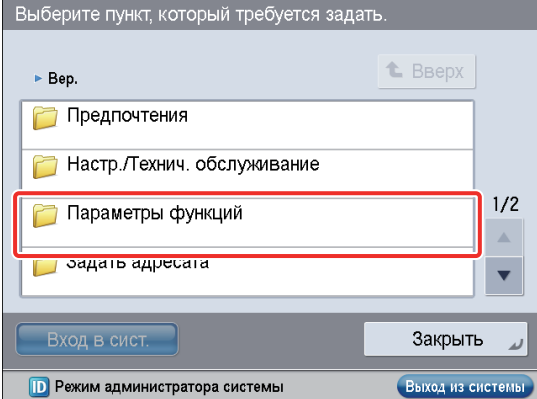

## 3 **Нажмите клавишу [Сохранить/Доступ к файлам].**

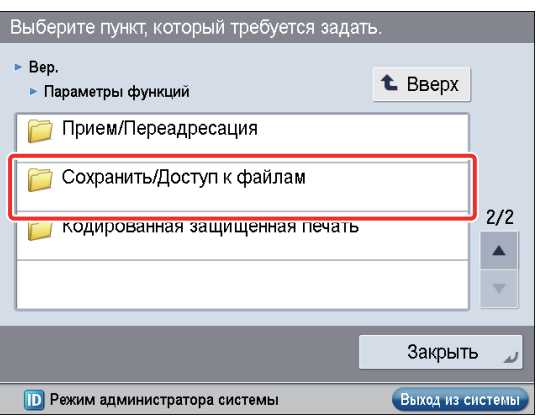

# 4 **Нажмите клавишу [Параметры сети].**

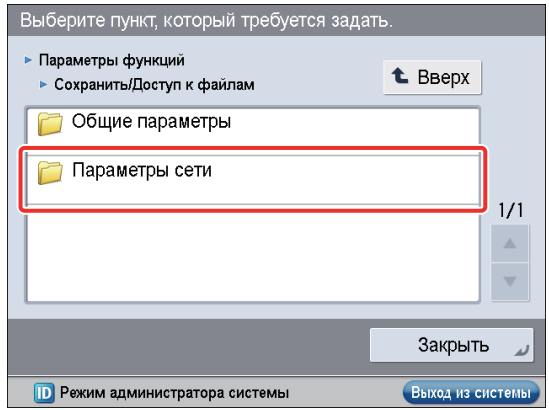

5 **Нажмите клавишу [Параметры положения в сети].**

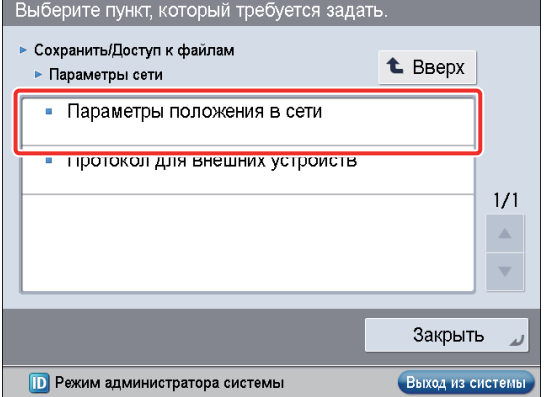

## 6 **Нажмите клавишу [Зарегистр.].**

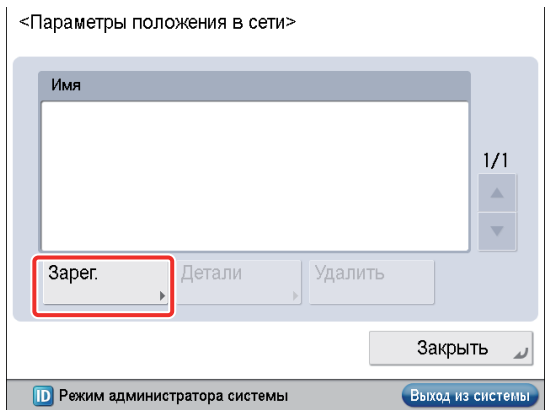

# 7 **Укажите приведенные ниже параметры** <sup>→</sup> **нажмите клавишу [OK].** В этом примере указаны следующие параметры: [Имя]: images <Протокол>: SMB [Местоположение]: \\192.168.1.23\share <Параметры положения в сети: Зарегистрировать>  $\n *ИМЯ*\n$ images Протокол: SMB  $\overline{\phantom{a}}$ Место-<br>положение \\192.168.1.23\share \\server01\share<br>https://webdav-server1/users Пример.  $\times$ Отмена OK **ID** Режим администратора системы Выход из с 8 **Нажмите клавишу [Закрыть]. Теперь параметры положения в сети заданы. Далее укажите параметры протокола для внешних устройств.** 9 **Нажмите клавишу [Протокол для внешних устройств].** Выберите пункт, который требуется задать ► Сохраниты/Доступ к файлам **t** BBepx ► Параметры сети • Параметры положения в сети • Протокол для внешних устройств  $1/1$  $\triangle$  $\overline{\mathbf{v}}$ Закрыть **ID** Режим администратора системы Выход из системы 10 **Выберите [Вкл.] для <SMB>** → **нажмите клавишу [OK].** <Протокол для внешних устройств>  $\blacksquare$  SMB

Вкл Вык. · WebDAV Вкл. Вык. OK  $\times$ Отмена **D** Режим администратора системы Выход из системы

**Теперь параметры протокола для внешних устройств заданы. Далее укажите параметры отображения места сохранения.**

**Нажмите клавишу** .

# 12 **Нажмите клавишу [Предпочтения].**

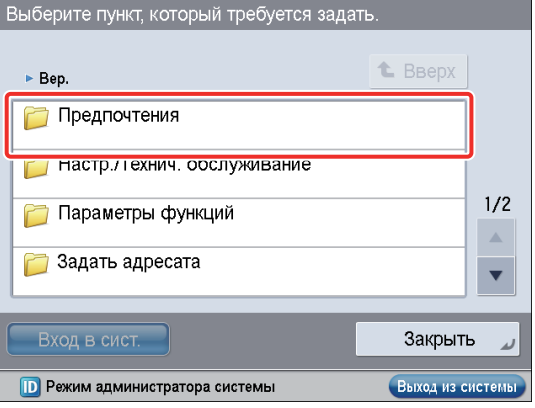

# 13 **Нажмите клавишу [Параметры отображения].**

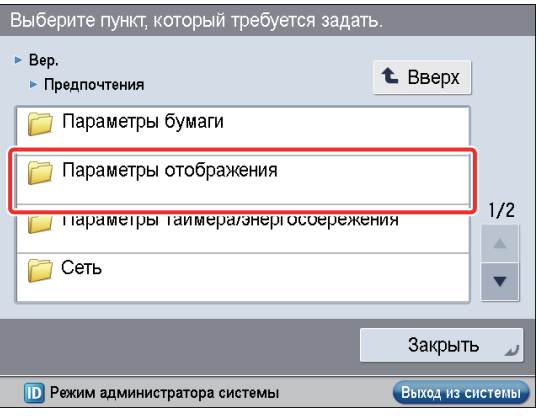

## 14 **Нажмите клавишу [Параметры отображения места сохранения].**

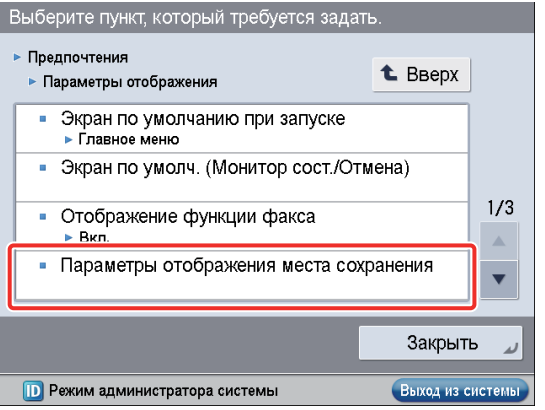

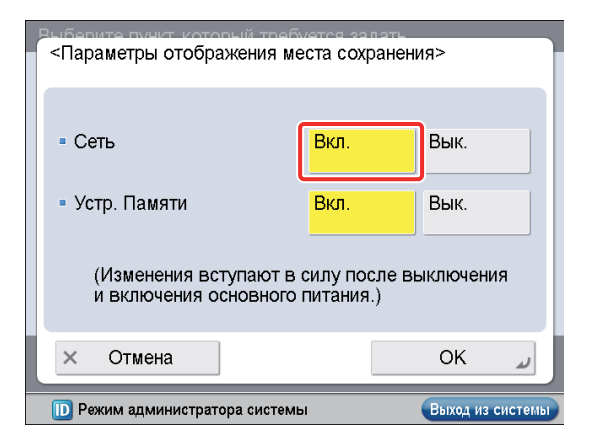

**Теперь параметры отображения места сохранения заданы.**

# <span id="page-49-0"></span>**Сохранение данных в супер-ячейке в сети**

Сохраните данные, отсканированные на аппарате, в супер-ячейке другого аппарата серии imageRUNNER ADVANCE, подключенного к сети.

## 1 **Установите оригинал на аппарат.**

## 2 **Нажмите клавишу [Сканировать и сохранить].**

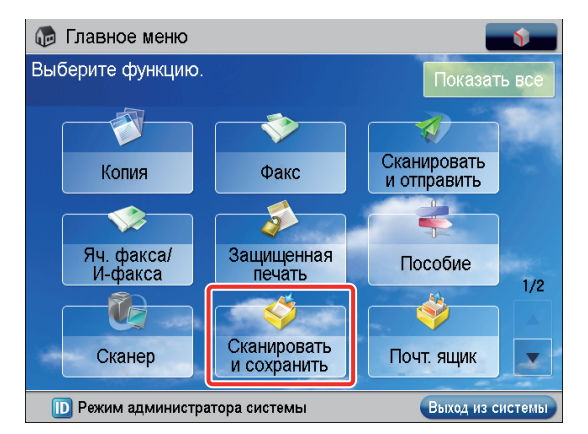

## 3 **Нажмите клавишу [Сеть].**

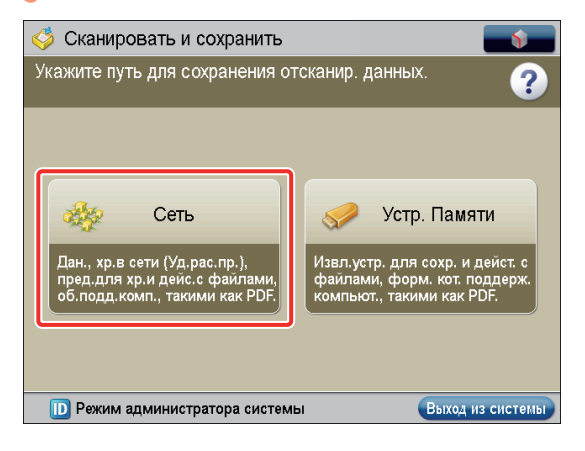

4 **Выберите требуемое место для сохранения.**

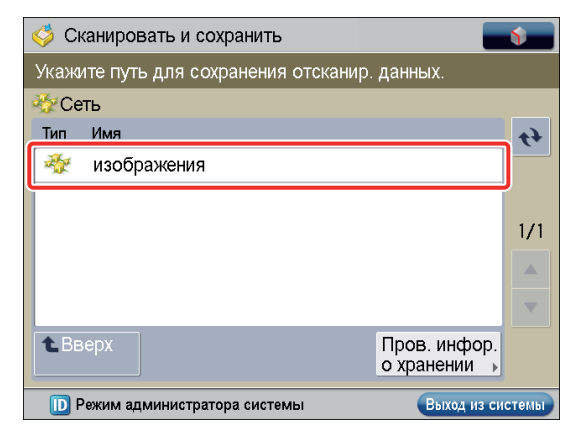

Если отображается экран аутентификации, введите имя пользователя и пароль для входа в систему.

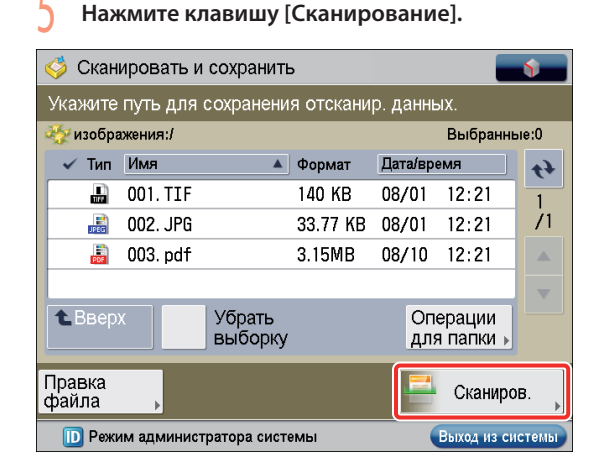

6 **Укажите каждый из параметров, например [Формат файла].**

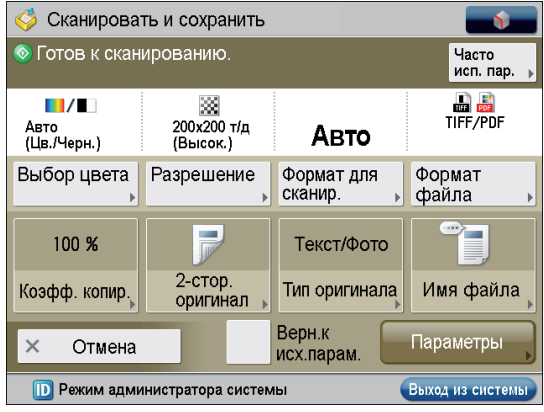

**Нажмите клавишу**  $\mathbb{O}$ **.** 

Если отображается экран [Формат для сканирования], укажите формат для сканирования → нажмите клавишу [OK].

# 8 **Нажмите клавишу [Начать сохр.].**

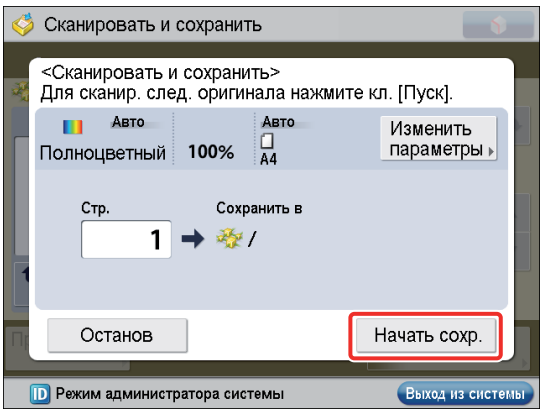

Отсканированный документ сохраняется в суперячейке другого аппарата серии imageRUNNER ADVANCE, подключенного к сети.

9 **Нажмите клавишу [Закрыть].**

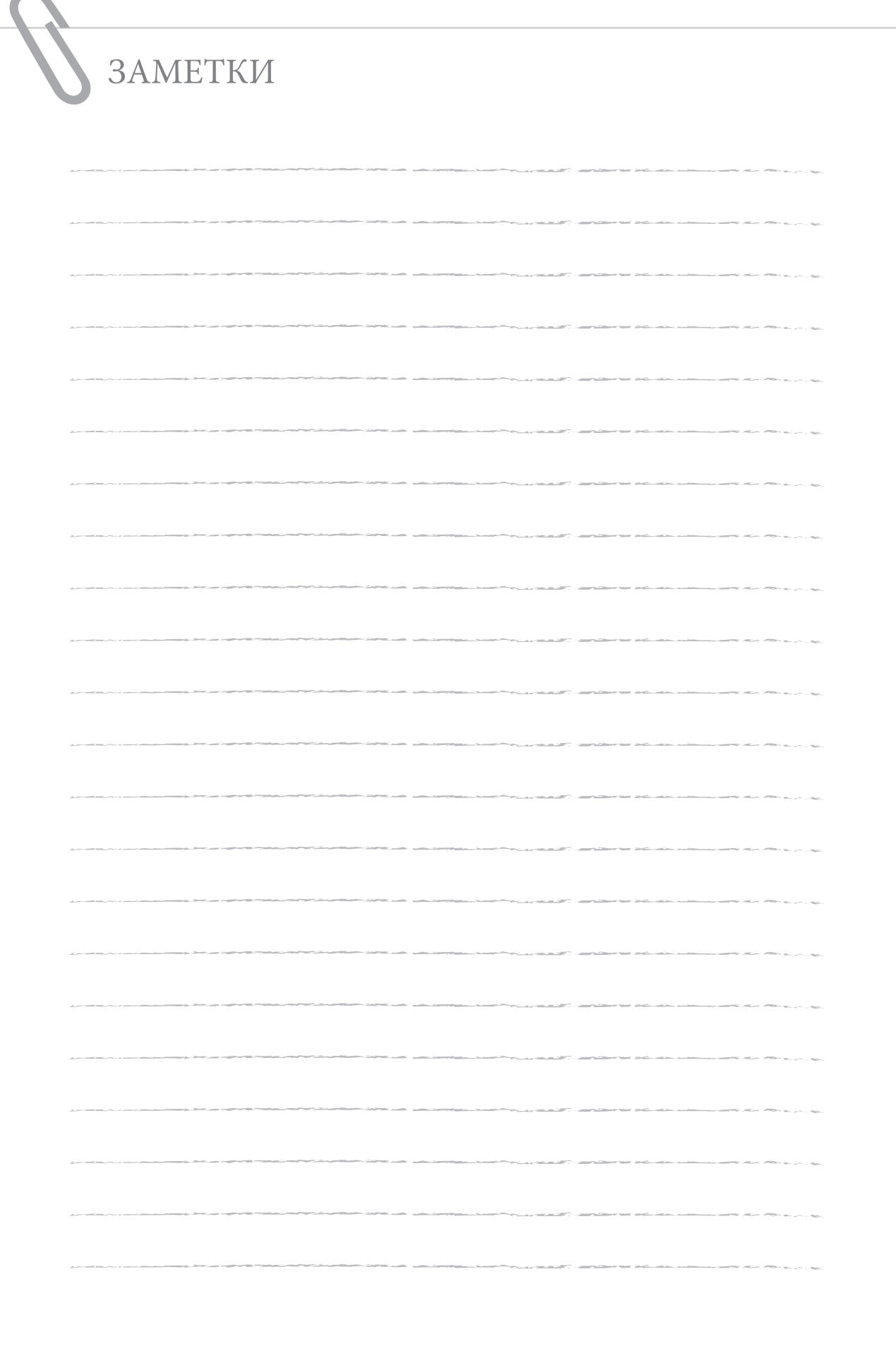

# **Использование дополнительных модулей системы/приложений MEAP**

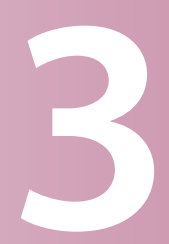

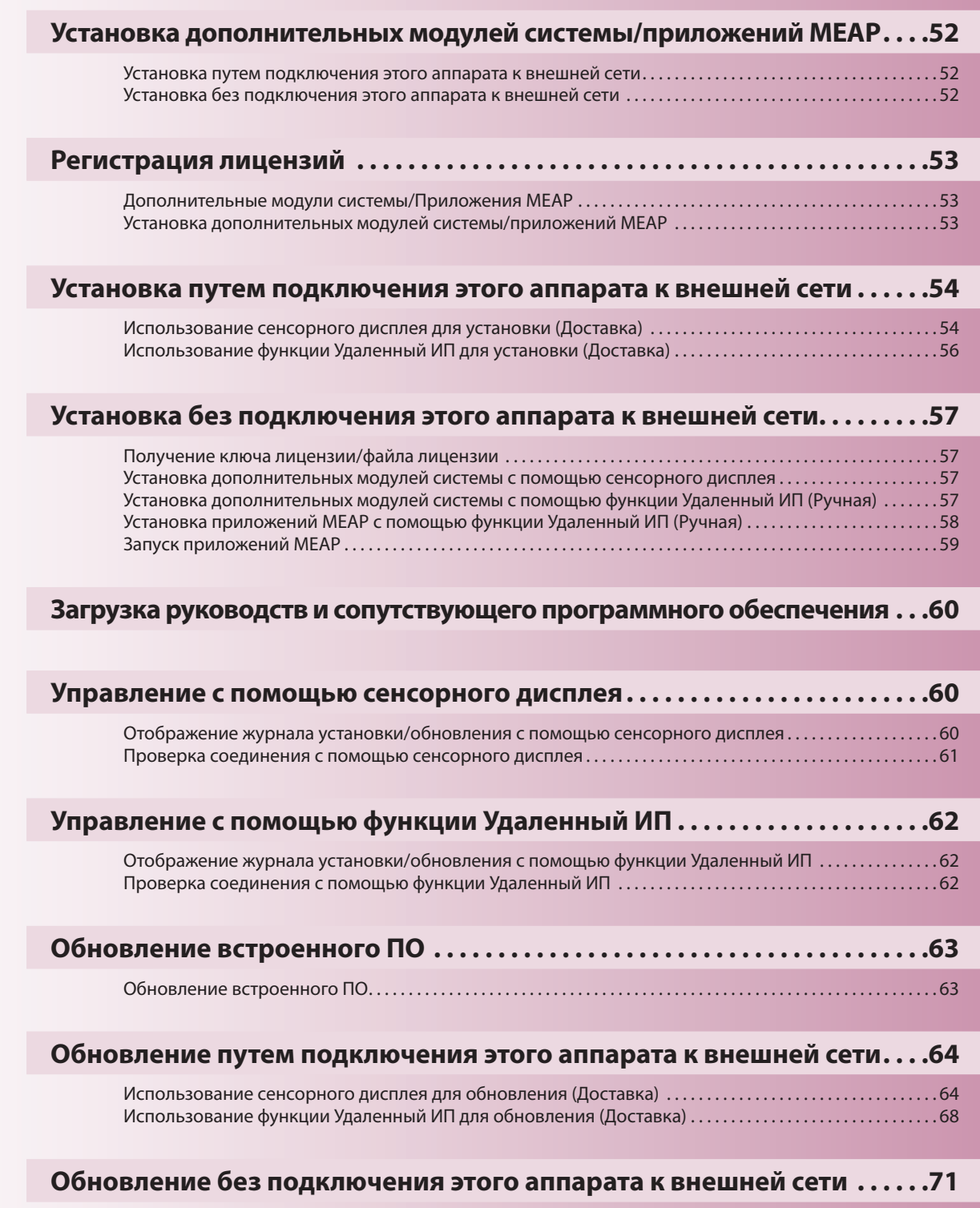

[Обновление с помощью функции Удаленный ИП \(Вручную\). . 71](#page-72-0)

# <span id="page-53-0"></span>Установка дополнительных модулей системы/ приложений МЕАР

С помощью функции Регистрация/обновление ПО можно установить на аппарате дополнительные модули системы/приложения МЕАР. Эту функцию можно использовать как с помощью сенсорного дисплея, так и с помощью компьютера (Удаленный ИП).

# Установка путем подключения этого аппарата к внешней сети

Дополнительные модули системы/приложения МЕАР можно установить, осуществив доступ с этого аппарата к серверу доставки.

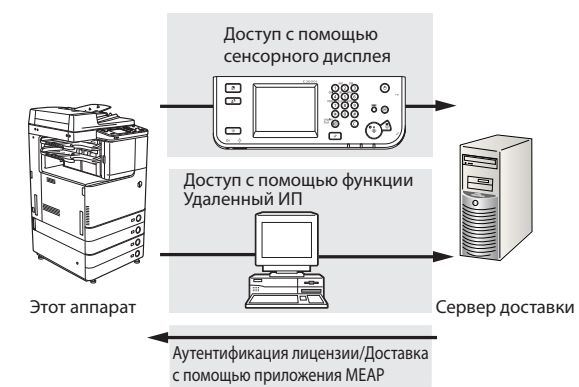

# Установка без подключения этого аппарата к внешней сети

Дополнительные модули системы/приложения МЕАР можно установить с помощью файла лицензии/ключа лицензии, полученных от системы лицензионного управления.

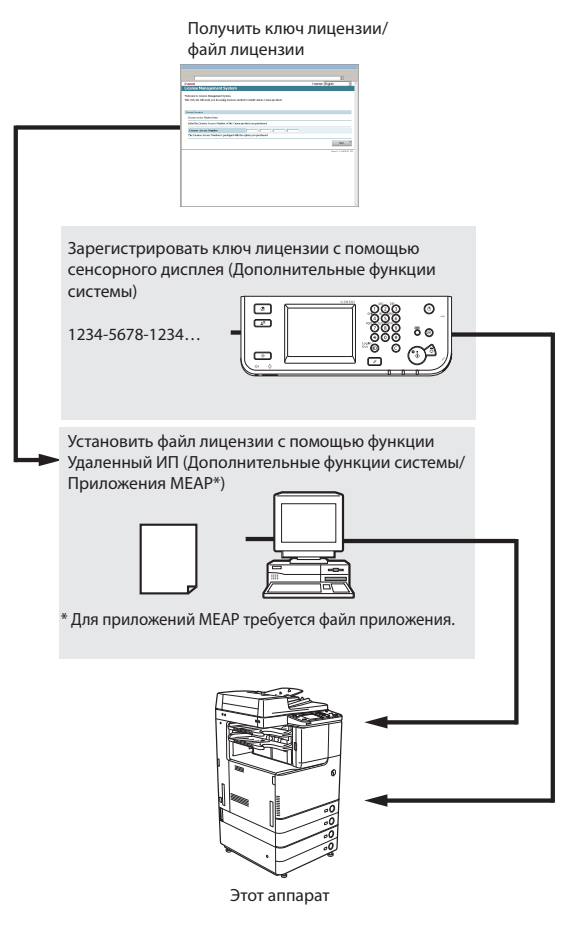

# <span id="page-54-0"></span>Регистрация лицензий

В зависимости от используемых дополнительных модулей системы/ приложений МЕАР может потребоваться регистрация лицензии.

# Дополнительные модули системы/Приложения **MEAP**

Можно расширить функциональность аппарата, установив дополнительные модули системы и приложения МЕАР.

## • Дополнительные модули системы

Далее перечислены дополнительные модули системы, которые можно установить на этом аппарате.

- Модуль принтера PS\*1
- Модуль принтера PCL\*2
- Модуль прямой печати (для PDF/XPS)\*1
- Модуль для печати штрих-кодов
- Модуль удаленного факса
- Универсальный модуль цветной передачи\*
- Универсальный модуль расширенных функций передачи
- Универсальный модуль защиты данных при передаче
- Комплект цифровой подписи пользователя модуля универсальной передачи
- Программа кодирования печати\*1
- Водяной знак защиты
- Комплект стирания данных
- Программное обеспечение Web Access\*1
- ACCESS MANAGEMENT SYSTEM KIT
- Комплект ПО удаленного оператора

\*1 Модуль недоступен для использования на аппарате imageRUNNER ADVANCE C2030L/C2020L.

\*2 Если используется аппарат imageRUNNER ADVANCE C2030i/ С2025i/С2020i, модуль принтера PCL и универсальный модуль цветной передачи входят в стандартную комплектацию.

## • Приложения МЕАР

Для расширения функциональных возможностей аппарата без использования перечисленных выше модулей системы установите приложения MEAP.

# **ПРИМЕЧАНИЕ**

Если требуется управлять приложениями МЕАР, как приведено ниже, используйте службу SMS (Service Management Service, служба управления службами). (См. электронное руководство > MEAP.)

- Проверка приложений МЕАР, установленных на этом annapate
- Проверка объема памяти, используемой приложениями **MFAP**
- Добавление лицензии к установленному приложению **MEAP**

# Установка дополнительных модулей системы/ приложений МЕАР

Процедуры установки дополнительных модулей системы или приложений МЕАР на аппарате различаются в зависимости от того, подключен ли аппарат к внешней сети или нет. Выберите процедуру в соответствии с имеющимися условиями, используя приведенные ниже ССЫЛКИ

#### D, **ПРИМЕЧАНИЕ**

Указания по подключению аппарата к внешней сети см. в разделе "Подключение аппарата к сети," на стр. 9.

## Установка путем подключения этого аппарата к внешней сети

Выполните установку с помощью одной из приведенных HIAKA DOOLIAJVO

# **ПРИМЕЧАНИЕ**

**College** 

Для того чтобы убедиться в надлежащем состоянии передачи с сервера доставки, при необходимости выполните проверку передачи, пержде чем начать установку. (См. разделы "Проверка соединения с помощью сенсорного дисплея," на стр. 61, и "Проверка соединения с помощью функции Удаленный ИП," на стр. 62.)

## Использование сенсорного дисплея для установки

. . . . . .

См. раздел "Использование сенсорного дисплея для установки (Доставка)," на стр. 54.

**The Co** 

 $\sim 10$ 

## Использование функции Удаленный ИП для установки

См. раздел "Использование функции Удаленный ИП для установки (Доставка)," на стр. 56.

## <span id="page-55-0"></span>**Установка без подключения этого аппарата к внешней сети**

## **Установка дополнительных модулей ● системы**

Выполните установку с помощью одной из приведенных ниже процедур.

# ПРИМЕЧАНИЕ

Если требуется установить несколько дополнительных модулей системы, рекомендуем использовать Удаленный ИП.

#### $\sim$  $\sim 10$ the control of the control of the con-

## **Использование сенсорного дисплея для установки**

- 1. Получите ключ лицензии от системы лицензионного управления См. раздел ["Получение ключа лицензии/файла](#page-58-1)  [лицензии," на стр. 57.](#page-58-1)
- 2. Зарегистрируйте ключ лицензии с помощью сенсорного дисплея См. раздел ["Установка дополнительных](#page-58-2) 
	- [модулей системы с помощью сенсорного](#page-58-2)  [дисплея," на стр. 57](#page-58-2).

## **Использование функции Удаленный ИП для установки**

- 1. Получите файл лицензии от системы лицензионного управления См. раздел ["Получение ключа лицензии/файла](#page-58-1)  [лицензии," на стр. 57.](#page-58-1)
- 2. Установите файл лицензии, используя Удаленный ИП См. раздел ["Установка дополнительных модулей](#page-58-3)  [системы с помощью функции Удаленный ИП](#page-58-3)  [\(Ручная\)," на стр. 57](#page-58-3).

## **Установка приложений MEAP ●**

**College** 

**COL** 

the control of the control of the con-

Используйте для установки приведенную ниже процедуру.

**Использование функции Удаленный ИП для установки**

- 1. Получите файл лицензии от системы лицензионного управления См. раздел ["Получение ключа лицензии/файла](#page-58-1)  [лицензии," на стр. 57.](#page-58-1)
- 2. Установите файл лицензии и файл приложения, используя Удаленный ИП См. раздел ["Установка приложений MEAP с](#page-59-1)  [помощью функции Удаленный ИП \(Ручная\),"](#page-59-1)  [на стр. 58.](#page-59-1)
- 3. Запустите приложения MEAP из службы SMS См. раздел ["Запуск приложений MEAP," на стр. 59](#page-60-1).

# **Установка путем подключения этого аппарата к внешней сети**

Если аппарат подключен к внешней сети, дополнительные модули системы и пиложения MEAP можно установить, связавшись с сервером доставки.

# ПРИМЕЧАНИЕ

Убедитесь в том, что имеется номер доступа к лицензии, входящий в состав пакета.

# <span id="page-55-1"></span>**Использование сенсорного дисплея для установки (Доставка)**

Дополнительные модули системы или приложения MEAP можно установить на аппарате с помощью сенсорного дисплея.

# ЗАПОМНИТЕ

Для того чтобы выполнить процедуры, рассматриваемые в этом разделе, необходимо войти в систему аппарата в качестве администратора. (См. раздел ["Вход в систему с](#page-9-0)  [помощью сенсорного дисплея," на стр. 8](#page-9-0).)

# ПРИМЕЧАНИЕ

- Можно установить до 19 приложений МЕАР.
- Для установки приложений MEAP может быть выделено до 1 Гбайта памяти. (Это значение может зависеть от используемой модели.)
- В зависимости от приложений MEAP требования к системе могут быть иными. Указания по настройке см. в руководстве соответствующего приложения MEAP. •

Нажмите клавиши <sup>(⊛)</sup> → [Параметры **управления]** → **[Лицензия/Другое]** → **[Регистрация/обновление ПО].**

2 **Нажмите клавишу [Установка приложений/ модулей].**

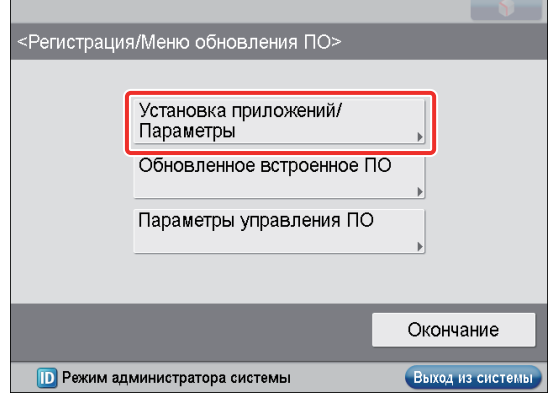

**3**

# 3 **Нажмите клавишу [Номер доступа лицензии].**

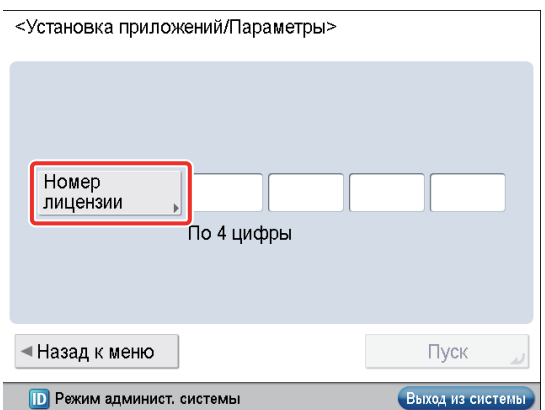

## 4 **Введите номер доступа лицензии по четыре цифры за раз.**

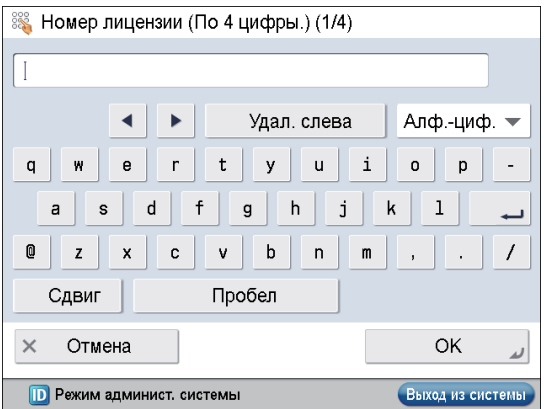

Введите четыре цифры номера доступа лицензии → нажмите клавишу [OK]. Повторите этот шаг четыре раза, чтобы ввести все 16 цифр номера доступа лицензии.

## 5 **Нажмите клавишу [Пуск].**

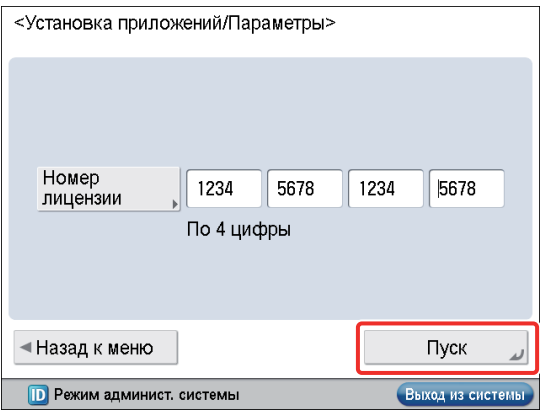

## 6 **Выберите дополнительные модули системы и приложения MEAP** → **нажмите клавишу [Установить].**

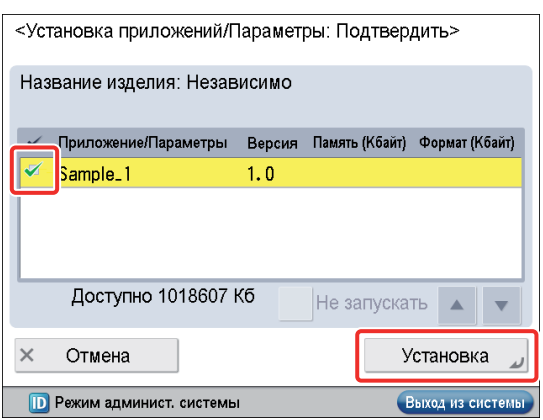

[Не запускать]: Служит только для установки приложения MEAP без его запуска.

# ЗАПОМНИТЕ

Если во время установки приложений MEAP выбран вариант [Не запускать], перед началом использования приложения MEAP приложение необходимо запустить. (См. раздел ["Запуск приложений MEAP," на стр. 59.](#page-60-1))

# ПРИМЕЧАНИЕ

Можно выбрать несколько дополнительных модулей системы и приложений MEAP, однако нельзя одновременно выбрать разные версии одного и того же продукта.

Если отображается экран соглашения, прочитайте текст соглашения. Если Вы согласны с его положениями, нажмите клавишу [Принять].

## 7 **Проверьте экран результатов установки.**

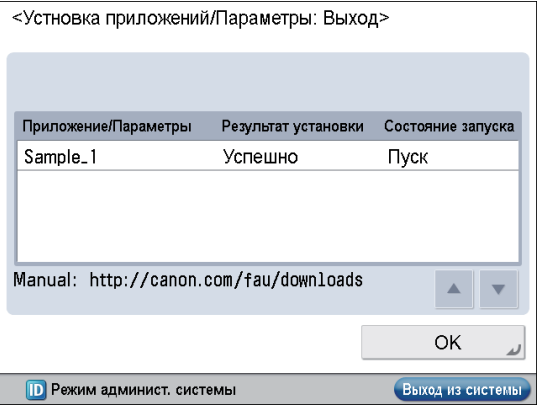

По завершении установки дополнительных модулей системы на экране результатов установки появляется сообщение <Действут после перезапуска>. Перезапустите аппарат, чтобы функция вступила в действие.

#### Ø ПРИМЕЧАНИЕ

Для установленных дополнительных модулей/приложений MEAP можно загрузить руководства с компьютера, перейдя по адресу URL, отображаемому на экране результатов установки, на сайт загрузки руководств. (См. раздел ["Загрузка руководств и сопутствующего программного](#page-61-1)  [обеспечения," на стр. 60](#page-61-1).)

# <span id="page-57-1"></span><span id="page-57-0"></span>Использование функции Удаленный ИП для установки (Доставка)

Дополнительные модули системы или приложения МЕАР можно установить на аппарате, используя Удаленный ИП.

# **ЗАПОМНИТЕ**

Для того чтобы выполнить процедуры, рассматриваемые в этом разделе, необходимо войти в систему аппарата в качестве администратора. (См. раздел "Вход в систему с помощью функции Удаленный ИП," на стр. 8.)

На главной странице программы Удаленный ИП нажмите кнопки [Settings/Registration]  $\rightarrow$ [License/Others] → [Register/Update Software].

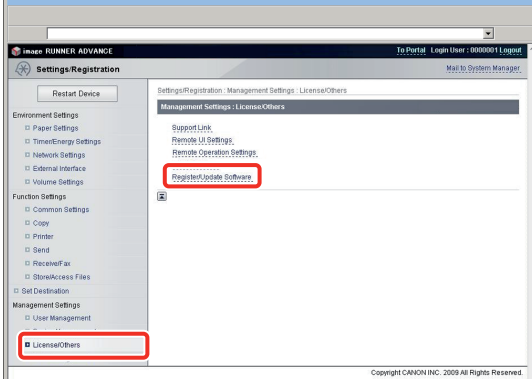

## Нажмите кнопку [Delivered Installation].

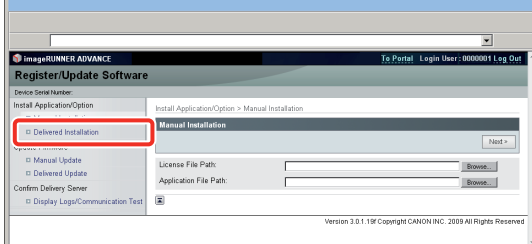

Введите код доступа лицензии → нажмите кнопку [Next].

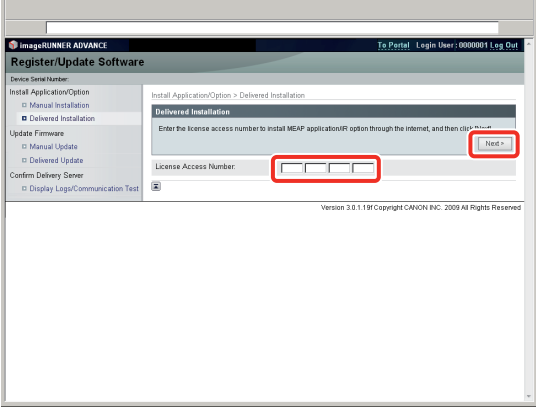

Как только после установки соединения с сервером доставки подтвержден номер доступа лицензии, отображаются сведения о том, какие дополнительные модули системы/приложения МЕАР можно установить.

#### **ПРИМЕЧАНИЕ** R

Если номер доступа лицензии неправильный, отображается страница ошибки.

Выберите дополнительные модули системы и приложения MEAP  $\rightarrow$  нажмите кнопку [Start Installation].

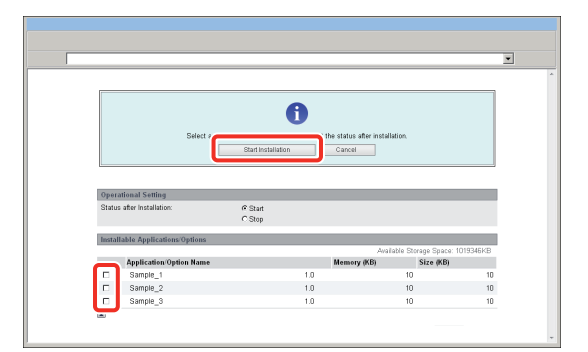

Status after Installation:

Start: Установленные приложения MEAP запускаются. Stop: Установленные приложения MEAP не запускаются.

# **ЗАПОМНИТЕ**

Если во время установки приложений МЕАР выбран вариант [Stop], перед началом использования приложения МЕАР приложение необходимо запустить. (См. раздел "Запуск приложений МЕАР," на стр. 59.)

Если отображается экран соглашения, прочитайте текст соглашения. Если Вы согласны с его положениями, нажмите кнопку [Accept].

## Проверьте экран результатов установки.

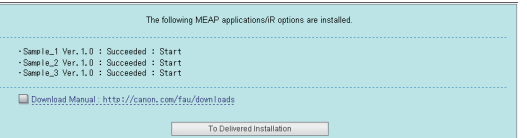

По завершении установки дополнительных модулей системы появляется сообщение <Restart the device.>. Перезапустите аппарат, чтобы функция вступила в лействие

Для возврата к экрану установки доставленного нажмите кнопку [To Delivered Installation].

# **ПРИМЕЧАНИЕ**

Для установленных дополнительных модулей/приложений МЕАР можно загрузить руководство, перейдя по адресу URL, отображаемому на экране результатов установки, на сайт загрузки руководств. (См. раздел "Загрузка руководств и сопутствующего программного обеспечения," на стр. 60.)

3

**3**

# <span id="page-58-0"></span>**Установка без подключения этого аппарата к внешней сети**

В этом разделе приводится описание процедуры установки дополнительных модулей системы и приложений MEAP без подключения аппарата к внешней сети.

# <span id="page-58-1"></span>**Получение ключа лицензии/файла лицензии**

Получите ключ лицензии или файл лицензии.

## **Ключ лицензии: ●**

При установке дополнительных модулей системы с помощью сенсорного дисплея получите ключ лицензии.

## **Файл лицензии: ●**

При установке дополнительных модулей системы/ приложений MEAP, используя Удаленный ИП, получите файл лицензии.

# ПРИМЕЧАНИЕ

- Убедитесь в том, что имеется номер доступа к лицензии, входящий в состав пакета. •
- Если номер доступа лицензии на упаковке используемого приложения MEAP не отпечатан, файл лицензии выдается дистрибьютором приложения MEAP. В этом случае нет необходимости в получении ключа лицензии/файла в лицензии в соответствии с описанием в этом разделе. Более подробную информацию см. в руководстве соответствующего приложения MEAP. •

#### 1 **Проверьте номер управления, необходимый для получения ключа лицензии или файла лицензии.**

Для получения ключа лицензии или файла лицензии требуется номер управления, приведенный ниже.

- Номер доступа лицензии: Проверьте сертификат номера доступа лицензии.
- Серийный номер устройства: Проверьте и запишите серийный номер, который отображается в нижней левой части экрана при нажатии на аппарате клавиши **123**.

## 2 **Перейдите по адресу http://www.canon.com/ lms/license/.**

## 3 **Следуя указаниям на экране, получите ключ лицензии/файл лицензии.**

При получении ключа лицензии см. раздел ["Установка](#page-58-2)  [дополнительных модулей системы с помощью сенсорного](#page-58-2)  [дисплея," на стр. 57.](#page-58-2)

При получении файла лицензии см. раздел ["Установка](#page-58-3)  [дополнительных модулей системы с помощью функции](#page-58-3)  [Удаленный ИП \(Ручная\)," на стр. 57](#page-58-3) или ["Установка](#page-59-1)  [приложений MEAP с помощью функции Удаленный ИП](#page-59-1)  [\(Ручная\)," на стр. 58.](#page-59-1)

# <span id="page-58-2"></span>**Установка дополнительных модулей системы с помощью сенсорного дисплея**

Дополнительные модули системы можно установить на аппарате путем регистрации ключа лицензии с помощью сенсорного дисплея.

# ЗАПОМНИТЕ

Для того чтобы выполнить процедуры, рассматриваемые в этом разделе, необходимо войти в систему аппарата в качестве администратора. (См. раздел ["Вход в систему с](#page-9-0)  [помощью сенсорного дисплея," на стр. 8](#page-9-0).)

- Нажмите клавиши <sup>(</sup><sup>3</sup>) → [Параметры **управления]** → **[Лицензия/Другое]** → **[Регистрация лицензии].**
- Введите ключ лицензии с помощью  $\textcircled{\tiny{0}}$   $\textcircled{\tiny{2}}$ **(цифровые клавиши).**

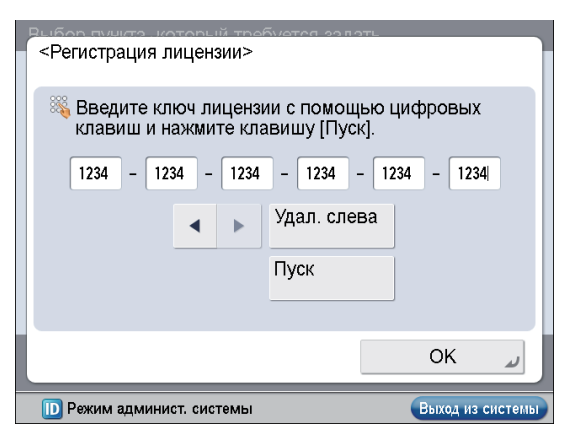

Ниже приведены сведения по каждой позиции. : Служит для перемещения курсора. [Удаление слева]: Используется в том случае, если введена неправильная цифра. Цифра перед курсором удаляется, и можно заново ввести правильную цифру. Если появляется сообщение <Неправильное значение ключа лицензии. Проверьте ключ лицензии.>, нажмите клавишу [OK] → введите правильный ключ. Если отображается сообщение <Отсутствует функция, необходимая для установки.>, зарегистрировать ключ лицензии невозможно. Нажмите клавишу [OK] → отмените регистрацию.

## 3 **Нажмите клавиши [Пуск]** → **[OK].**

Зарегистрированные функции можно использовать только после перезапуска аппарата.

# <span id="page-58-3"></span>**Установка дополнительных модулей системы с помощью функции Удаленный ИП (Ручная)**

Дополнительные модули системы можно установить на аппарате, используя Удаленный ИП.

# ЗАПОМНИТЕ

Для того чтобы выполнить процедуры, рассматриваемые в этом разделе, необходимо войти в систему аппарата в качестве администратора. (См. раздел ["Вход в систему с](#page-9-1)  [помощью функции Удаленный ИП," на стр. 8.](#page-9-1))

<span id="page-59-0"></span>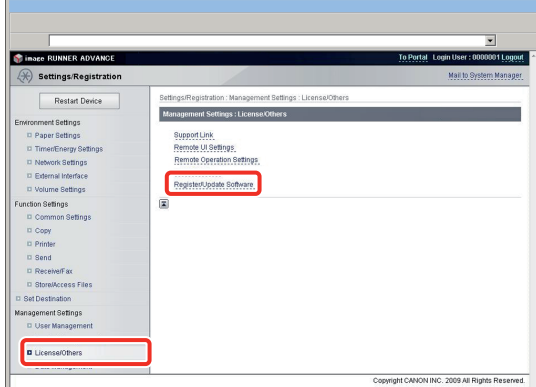

## 2 **Нажмите кнопку [Manual Installation].**

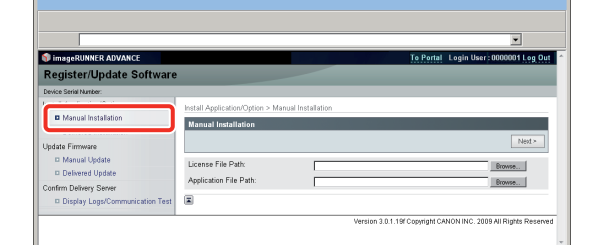

3 **Нажмите кнопку [Browse]** → **выберите файл лицензии, который требуется установить,** → **нажмите кнопку [Next].**

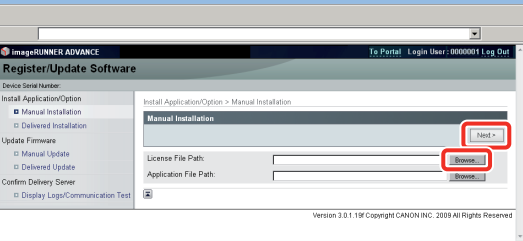

Расширения файлов:

Файл лицензии: Файл с расширением "lic".

# ПРИМЕЧАНИЕ

- Нет необходимости использовать путь к файлу приложения.
- Можно также указать путь к файлу, непосредственно введя его.
- 4 **На экране подтверждения проверьте содержимое устанавливаемого файла** → **нажмите кнопку [Install].**

# <span id="page-59-1"></span>**Установка приложений MEAP с помощью функции Удаленный ИП (Ручная)**

Приложения MEAP можно установить на аппарате, используя Удаленный ИП.

# ЗАПОМНИТЕ

Для того чтобы выполнить процедуры, рассматриваемые в этом разделе, необходимо войти в систему аппарата в качестве администратора. (См. раздел ["Вход в систему с](#page-9-1)  [помощью функции Удаленный ИП," на стр. 8.](#page-9-1))

# ПРИМЕЧАНИЕ

- Можно установить до 19 приложений MEAP. •
- Для установки приложений MEAP может быть выделено до 1 Гбайта памяти. (Это значение может зависеть от используемой модели.) •
- В зависимости от приложений MEAP требования к системе могут быть иными. Указания по настройке см. в руководстве соответствующего приложения MEAP. •

1 **На главной странице программы Удаленный ИП нажмите кнопки [Settings/Registration]** → **[License/Others]** → **[Register/Update Software].**

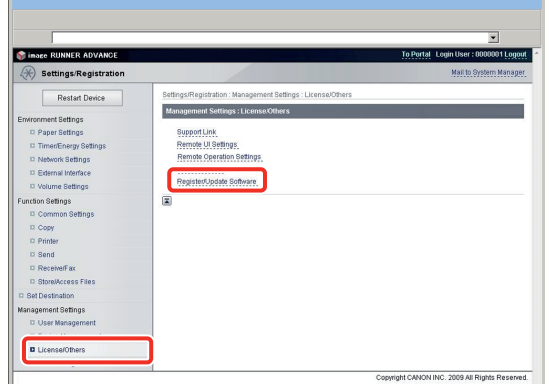

## 2 **Нажмите кнопку [Manual Installation].**

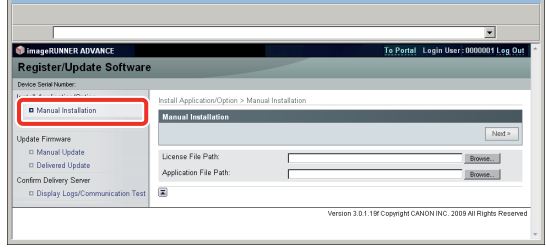

/ спользование дополнительных модулей системы/приложений MEAP 59Использование дополнительных модулей системы/приложений MEAP

<span id="page-60-0"></span>3 **Нажмите кнопку [Browse]** → **выберите файл лицензии и файл приложения, которые требуется установить,** → **нажмите кнопку [Next].**

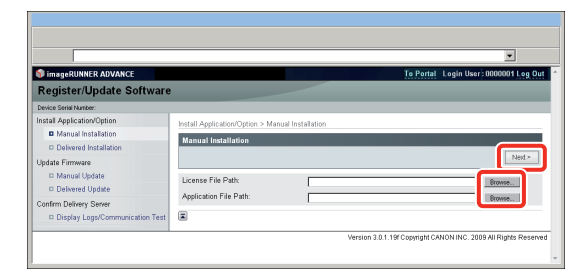

Расширения файлов:

Файл лицензии: Файл с расширением "lic". Файл приложения: Файл с расширением "jar".

# ЗАПОМНИТЕ

- Нельзя устанавливать одни только файлы лицензии. •
- Устанавливая приложение MEAP, не забудьте указать файл лицензии. Нельзя установить приложение MEAP, не указав файл лицензии.

ПРИМЕЧАНИЕ

Можно также указать путь к файлу, непосредственно введя его.

4 **Проверьте сведения, отображаемые на на странице подтверждения установки,** → **нажмите кнопку [Yes].**

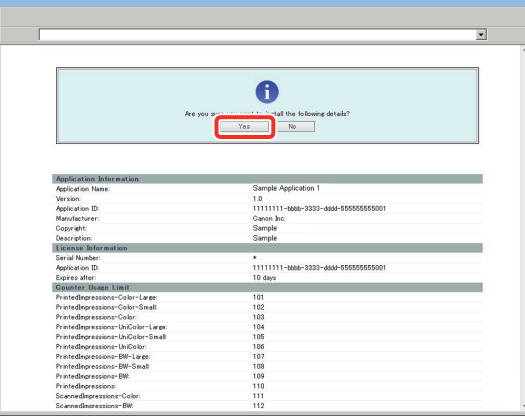

В зависимости от приложения MEAP может отобразиться экран лицензионного соглашения о программном обеспечении. Проверьте сведения, отображаемые на  $\Rightarrow$  нажмите кнопку [OK].

В случае установки нового приложения MEAP на экране отображаются следующие сведения.

- Application Information
- License Information

В случае перезаписи приложения MEAP отображаются следующие сведения.

• Current Application Information

• Application Information after Overwrite

Установка начинается после повторного появления сообщения <Installing... Please wait.>. По завершении установки нажмите кнопку [To Manual Installation] для отображения экрана ручной установки.

# ЗАПОМНИТЕ

Для использования установленного приложения MEAP необходимо запустить приложение MEAP. (См. раздел ["Запуск приложений MEAP," на стр. 59.](#page-60-1))

# <span id="page-60-1"></span>**Запуск приложений MEAP**

В этом разделе приводится описание процедуры запуска установленного приложения MEAP с экрана SMS.

# ПРИМЕЧАНИЕ

Дополнительные сведения об SMS см. в электронном руководстве > MEAP.

## 1 **На главной странице SMS нажмите кнопку [MEAP Application Management].**

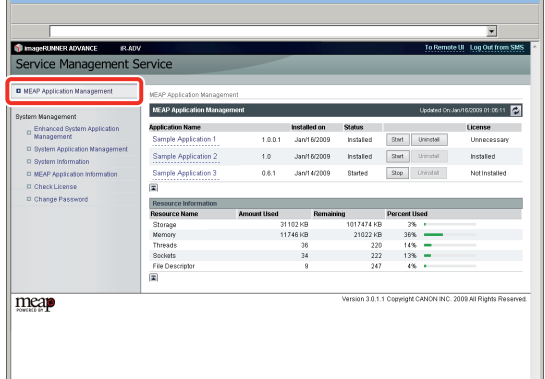

# 2 **Для запуска приложения нажмите кнопку [Start].**

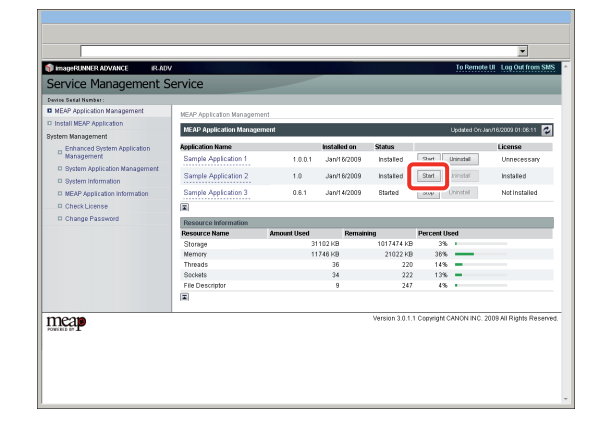

# <span id="page-61-1"></span><span id="page-61-0"></span>Загрузка руководств и сопутствующего программного обеспечения

Руководства к установленным ДОПОЛНИТЕЛЬНЫМ МОДУЛЯМ СИСТЕМЫ/ приложениям МЕАР и сопутствующее программное обеспечение можно загрузить по следующему адресу URL. http://canon.com/fau/downloads

# **ПРИМЕЧАНИЕ**

- Убедитесь в том, что имеется номер доступа к лицензии, входящий в состав пакета.
- Если не удается найти руководство для загрузки, см. описания функций в электронном руководстве, прилагаемом к этому аппарату.
- Если установка была произведена с помощью функции Удаленный ИП, по указанному выше адресу URL можно перейти по ссылке, отображаемой на экране результатов установки. В этом случае номер доступа лицензии вводится ,<br>автоматически.

## Запустите веб-браузер на компьютере.

- Введите адрес URL в поле [Address/Адрес].
- Введя номер доступа лицензии, следуйте указаниям на экране, чтобы загрузить руководства и сопутствующее программное обеспечение.

В случае загрузки программного обеспечения см. руководство к устанавливаемому программному обеспечению.

# Управление с помощью сенсорного дисплея

С помощью сенсорного дисплея можно вывести на экран журналы установки и проверить соединение.

# **ЗАПОМНИТЕ**

Для того чтобы выполнить процедуры, рассматриваемые в этом разделе, необходимо войти в систему аппарата в качестве администратора. (См. раздел "Вход в систему с помощью сенсорного дисплея," на стр. 8.)

# Отображение журнала установки/обновления с помощью сенсорного дисплея

Можно проверять журналы установки дополнительных модулей системы/приложений МЕАР и журнал обновления встроенного программного обеспечения.

Нажмите клавиши $\left(\begin{matrix}x\\y\end{matrix}\right)\rightarrow$  [Параметры управления]  $\rightarrow$  [Лицензия/Другое]  $\rightarrow$ [Регистрация/обновление ПО].

Нажмите клавишу [Параметры управления  $\overline{10}$ .

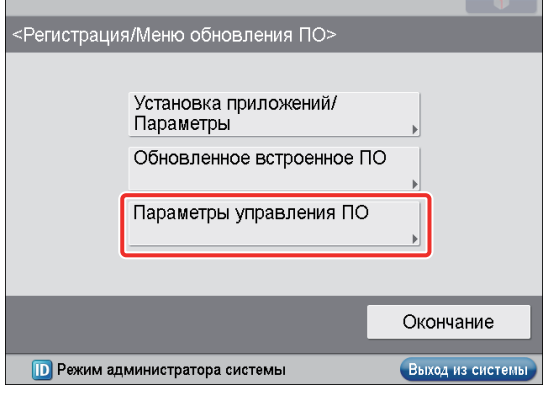

## Нажмите клавишу [Выбор отобр. журнала].

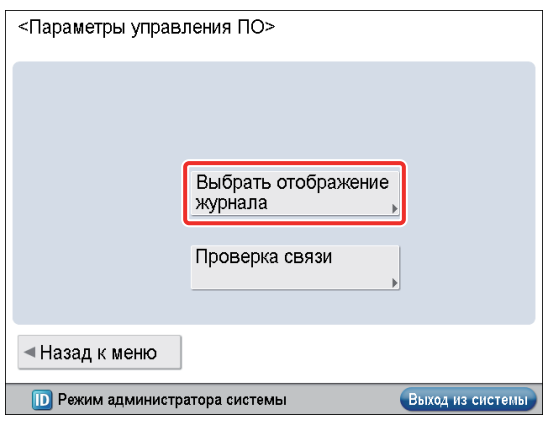

Ź

# <span id="page-62-0"></span>4 **Нажмите клавишу [Отобразить журналы обновления].**

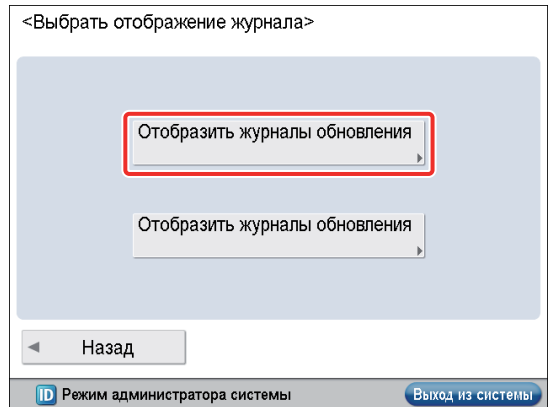

Отображаются журналы установки дополнительных модулей системы и приложений MEAP.

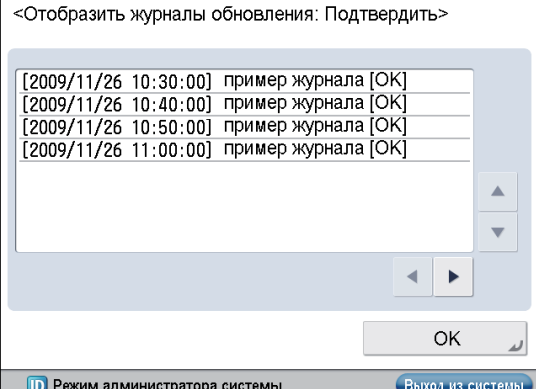

# <span id="page-62-1"></span>**Проверка соединения с помощью сенсорного дисплея**

Можно проверить, может ли аппарат надлежащим образом соединяться с сервером доставки.

- **Нажмите клавиши** <sup><sup>●</sup> → [Параметры</sup> **управления]** → **[Лицензия/Другое]** → **[Регистрация/обновление ПО].**
- 2 **Нажмите клавишу [Параметры управления ПО].**

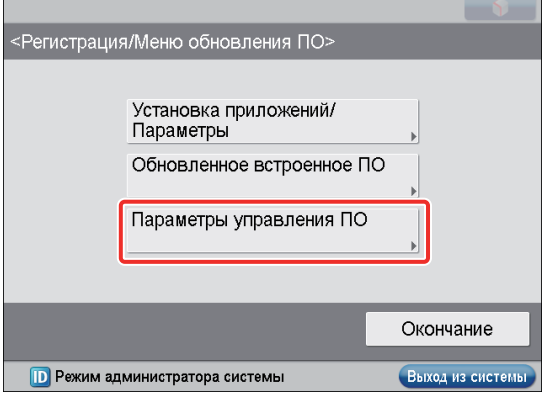

3 **Нажмите клавишу [Пробное соединение].**

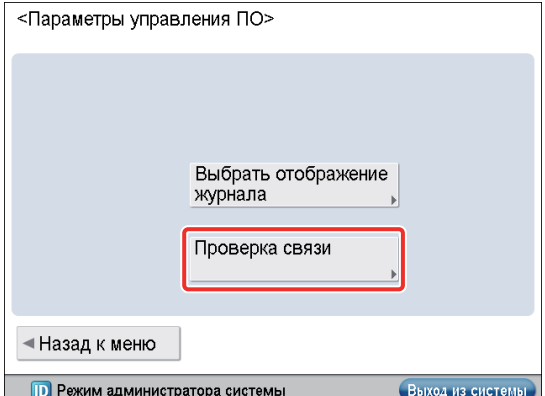

## 4 **Нажмите клавишу [Да].**

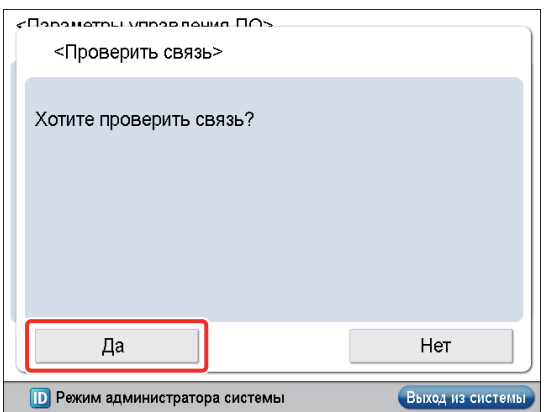

С сервера доставки загружается содержимое для проверки.

По завершении проверки соединения отображается экран пробного соединения.

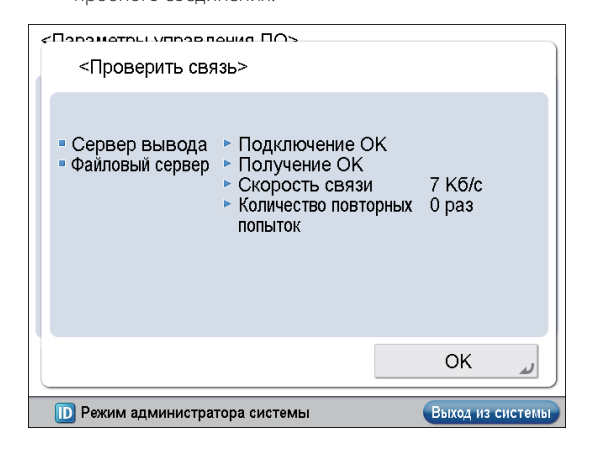

# ПРИМЕЧАНИЕ

Если на экране пробного соединения отображается результат "Неудачно", проверьте подключение сетевого кабеля и правильность настройки параметров сети. Если неполадка не устраняется, обратитесь к местному авторизованному дилеру Canon.

# <span id="page-63-0"></span>**Управление с помощью функции Удаленный ИП**

С помощью функции Удаленный ИП можно вывести на экран журналы установки и проверить соединение.

# ЗАПОМНИТЕ

Для того чтобы выполнить процедуры, рассматриваемые в этом разделе, необходимо войти в систему аппарата в качестве администратора. (См. раздел ["Параметры,](#page-16-0)  [необходимые для использования функции Удаленный ИП,"](#page-16-0)  [на стр. 15](#page-16-0).)

# **Отображение журнала установки/обновления с помощью функции Удаленный ИП**

Можно проверять журналы установки дополнительных модулей системы/приложений MEAP и журнал обновления встроенного программного обеспечения.

1 **На главной странице программы Удаленный ИП нажмите кнопки [Settings/Registration]** → **[License/Others]** → **[Register/Update Software].**

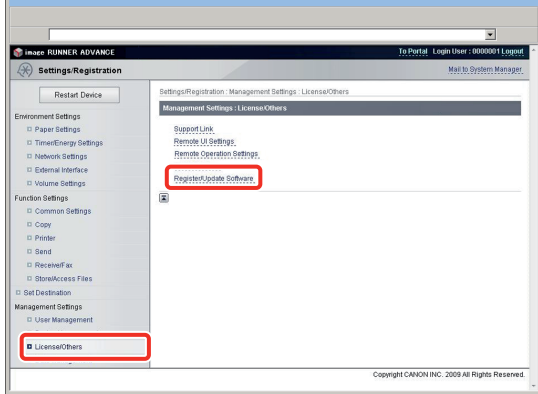

2 **Нажмите кнопку [Display Logs /Communication Test].**

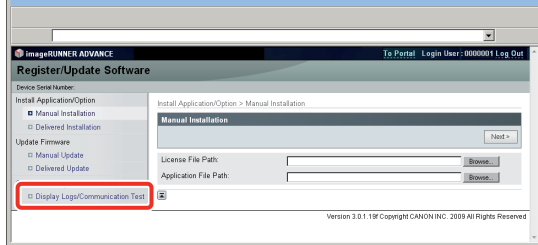

3 **Выберите из раскрывающегося списка просмотра журналов [Update Logs]** → **нажмите кнопку [Switch].**

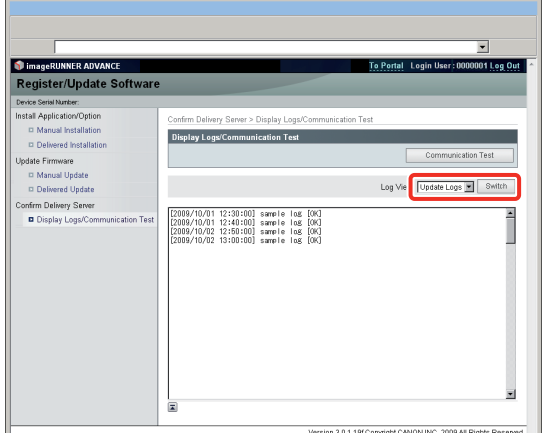

Отображаются журналы установки дополнительных модулей системы и приложений MEAP.

# <span id="page-63-1"></span>**Проверка соединения с помощью функции Удаленный ИП**

Можно проверить, может ли аппарат надлежащим образом соединяться с сервером доставки.

1 **На главной странице программы Удаленный ИП нажмите кнопки [Settings/Registration]** → **[License/Others]** → **[Register/Update Software].**

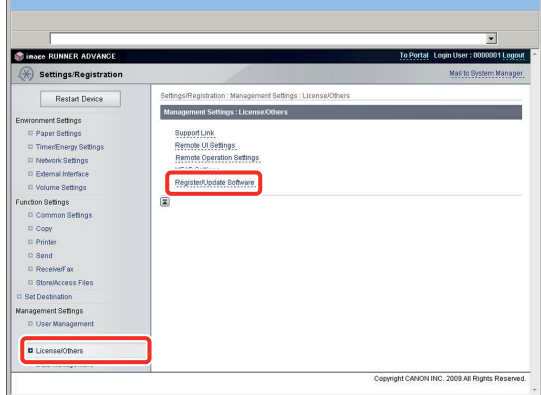

<span id="page-64-0"></span>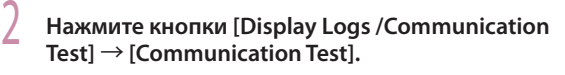

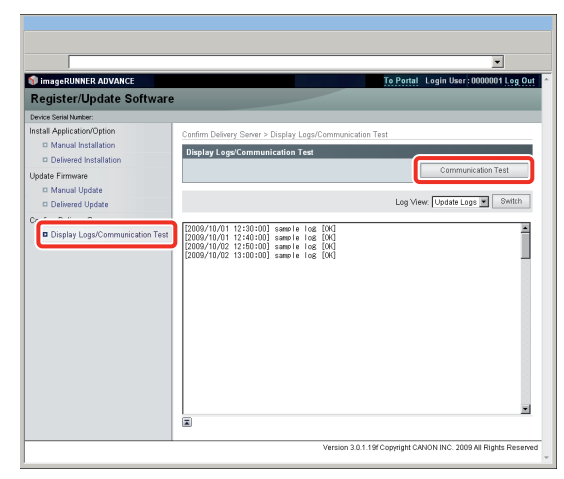

При появлении сообщения с запросом на подтверждение нажмите клавишу [Yes].

С сервера доставки загружается содержимое для проверки. По завершении проверки соединения отображается экран результатов проверки соединения.

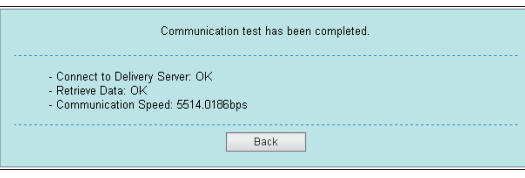

# **ПРИМЕЧАНИЕ**

Если на экране результатов проверки соединения отображается результат "Failed", проверьте подключение сетевого кабеля и правильность настройки параметров сети. Если неполадка не устраняется, обратитесь к местному авторизованному дилеру Canon.

# Обновление встроенного ПО

В этом разделе приводится описание процедуры обновления встроенного ПО.

# Обновление встроенного ПО

С помощью функции Регистрация/Обновление ПО можно обновить встроенное программное обеспечение аппарата до новейшей версии. Эту функцию можно использовать как с помощью сенсорного дисплея, так и с помощью компьютера (Удаленный ИП).

#### $\oslash$ **ПРИМЕЧАНИЕ**

- Сведения о службе регистрации см. в электронном руководстве > МЕАР. Если функция аутентификации не задана, экран Вход в систему не отображается.
- Сведения о необходимой системной среде и подготовке к запуску функции Удаленный ИП см. в электронном руководстве > Удаленный ИП.
- Функцией Регистрация/Обновление ПО не могут воспользоваться одновременно несколько пользователей.
- Если в систему SMS вошел другой пользователь (Service Management Service, служба управления службами), невозможно использовать функцию Регистрация/ Обновление ПО с помощью функции Удаленный ИП.
- Если выполняется приведенная ниже процедура, невозможно использовать функцию Регистрация/ Обновление ПО с помощью функции Удаленный ИП в течение указанного времени:
	- Если установлена удаленная служба регистрации SMS, а веб-браузер был закрыт без нажатия кнопки [Portal] или [Log Out]
	- Если удаленная служба регистрации SMS не установлена, а веб-браузер был закрыт без нажатия кнопки [Portal]
- Если веб-браузер был закрыт без нажатия кнопки [Log Out from SMS], [To Remote UI] или [Log out] службы SMS
- Дополнительные сведения об SMS см. в электронном руководстве > MEAP.

## Обновление путем подключения этого аппарата к внешней сети

Встроенное ПО можно обновить, осуществив доступ к серверу доставки с этого аппарата.

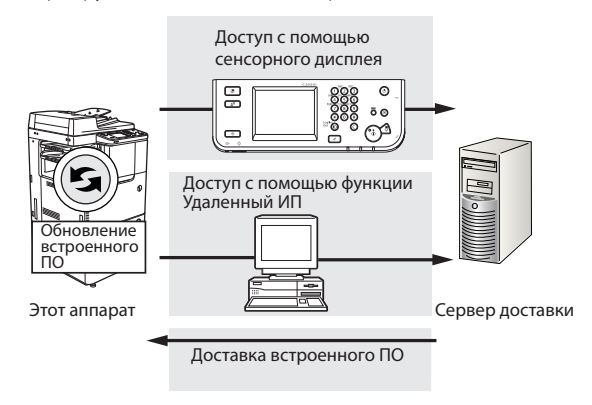

# <span id="page-65-0"></span>**Обновление без подключения этого аппарата к внешней сети**

Встроенное ПО можно обновить, используя данные, распространяемые отдельно от аппарата.

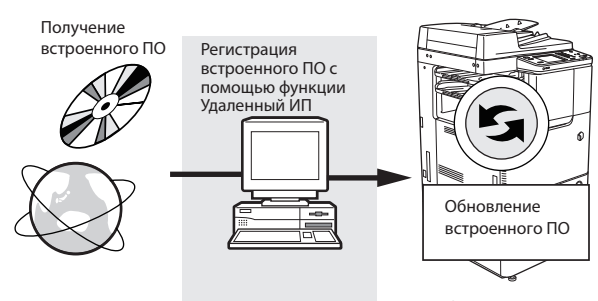

## Этот аппарат

# **Обновление путем подключения этого аппарата к внешней сети**

Если аппарат подключен к внешней сети, встроенное ПО можно обновить до новейшей версии, связавшись с сервером доставки.

# **Использование сенсорного дисплея для обновления (Доставка)**

Встроенное ПО аппарата можно обновить с помощью сенсорного дисплея.

# ЗАПОМНИТЕ

Для того чтобы выполнить процедуры, рассматриваемые в этом разделе, необходимо войти в систему аппарата в качестве администратора. (См. раздел ["Вход в систему с](#page-9-0)  [помощью сенсорного дисплея," на стр. 8](#page-9-0).)

# **Проверка нового встроенного ПО/ указание параметров доставки**

Можно проверить новое встроенное ПО, применимое к аппарату, и указать параметры доставки.

# ЗАПОМНИТЕ

Если параметры доставки указаны, загруженное встроенное ПО и заказы на доставку удаляются. Проверьте это перед указанием параметров.

Нажмите клавиши <sup><sup><sup>3</sup> → [Параметры</sup></sup> **управления]** → **[Лицензия/Другое]** → **[Регистрация/обновление ПО].**

2 **Нажмите клавишу [Обновл. встроенн. ПО].**

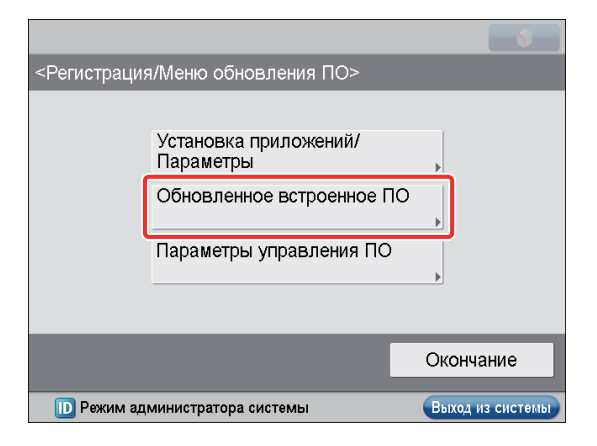

3 **Нажмите клавишу [Новое встроенн. ПО].**

<Обновленное встроенное ПО>

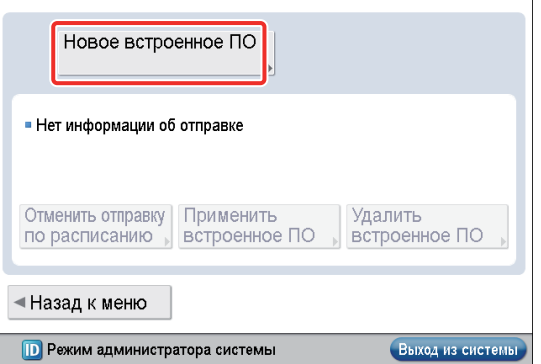

Свяжитесь с сервером доставки, чтобы узнать, имеется ли новое подходящее встроенное ПО.

# ПРИМЕЧАНИЕ

Если новое подходящее встроенное ПО отсутствует, отображается сообщение об ошибке.

## 4 **Проверьте отображаемые сведения** <sup>→</sup> **нажмите клавишу [Далее].**

<Новое встроенное ПО>

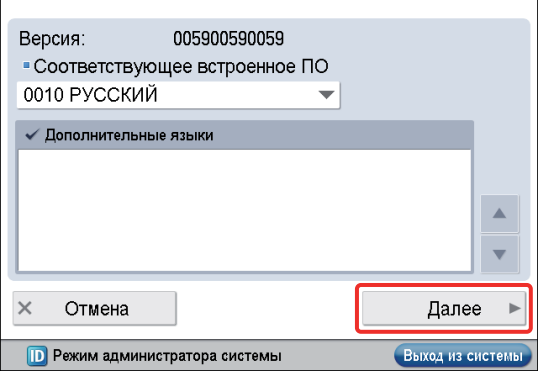

Ниже приведены сведения по каждой позиции.

- Версия: Отображается версия текущего встроенного ПО. •
- Применимое встроенное ПО: Отображается новое •встроенное ПО, применимое к аппарату.

5 **Проверьте отображаемые сведения** <sup>→</sup> **нажмите клавишу [Далее].**

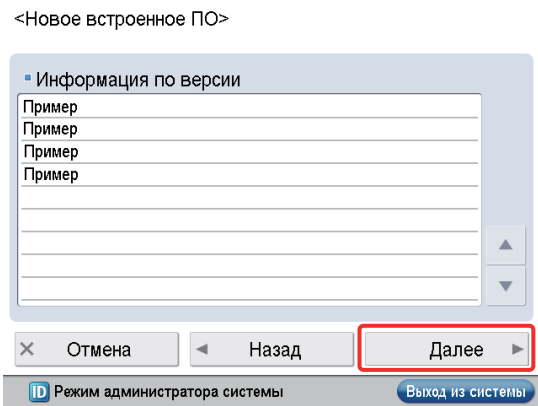

Ниже приведены сведения по каждой позиции.

Примечание о выпуске: Если новое встроенное ПО • снабжено примечанием о выпуске, отображаются соответствующие сведения.

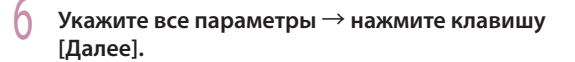

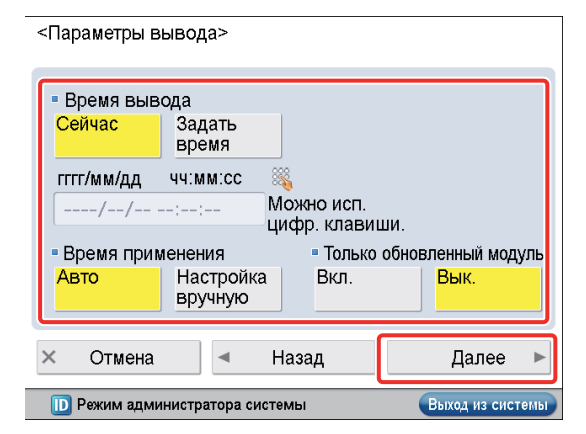

Параметры доставки:

- Время доставки: Нажмите клавишу [Сейчас] или [Задать время].
	- [Сейчас]: Встроенное ПО загружается после того, как будут указаны параметры доставки. [Задать время]: Встроенное ПО загружается в указанную
	- дату/указанное время. Введите дату и время в формате "гггг/мм/ддчч:мм:сс" цифровыми клавишами. (Пример. Если требуется задать 2 января 2010 года, 3.04 дня, 5 секунд, введите "20100102150405.")

# ПРИМЕЧАНИЕ

#### В пункте [Задать время] можно указать дату/время в ближайшие семь дней.

- Время применения: Нажмите клавишу [Авто] или [Вручную].
	- [Авто]: Встроенное ПО применяется автоматически после его загрузки.

[Вручную]: Происходит только загрузка встроенного ПО. Для того чтобы применнить загруженное встроенное ПО, задайте это в пункте [Применить встроенное ПО].

Доставить обновление: Нажмите клавишу [Вкл.] или • [Выкл.].

[Вкл.]: Загружается только различие между текущим встроенным ПО и новым встроенным ПО. [Выкл.]: Новое встроенное ПО загружается полностью. 7 **Укажите все параметры** → **нажмите клавишу [OK].**

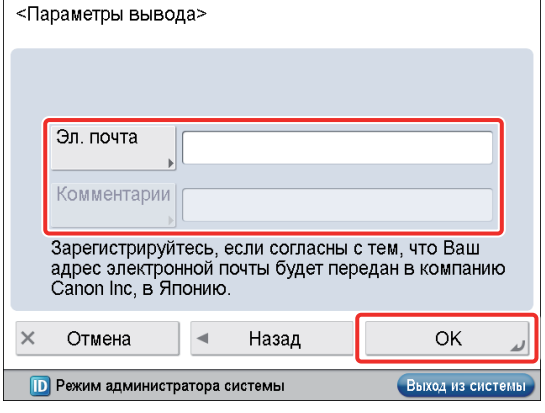

Параметры доставки:

- [Эл. почта]: Введите адрес электронной почты администратора. Можно получать сообщения электронной почты, касающиеся состояния обновления, которые отправляются с сервера доставки.
- [Комментарии]: Введите комментарий, который будет автоматически добавлен к сообщению электронной почты. Если ввести название модели, можно определять, о состоянии какого устройства идет речь в сообщении электронной почты.

# ПРИМЕЧАНИЕ

- В поле [Эл. почта] можно ввести до 64 символов (за исключением символов "(",")","<",">","",";",":",""" и "\"). •
- В поле [Комментарии] можно ввести до 128 символов. •
- Если отображается экран соглашения, прочитайте текст соглашения. Если Вы согласны с его положениями, нажмите клавишу [Принять]. •
	- Если в качестве времени доставки задано [Сейчас], а для времени применения задано [Авто]

Встроенное ПО применяется после загрузки нового встроенного ПО с сервера доставки. По завершении применения аппарат автоматически перезапускается.

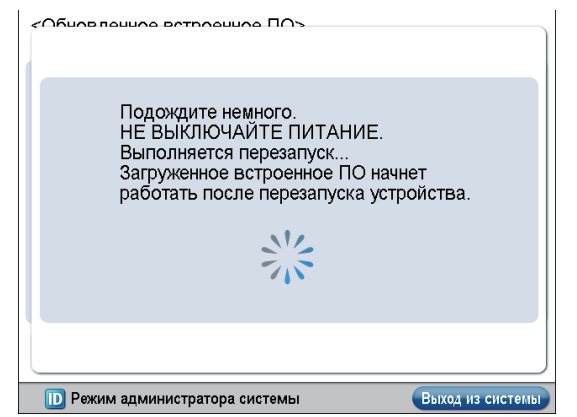

• Если в качестве времени доставки задано [Сейчас], а для времени применения задано [Вручную] Загружается новое встроенное ПО.

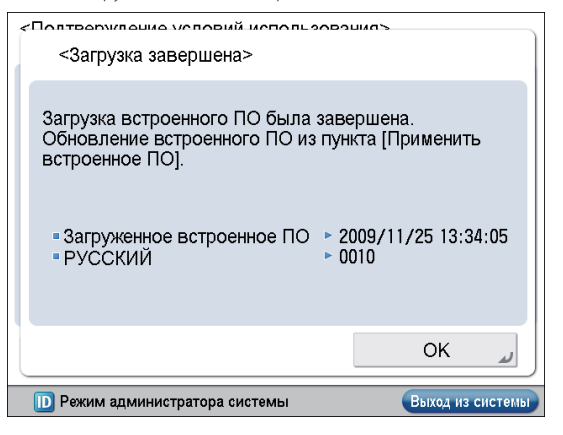

Если в качестве времени доставки задано [Задать время] Доставка назначается в указанную дату/указанное время.

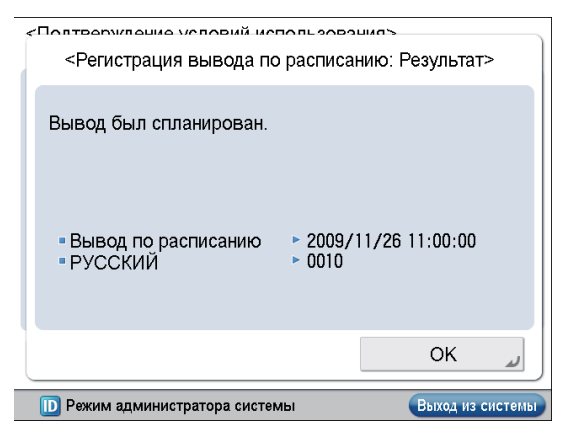

## **Применение загруженного встроенного ПО**

Загруженное встроенное ПО можно применить к аппарату.

#### ПРИМЕЧАНИЕ R

Если в параметрах доставки в пункте Время применения задано [Авто], в этом шаге нет необходимости.

Нажмите клавиши <sup>(⊛)</sup> → [Параметры **управления]** → **[Лицензия/Другое]** → **[Регистрация/обновление ПО].**

## 2 **Нажмите клавишу [Обновл. встроенн. ПО].**

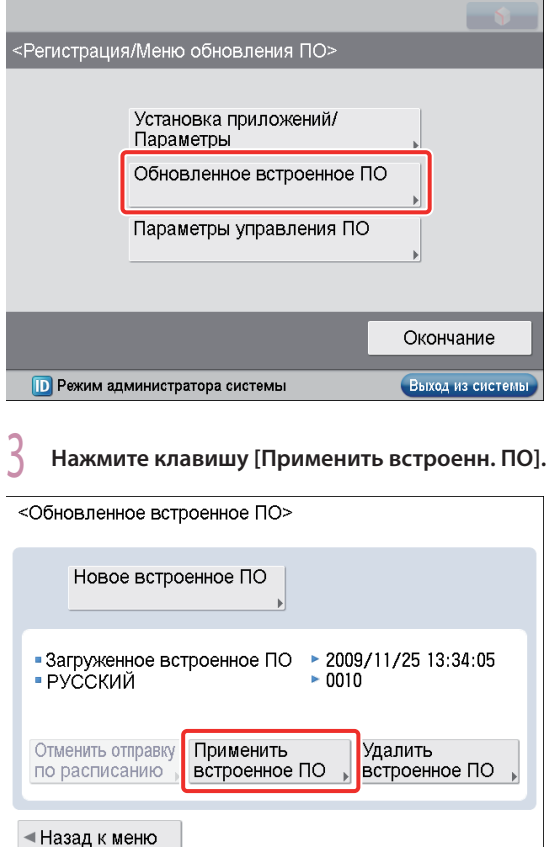

**ID** Режим администратора системы

Выход из системы

• 4 **Проверьте встроенное ПО, которое требуется применить,** → **нажмите клавишу [Да].**

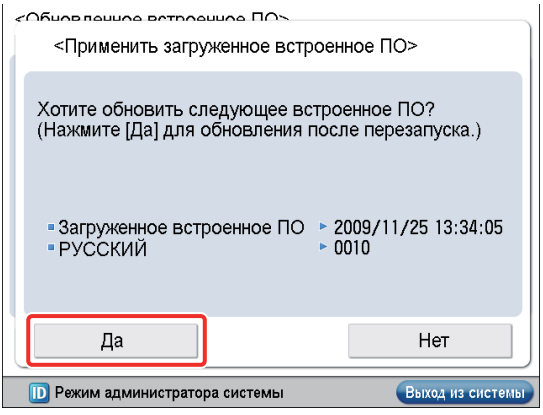

Новое встроенное ПО применяется к аппарату. По завершении применения аппарат автоматически перезапускается.

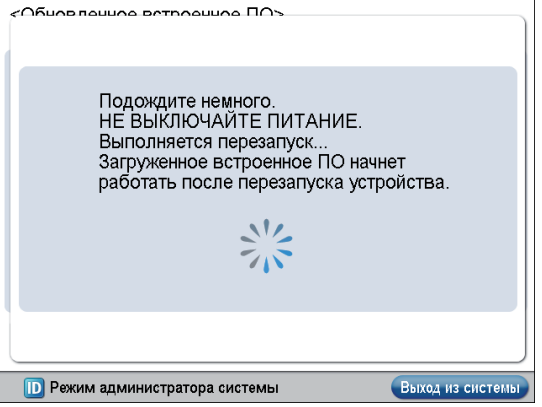

## **Удаление загруженного встроенного ПО**

Загруженное встроенное ПО можно удалить.

- Нажмите клавиши <sup><sup><sup>3</sup> → [Параметры</sup></sup> **управления]** → **[Лицензия/Другое]** → **[Регистрация/обновление ПО].**
- 2 **Нажмите клавишу [Обновл. встроенн. ПО].**

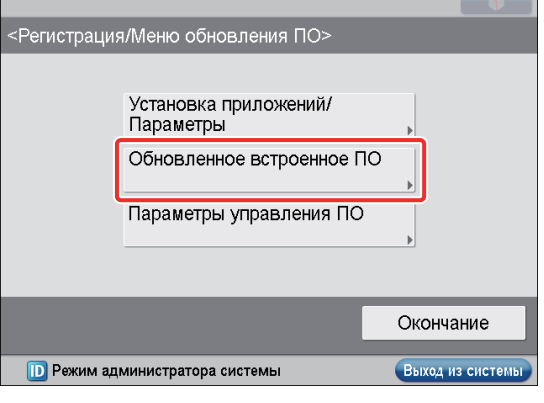

3 **Нажмите клавишу [Удалить встроенн. ПО].**

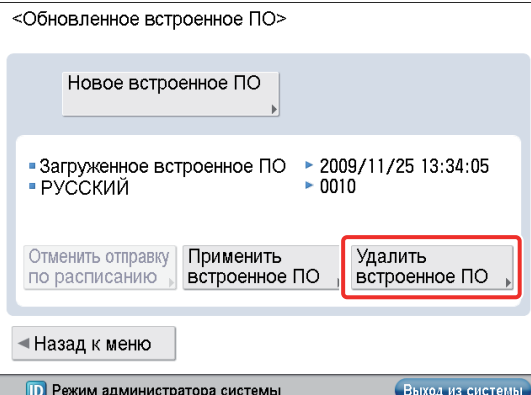

## 4 **Проверьте встроенное ПО, которое требуется удалить,** → **нажмите клавишу [Да].**

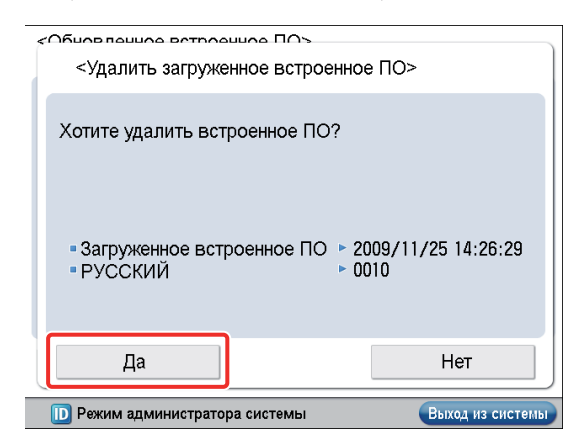

Встроенное ПО удаляется.

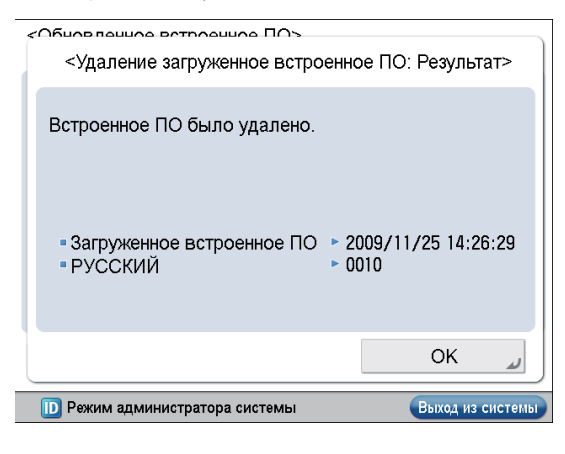

## **Удаление назначенной доставки**

Назначенную доставку встроенного ПО можно удалить.

Нажмите клавиши <sup>(⊛)</sup> → [Параметры **управления]** → **[Лицензия/Другое]** → **[Регистрация/обновление ПО].**

2 **Нажмите клавишу [Обновл. встроенн. ПО].**

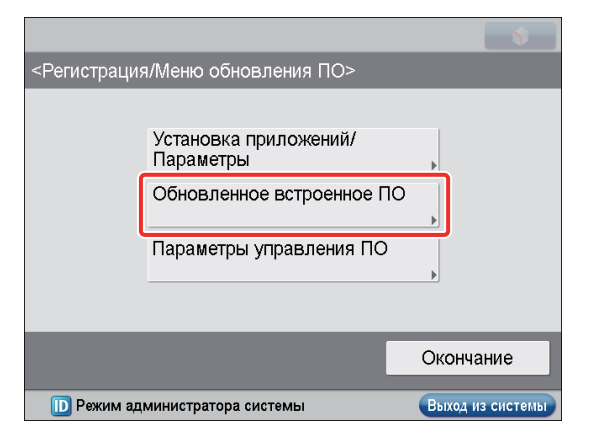

#### 3 **Нажмите клавишу [Удалить назначенную доставку].**

<Обновленное встроенное ПО>

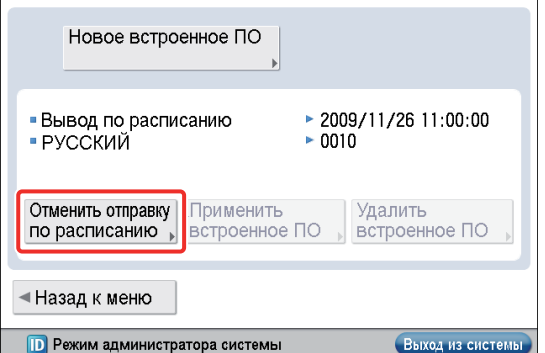

4 **Проверьте сведения о назначенной доставке**  → **нажмите клавишу [Да].**

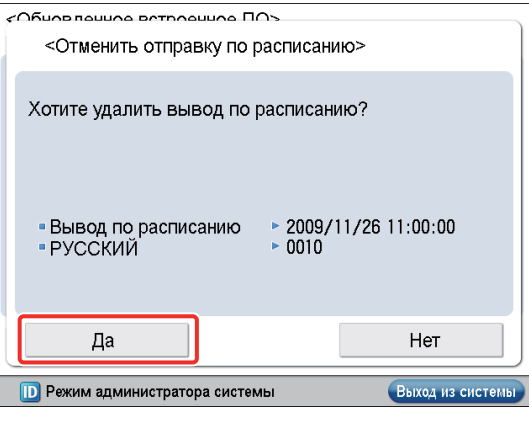

Назначенная доставка удаляется.

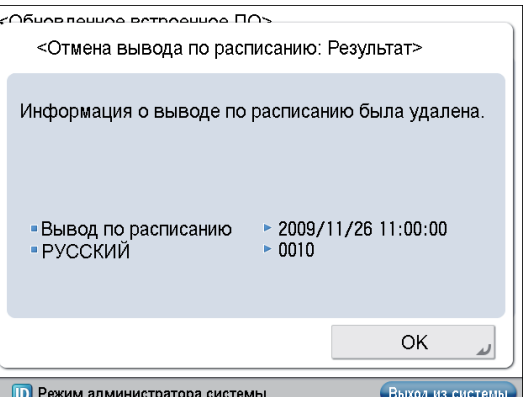

# <span id="page-69-0"></span>Использование функции Удаленный ИП для обновления (Доставка)

Встроенное ПО аппарата можно обновить с помощью функции Удаленный ИП.

# **ЗАПОМНИТЕ**

Для того чтобы выполнить процедуры, рассматриваемые в этом разделе, необходимо войти в систему аппарата в качестве администратора. (См. раздел "Вход в систему с помощью функции Удаленный ИП," на стр. 8.)

## Проверка нового встроенного ПО/ указание параметров доставки

Можно проверить новое встроенное ПО, применимое к аппарату, и указать параметры доставки.

На главной странице программы Удаленный ИП нажмите кнопки [Settings/Registration]  $\rightarrow$ [License/Others] → [Register/Update Software].

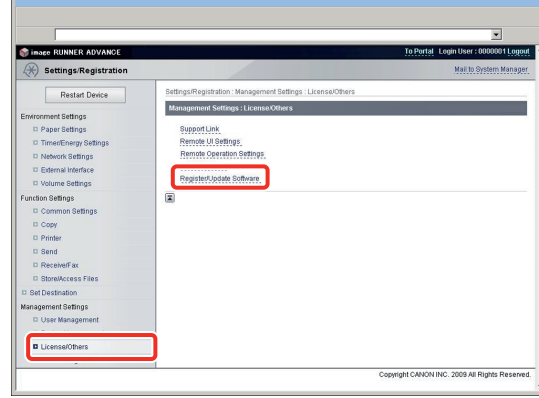

# Нажмите кнопку [Delivered Update].

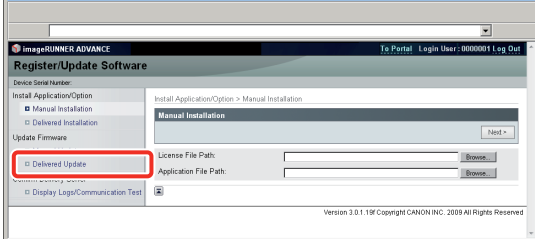

# Нажмите кнопку [Confirm New Firmware].

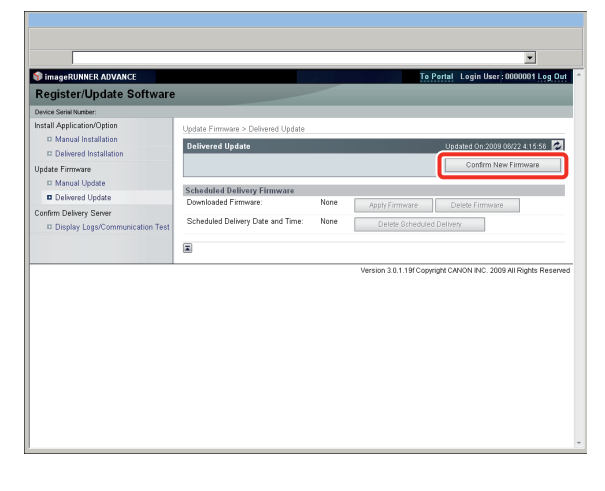

Свяжитесь с сервером доставки, чтобы узнать, имеется ли новое подходящее встроенное ПО

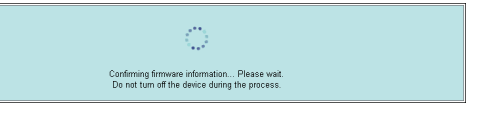

# ПРИМЕЧАНИЕ

Если подходящее встроенное ПО отсутствует, отображается сообщение об ошибке.

Проверьте отображаемые сведения → укажите необходимые параметры  $\rightarrow$  нажмите кнопку [Execute].

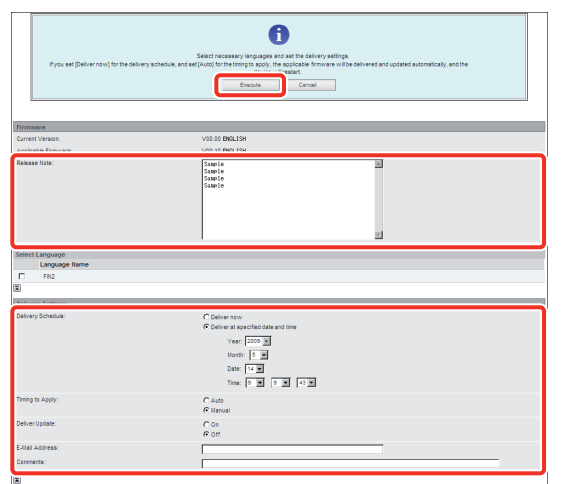

Ниже приведены сведения по каждой позиции.

· Firmware: Current Version: Отображается версия текущего встроенного ПО. Applicable Firmware: Отображается новое встроенное ПО, применимое к аппарату. Release Note: Если новое встроенное ПО снабжено примечанием о выпуске, отображаются соответствующие

сведения.

Delivery Settings:

- Delivery Schedule: Нажмите кнопку "Deliver now" или "Deliver at specified date and time". [Deliver now]: Встроенное ПО загружается после того, как .<br>будут указаны параметры доставки. [Deliver at specified date and time]: Выберите из раскрывающегося списка дату/время (год, месяц, день и время), когда требуется загрузить встроенное ПО.
- · Timing to Apply: Нажмите кнопку [Auto] или [Manual]. [Auto]: Встроенное ПО применяется автоматически по завершении его загрузки. [Manual]: Происходит только загрузка встроенного ПО.

Для того чтобы применнить загруженное встроенное ПО, задайте это в пункте [Apply Firmware]

- · Deliver Update: Нажмите кнопку [On] или [Off]. [On]: Загружается только различие между текущим встроенным ПО и новым встроенным ПО. [Off]: Новое встроенное ПО загружается полностью.
- E-Mail Address: Введите адрес электронной почты администратора. Можно получать сообщения электронной почты, касающиеся состояния обновления, которые отправляются с сервера доставки
- Comments: Введите комментарий, который будет автоматически добавлен к сообщению электронной почты. Если ввести название модели, можно определять, о состоянии какого устройства идет речь в сообщении электронной почты

# **ПРИМЕЧАНИЕ**

- В графике поставки можно указать дату/время в ближайшие 30 дней.
- В поле адреса электронной почты можно ввести до 64<br>символов (за исключением символов "(",")","<",">",",",",",",",",""" и"\").
- В поле комментария можно ввести до 128 символов.

/Іспользование дополнительных модулей системы/приложений MEAP

3

Использование дополнительных модулей системы/приложений MEAP

- Если отображается экран соглашения, прочитайте текст соглашения. Если Вы согласны с его положениями, нажмите кнопку [I Accept].
	- Если в графике доставки задано [Deliver now], а для времени применения задано [Auto] Встроенное ПО применяется после загрузки нового встроенного ПО с сервера доставки. По завершении применения аппарат автоматически перезапускается.

The firmware is updated. Device will automatically restart To Delivered Update

Если в графике доставки задано [Deliver now], а для времени применения задано [Manual] Загружается новое встроенное ПО.

> The firmware was retrieved from delivery serve To Delivered Update

• Если в графике доставки задано [Deliver at specified date and time]

Доставка назначается в указанную дату/указанное время.

The de To Delivered Update

## Применение загруженного встроенного ПО

Загруженное встроенное ПО можно применить к аппарату.

 **∕ ПРИМЕЧАНИЕ** 

Если в параметрах доставки в пункте Timing to Apply/Время применения задано [Auto], в этом шаге нет необходимости.

На главной странице программы Удаленный ИП нажмите кнопки [Settings/Registration] → [License/Others]  $\rightarrow$  [Register/Update Software].

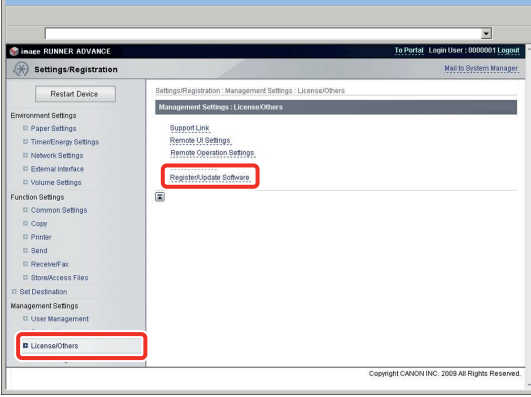

Нажмите кнопку [Delivered Update].

| <b>StrimageRUNNER ADVANCE</b>     |                                                  |  | To Portal Login User: 0000001 Log Out |        |  |
|-----------------------------------|--------------------------------------------------|--|---------------------------------------|--------|--|
| <b>Register/Update Software</b>   |                                                  |  |                                       |        |  |
| Device Serial Number:             |                                                  |  |                                       |        |  |
| Install Application/Option        | Install Application/Option > Manual Installation |  |                                       |        |  |
| <b>D</b> Manual Installation      | <b>Manual Installation</b>                       |  |                                       |        |  |
| Dielivered Installation           |                                                  |  |                                       |        |  |
| Update Firmware                   |                                                  |  |                                       | Next > |  |
|                                   | License File Path:                               |  |                                       | Browse |  |
| <sup>III</sup> Delivered Update   | Application File Path:                           |  |                                       | Browse |  |
| <b>Montered Montgott Montgo</b>   |                                                  |  |                                       |        |  |
| D Display Logs/Communication Test | 国                                                |  |                                       |        |  |

Нажмите кнопку [Apply Firmware].

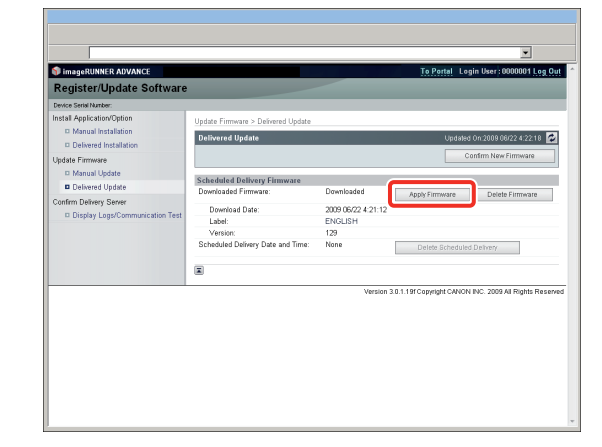

4 Проверьте встроенное ПО, которое требуется применить,  $\rightarrow$  нажмите кнопку [Yes].

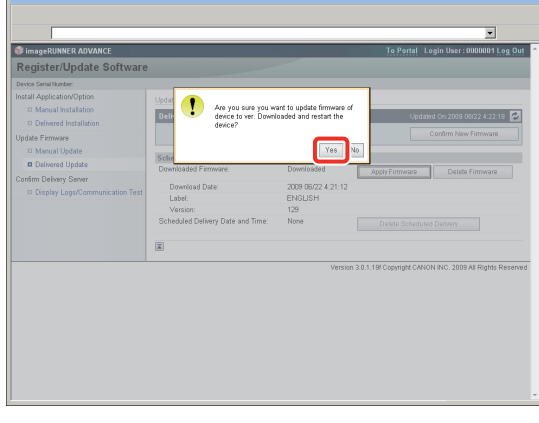

Новое встроенное ПО применяется к аппарату. По завершении применения аппарат автоматически перезапускается.

> vare is updated. Device will autor The fire To Delivered Update

## Удаление загруженного встроенного ПО

Загруженное встроенное ПО можно удалить.

На главной странице программы Удаленный ИП нажмите кнопки [Settings/Registration] → [License/Others] → [Register/Update Software].

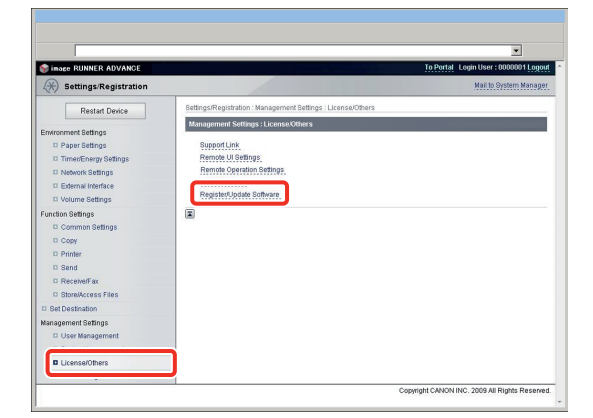

# 2 **Нажмите кнопку [Delivered Update].**

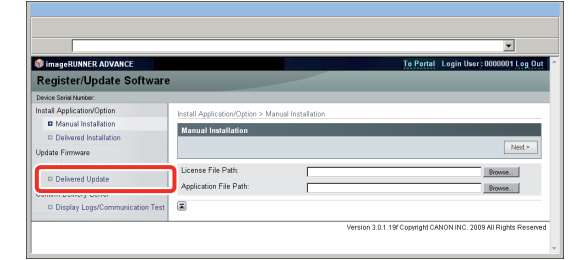

# 3 **Нажмите кнопку [Delete Firmware].**

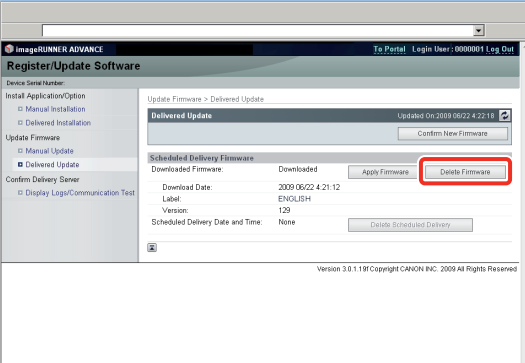

## 4 **Проверьте встроенное ПО, которое требуется удалить,** → **нажмите кнопку [Yes].**

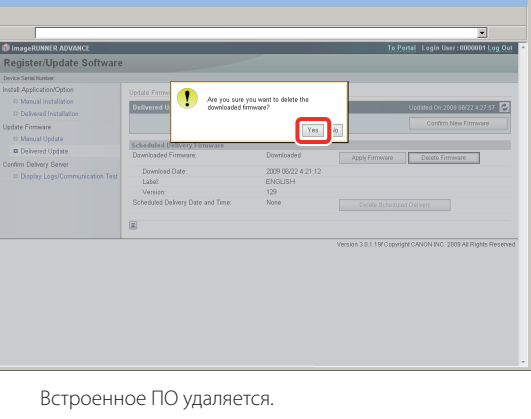

The firmware was deleted. To Delivered Update

## **Удаление назначенной доставки**

Назначенную доставку встроенного ПО можно удалить.

1 **На главной странице программы Удаленный ИП нажмите кнопки [Settings/Registration]** → **[License/Others]** → **[Register/Update Software].**

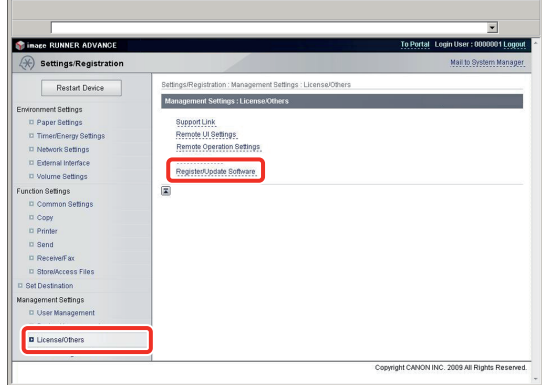

## 2 **Нажмите кнопку [Delivered Update].**

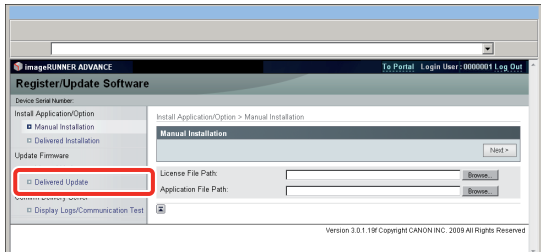

# 3 **Нажмите кнопку [Delete Scheduled Delivery].**

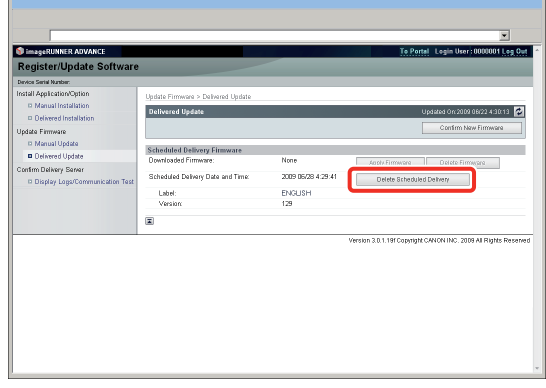

4 **Проверьте сведения о назначенной доставке**  → **нажмите кнопку [Yes].**

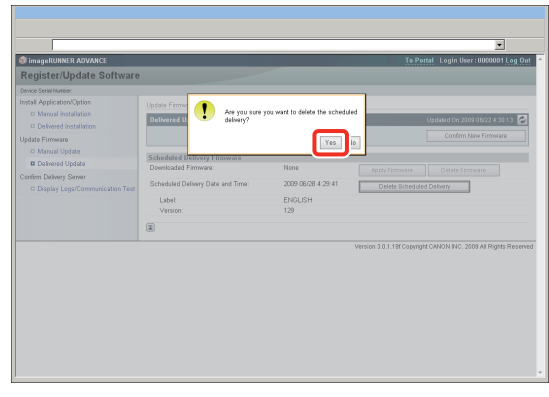
Назначенная доставка удаляется.

The scheduled delivery was deleted.<br>To Delivered Update

# Обновление без подключения этого аппарата к внешней сети

В этом разделе приводится описание процедуры обновления встроенного ПО без подключения аппарата к внешней сети.

## Обновление с помощью функции Удаленный ИП (Вручную)

Встроенное ПО можно обновить с помощью функции Удаленный ИП, с подключенного к аппарату компьютера.

# **ЗАПОМНИТЕ**

Для того чтобы выполнить процедуры, рассматриваемые в этом разделе, необходимо войти в систему аппарата в качестве администратора. (См. в разделе "Вход в систему с помощью функции Удаленный ИП," на стр. 8.)

# **ПРИМЕЧАНИЕ**

Для того чтобы выполнить процедуры, рассматриваемые в этом разделе, требуются данные встроенного ПО, которое распространяется отдельно от аппарата.

На главной странице программы Удаленный ИП нажмите кнопки [Settings/Registration]  $\rightarrow$ [License/Others] → [Register/Update Software].

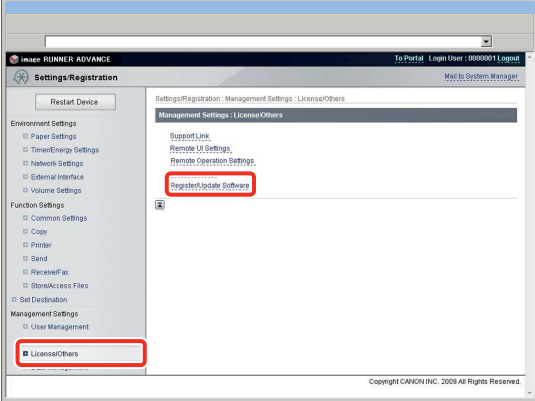

### Нажмите кнопку [Manual Update].

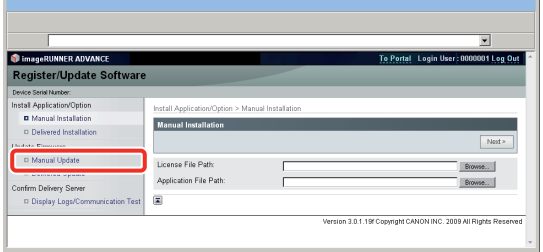

Нажмите кнопку [Browse] → выберите встроенное ПО, которое требуется обновить,  $\rightarrow$  нажмите кнопку [Next].

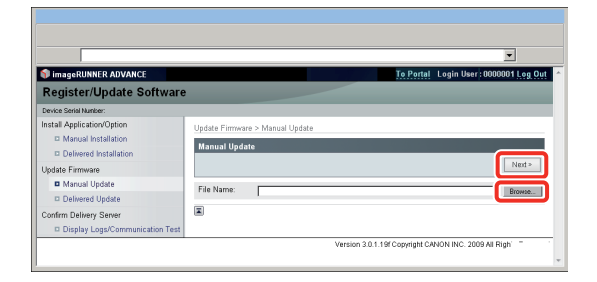

На экране подтверждения проверьте содержимое, которое будет обновлено,  $\rightarrow$ нажмите кнопку [Yes].

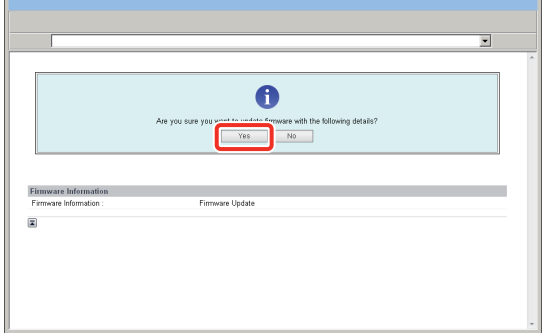

Теперь новое встроенное ПО применяется к аппарату. При появлении сообщения <The firmware is updated. Restart the device.> перезапустите аппарат.

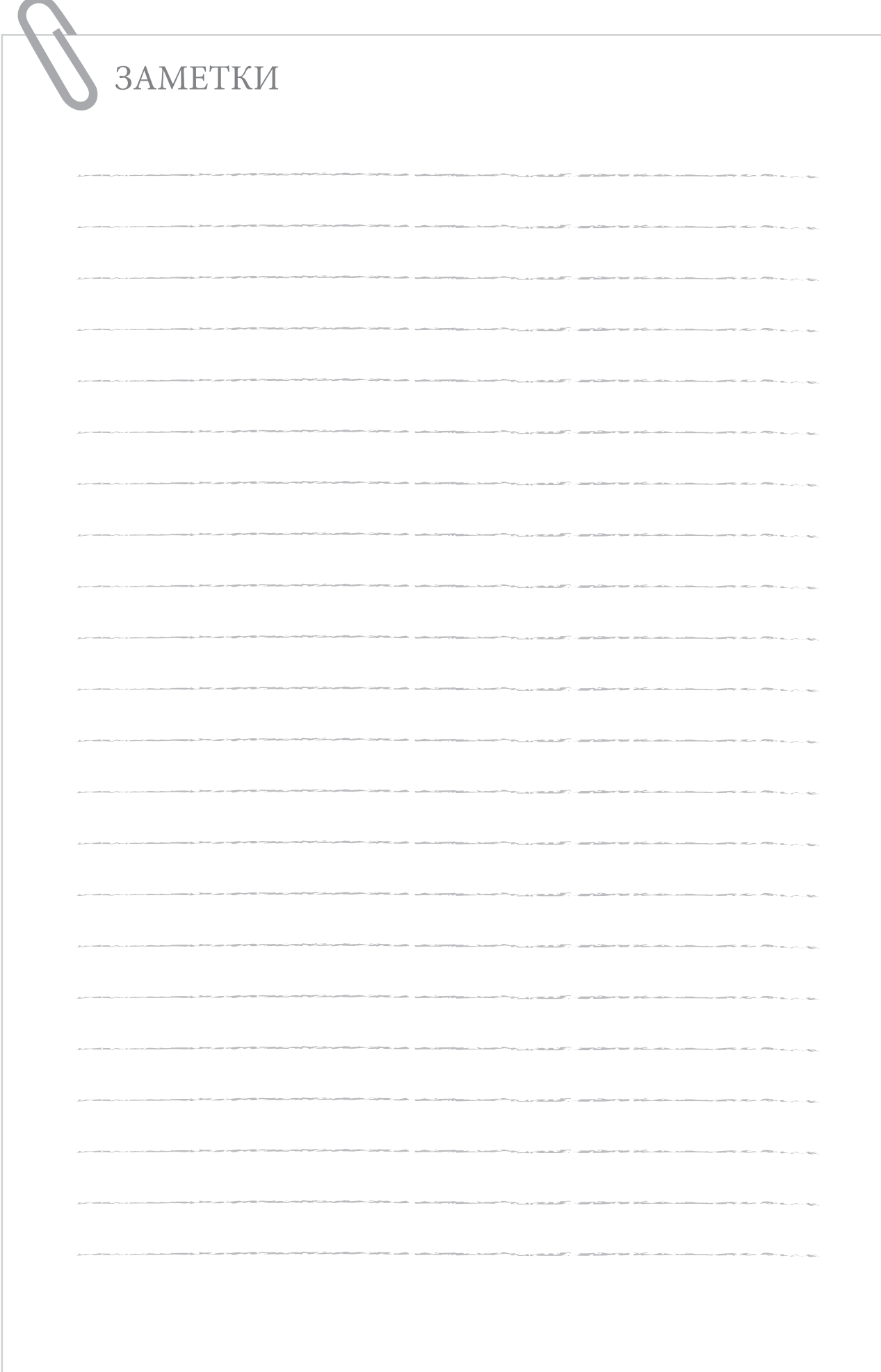

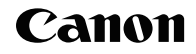

**Canon Inc.** 30-2, Shimomaruko 3-chome, Ohta-ku, Tokyo 146-8501, Japan

Europe, Africa and Middle East **Canon Europa N.V.** P.O. Box 2262, 1180 EG Amstelveen, Netherlands

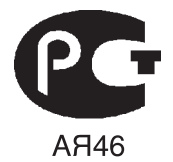

**Canon North-East Oy** Huopalahdentie 24 P.O. Box 46 FIN-00351 Helsinki **Finland** Tel. +358 10 544 00 Fax +358 10 544 10 www.canon.ru

### **ООО «Канон Ру» в Москве:**

ССС «канон ту» в москве.<br>Серебряническая набережная, 29, 8 этаж. Бизнес-центр «Серебряный Город» 109028 Москва Россия Тел.:+7 (495) 2585600 Факс.:+7 (495) 2585601 Эл.адрес: info@canon.ru www.canon.ru

### **ООО «Канон Ру» в Санкт-Петербурге:**

Бизнес-центр «Северная Столица» Волынский переулок , 3А, литер А 191186 Санк т-Петербур г Россия Тел. : +7 (812) 449 5500 Факс: +7 (812) 449 5511 Эл.адрес: spb.info@canon.ru www.canon.ru

**Представництво Canon North-East Oy в Києві:** вул. Мечникова, 2 (Літера А), 20 поверх 01023 Київ Україна Тел.: +380 (44) 490 2595 Факс: +380 (44) 490 2598 Електро нна адреса: post@canon.kiev.ua www.canon.com.ua

### **Представительство Canon North-East Oy в Алматы:**

пр. Аль Фараби 5 БЦ "Нурлы тау", блок секция 1«А», комната № 503 050059 Алматы Казахстан Тел.: + 7-7272-77 77 95 Факс: + 7-7272-77 77 95 / добавочный 102 www.canon.kz

**Дилер Canon:**